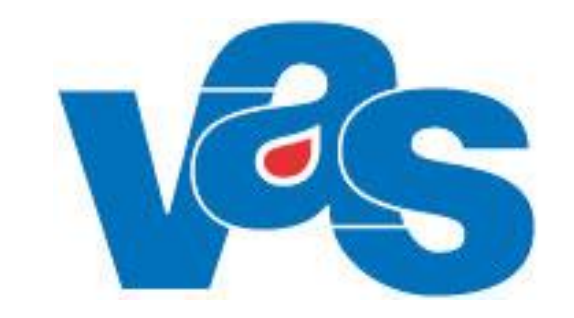

# **Vårdkontakter Användardokumentation**

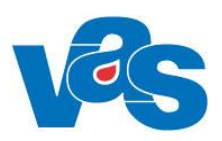

# Innehållsförteckning

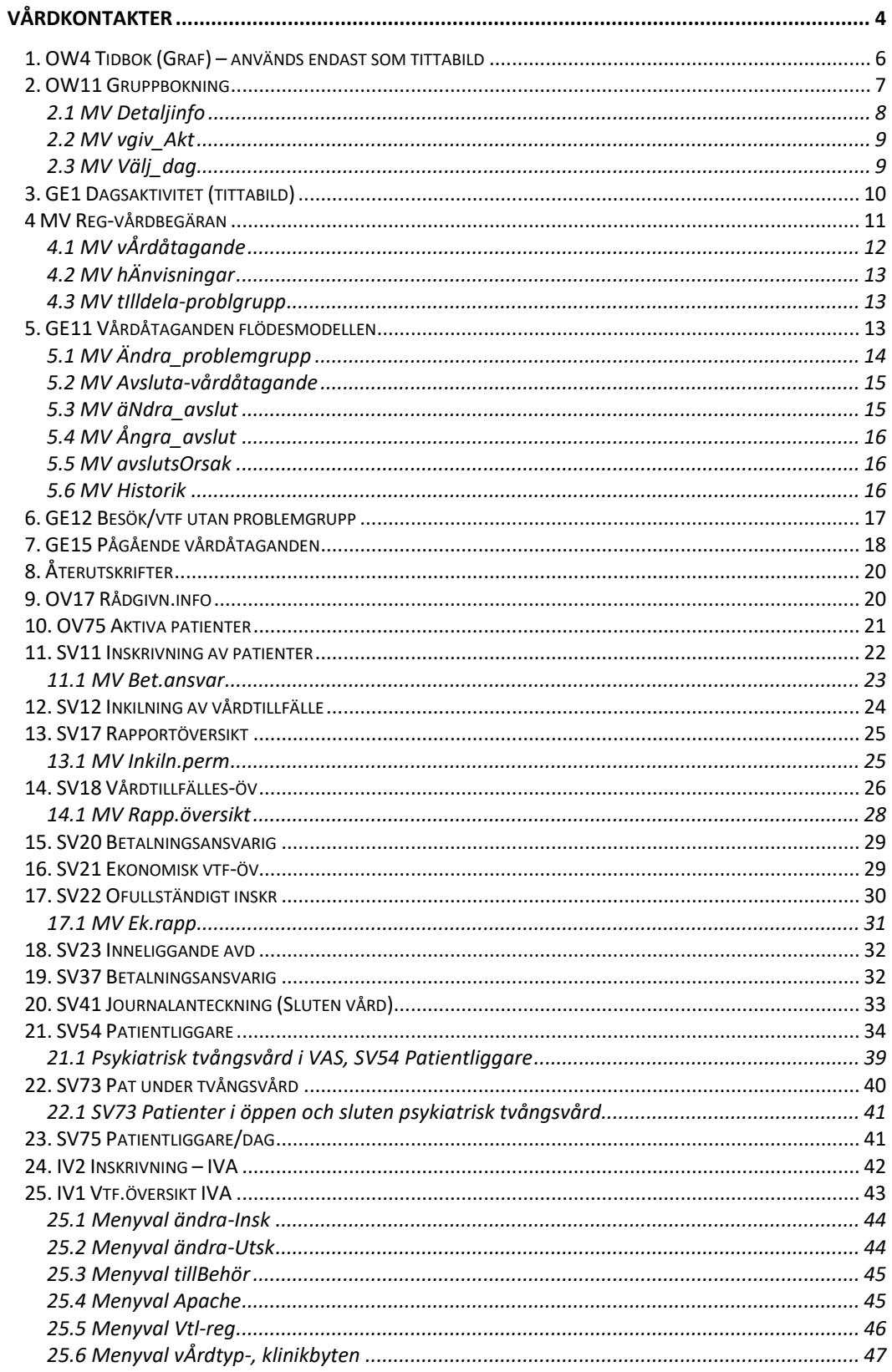

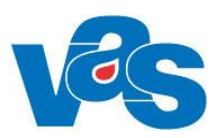

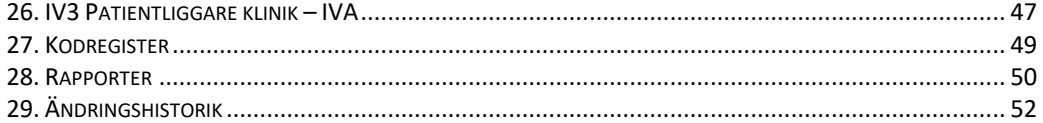

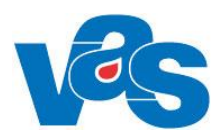

# <span id="page-3-0"></span>**Vårdkontakter**

### **Beskrivning och syfte**

Funktionen Vårdkontakter har moderniserats till viss del. Det som finns i detta dokument är delar som inte moderniserats.

### **Arbetsflöde**

Gruppbokningar innebär att en grupp av patienter bokas in samtidigt till samma vårdgivare. Bokningen kan förutom till vårdgivare ske till en speciell resurs (t ex ett rum, en undersökningsapparat)

Vårdprocessen i VAS följs med hjälp av flödesmodellen. Användandet av flödesmodellens funktioner aktiveras per klinik. Begreppet vårdbegäran betyder "begäran om erhållande av hälso- och sjukvård" (Socialstyrelsens termbank). Vårdbegäran är en "egenremiss" och likställs med remisser från en vårdgivare i VAS. Varje klinik gör en bedömning utifrån en vårdbegäran/remiss och tar ställning till om ett vårdåtagande ska ske. Vårdåtagandet grundar sig i ett hälsoproblem som indelas i en problemgrupp. Benämningen behövs för att vårdpersonalen ska kunna knyta vårdinsatser under vårdprocessen till hälsoproblemet. I alla formulär där problemgrupp anges för första gången leder det till att ett vårdåtagande skapas och mätpunkter för ledtider i vårdprocessen registreras. Varje hälsoproblem tilldelas ett vårdepisodsnummer som skapar kontinuitet över klinikgränser.

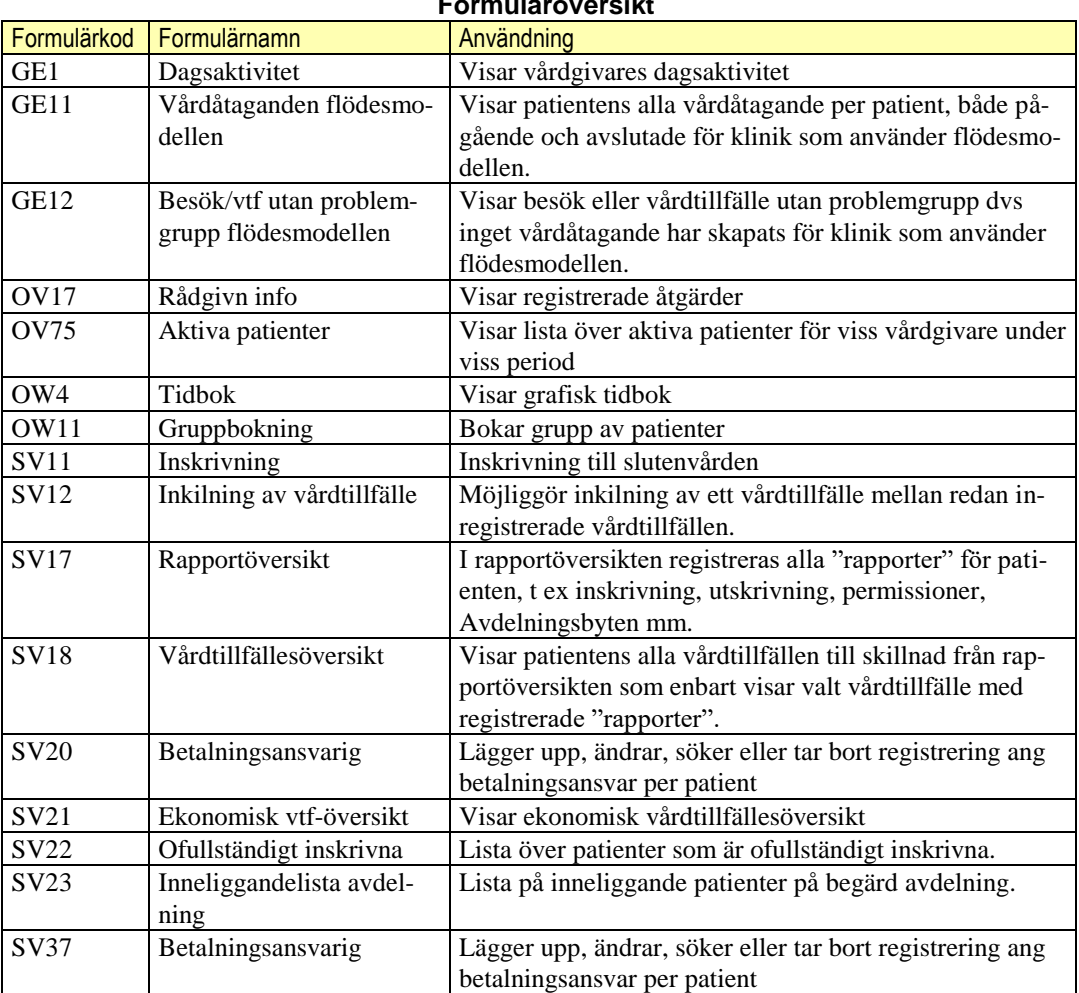

### **Formuläröversikt**

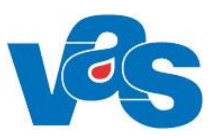

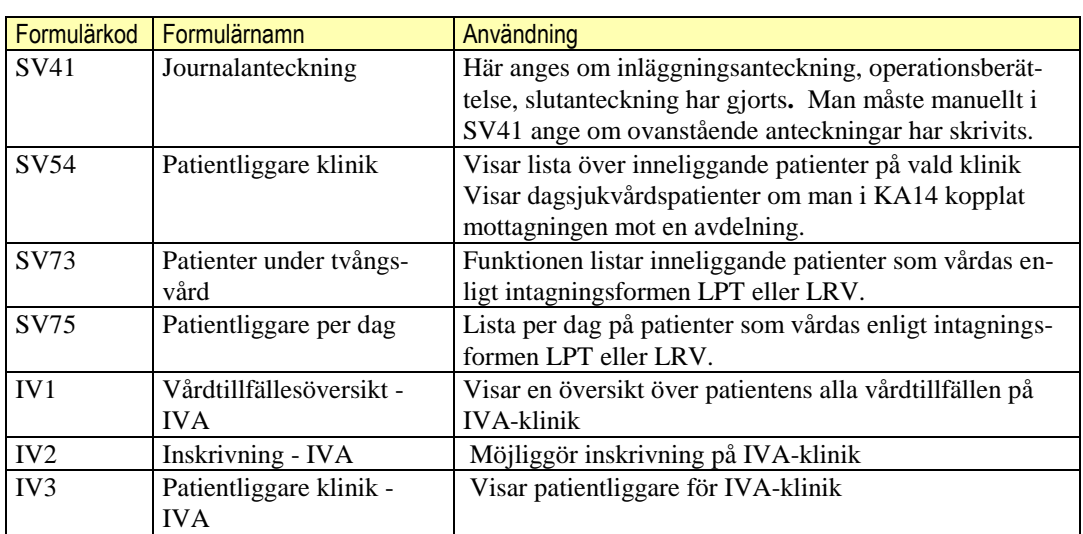

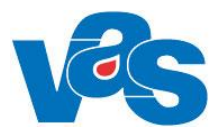

## <span id="page-5-0"></span>**1. OW4 Tidbok (Graf) – används endast som tittabild**

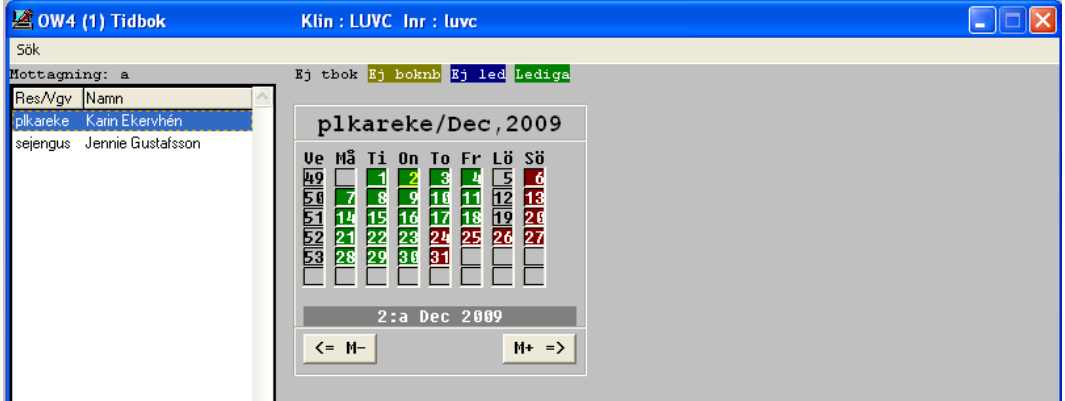

Bilden visar en översikt över vilka vårdgivare/resurser som har tidbok, schemaöversikt för markerad vårdgivare eller resurs.

#### **Ram Vänster sida**

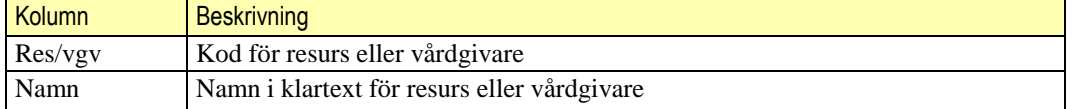

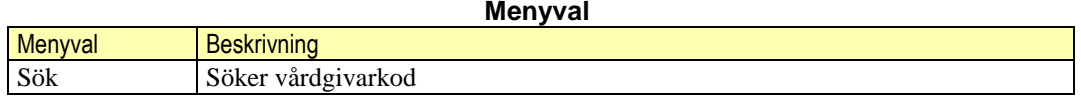

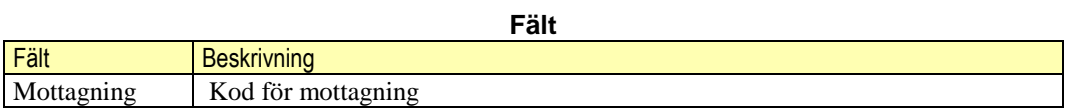

Fälten mellan Ram vänster sida och Ram höger sida Visar i översta raden en förklaring till färgmarkeringarna i schemaöversikten.

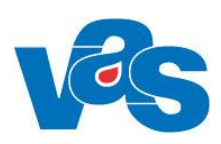

<span id="page-6-0"></span>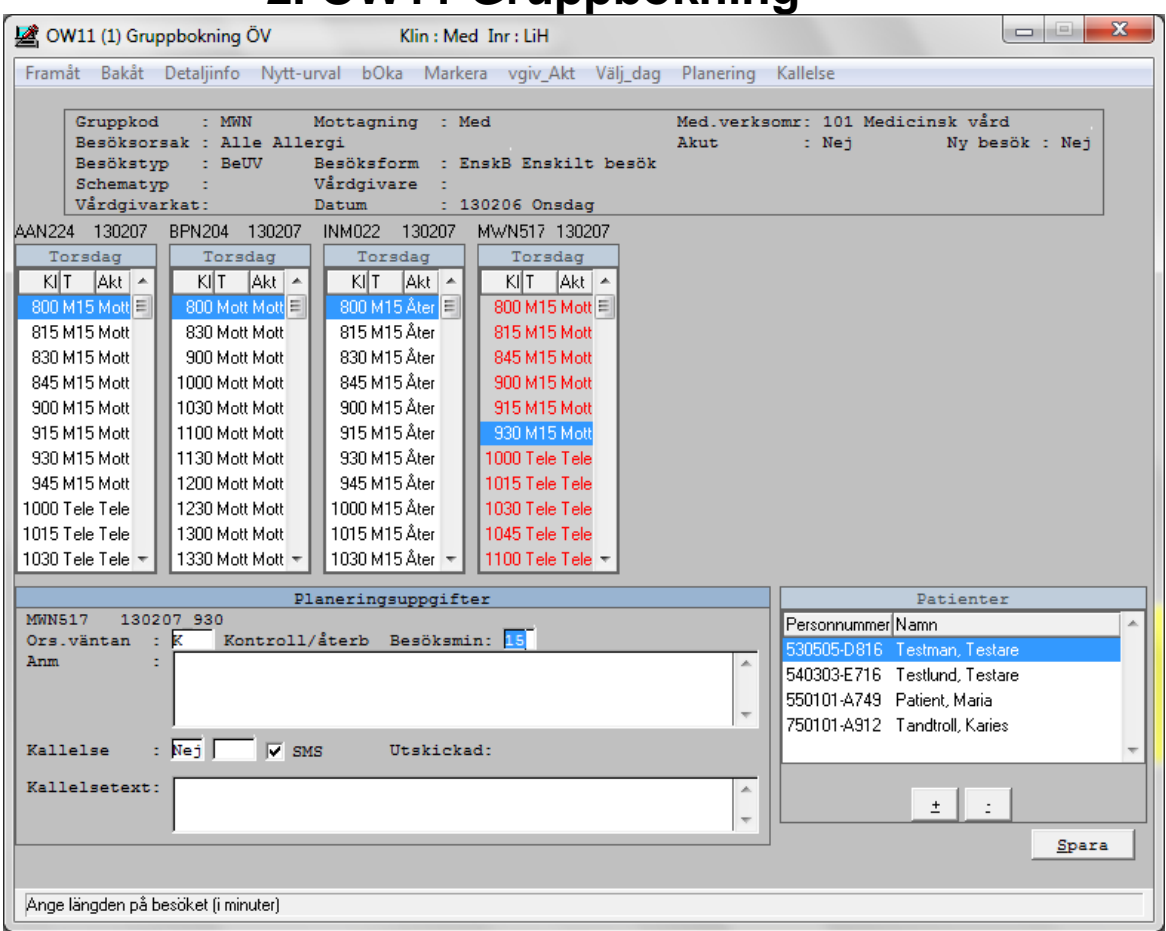

## **2. OW11 Gruppbokning**

Bilden visar tidbok för lediga tider enligt urvalet, planeringsbilden samt en lista över de patienter som ingår i den grupp som skall bokas in.

#### **Ram veckodag respektive Patienter**

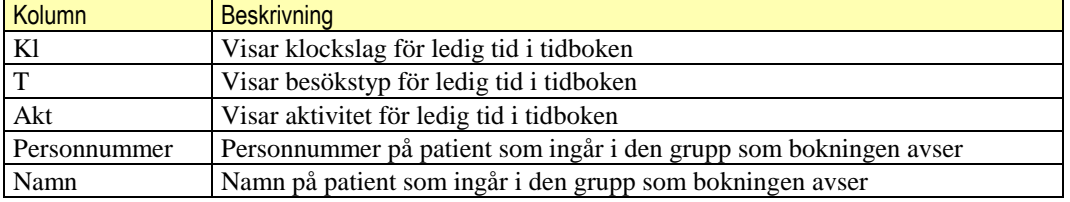

### **Menyval**

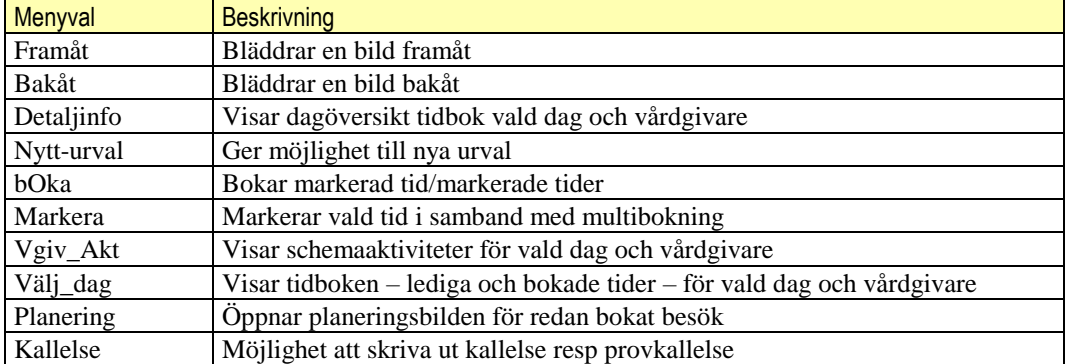

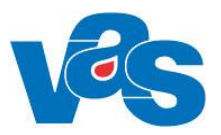

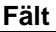

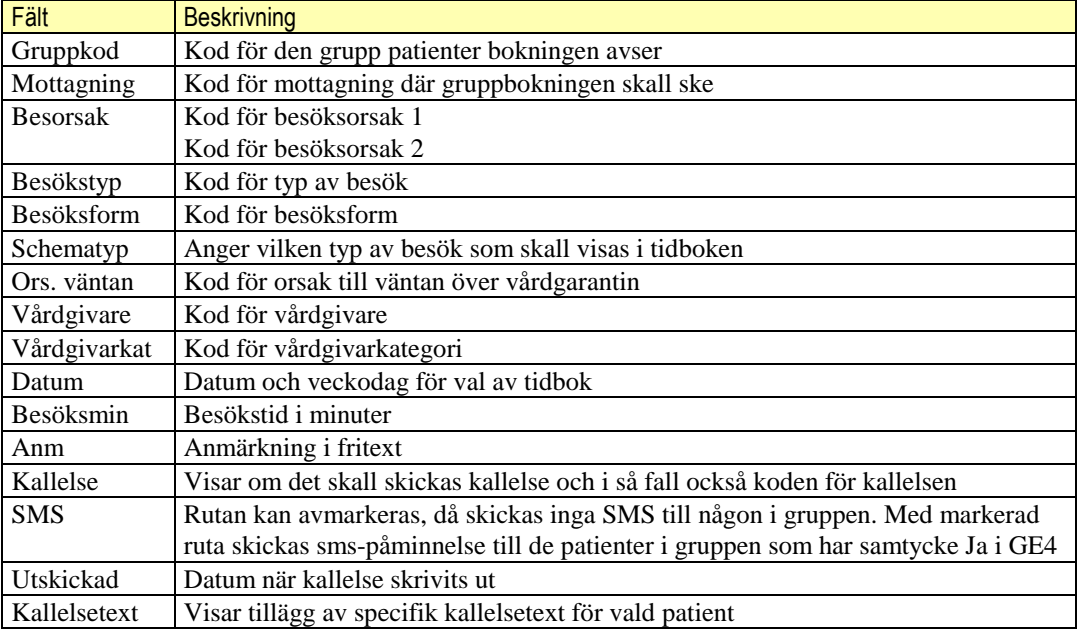

### **Knappar**

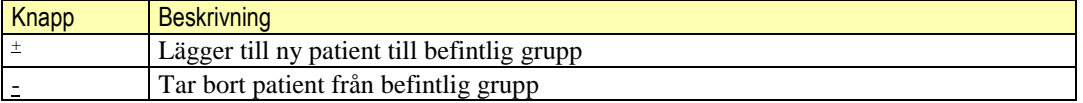

### **2.1 MV Detaljinfo**

<span id="page-7-0"></span>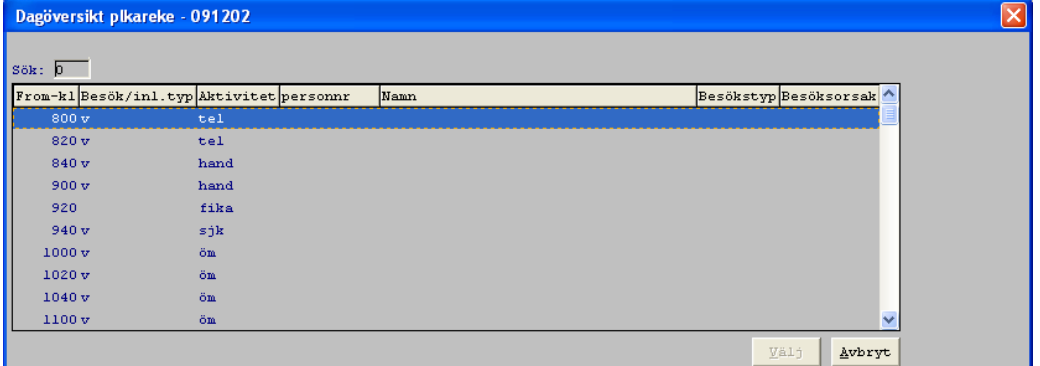

**Ram**

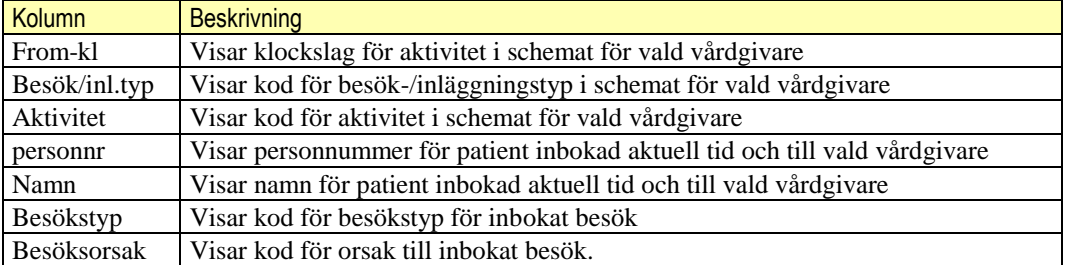

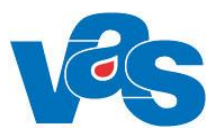

<span id="page-8-0"></span>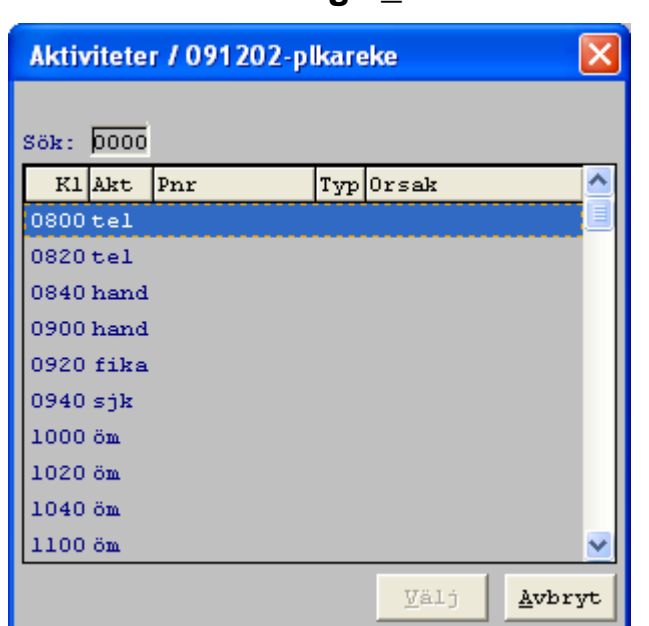

### **2.2 MV vgiv\_Akt**

**Ram**

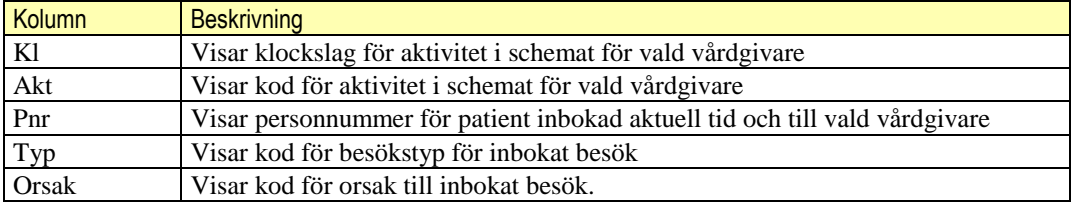

### **2.3 MV Välj\_dag**

<span id="page-8-1"></span>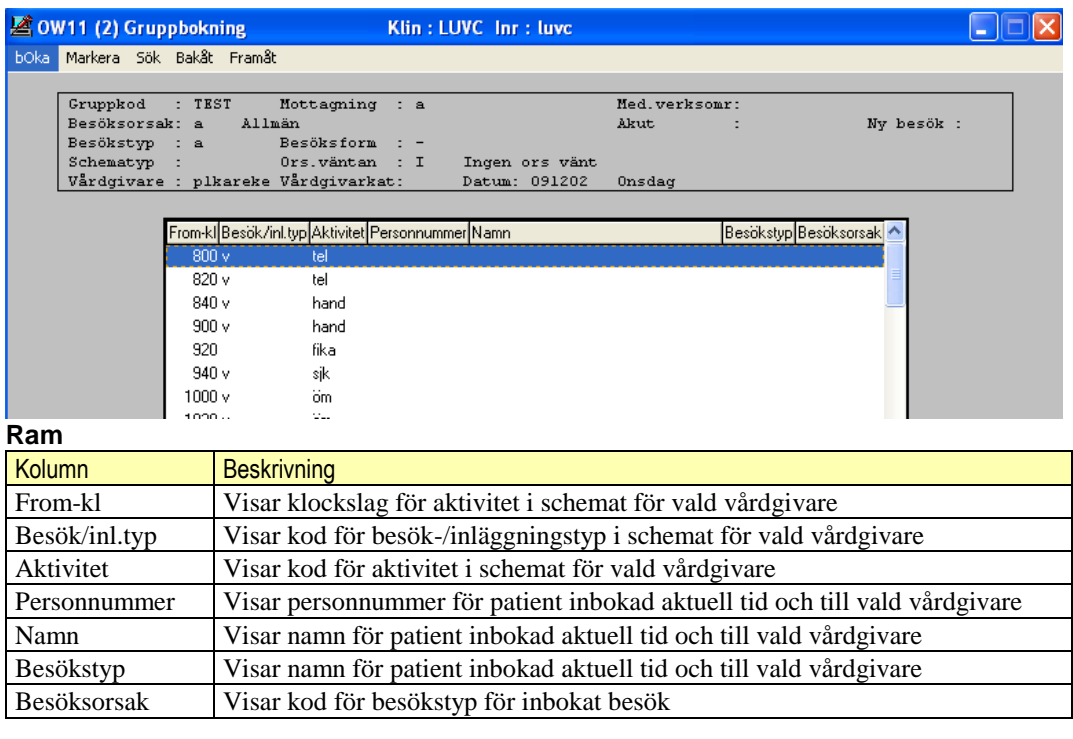

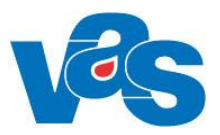

#### **Menyval**

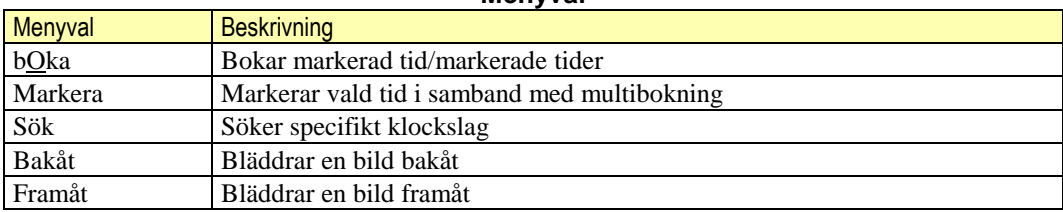

<span id="page-9-0"></span>För att det skall vara möjligt att genomföra en gruppbokning krävs det att alla patienter i aktuellgrupp läggs upp i KA82

## **3. GE1 Dagsaktivitet (tittabild)**

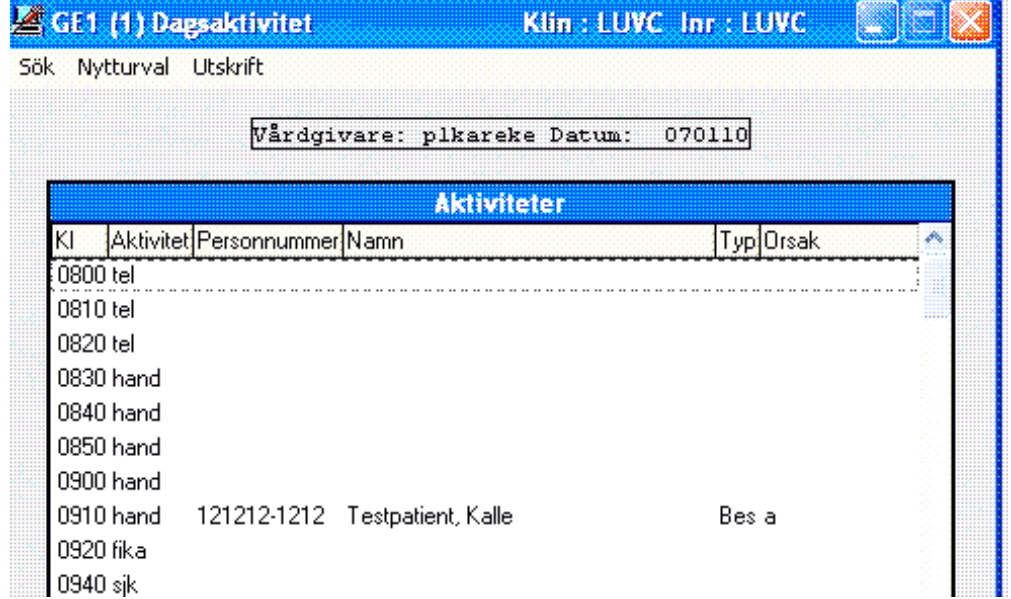

Bilden visar vald vårdgivares tidbok, både lediga och bokade tider för vald dag.

**Ram**

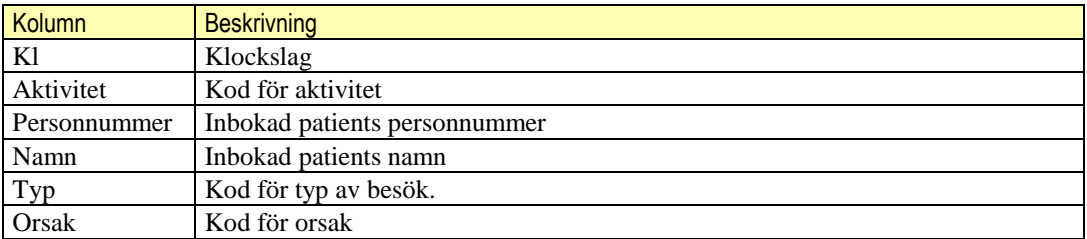

#### **Menyval**

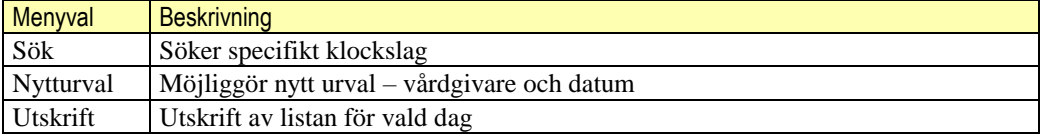

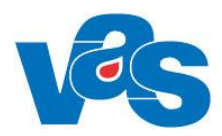

## **4 MV Reg-vårdbegäran**

<span id="page-10-0"></span>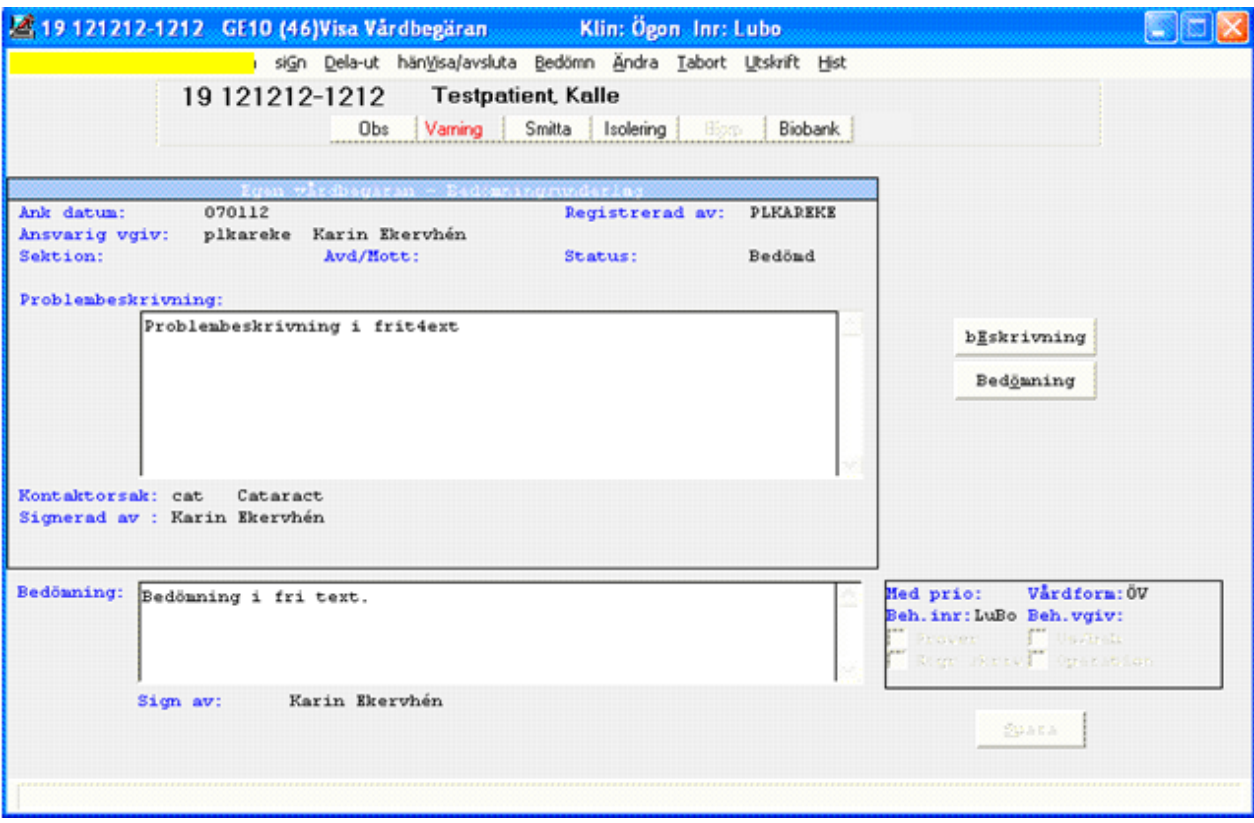

### **Fält Egen vårdbegäran - bedömningsunderlag**

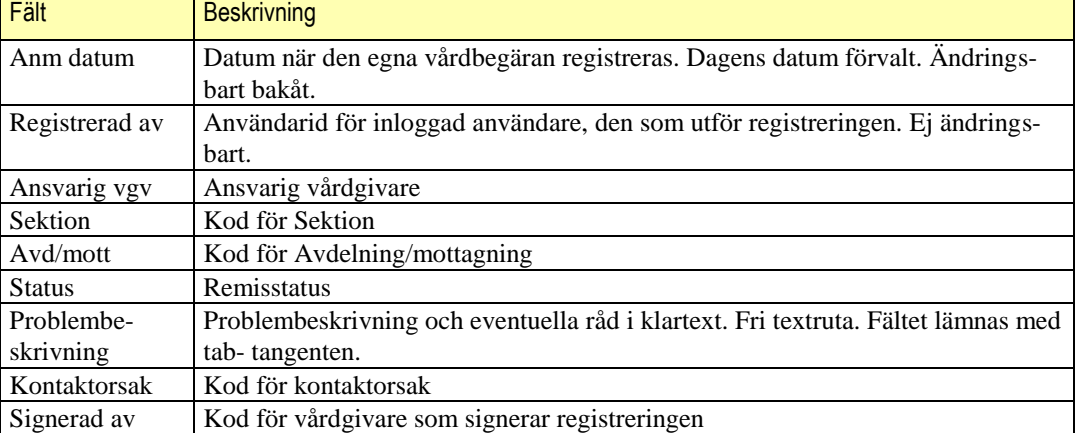

#### **Knappar**

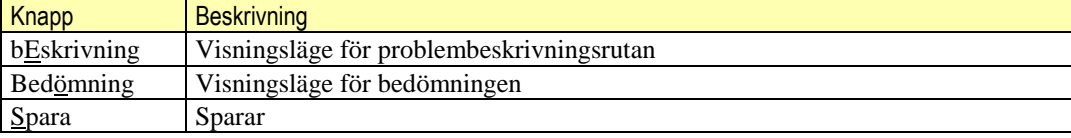

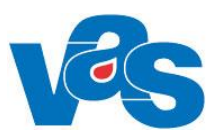

<span id="page-11-0"></span>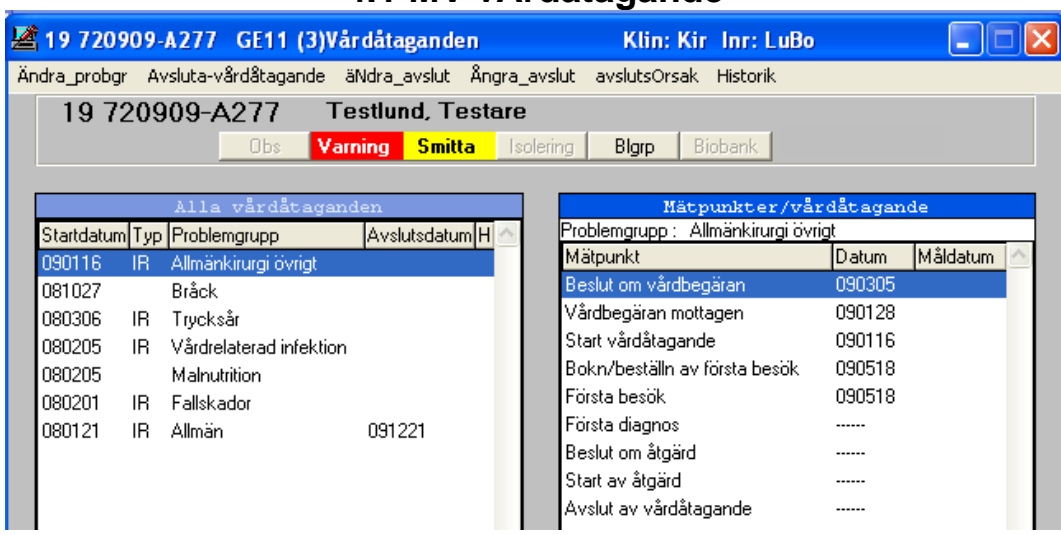

### **4.1 MV vÅrdåtagande**

Visar samma formulär som GE11.

### **Ram Alla vårdåtaganden**

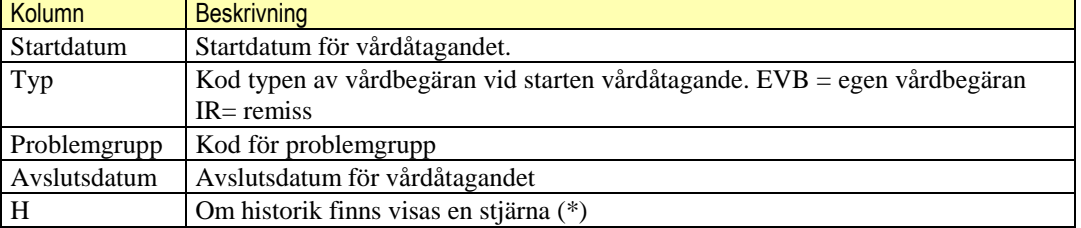

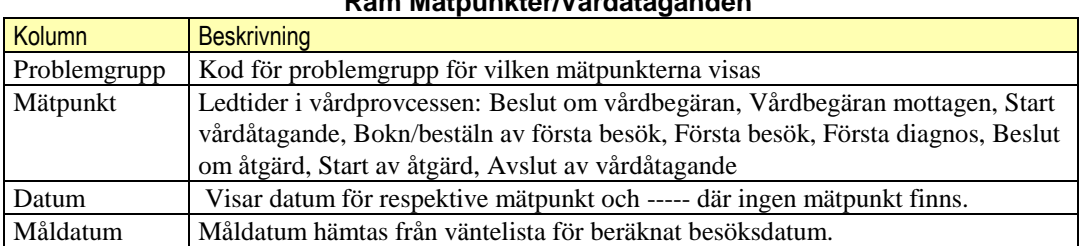

### **Ram Mätpunkter/Vårdåtaganden**

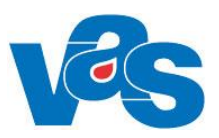

### **4.2 MV hÄnvisningar**

<span id="page-12-0"></span>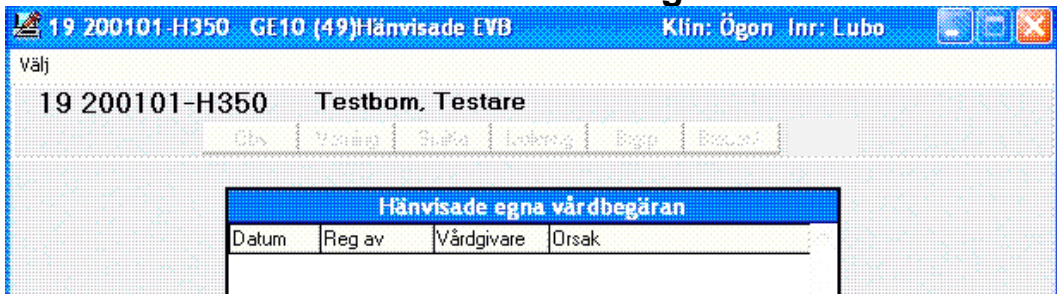

### **Ram Hänvisade egna vårdbegäran**

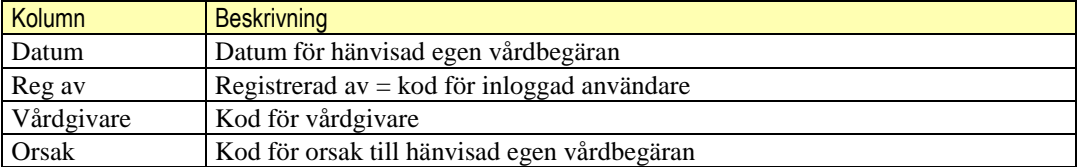

### **4.3 MV tIlldela-problgrupp**

<span id="page-12-1"></span>För att knyta ett oplanerat besök eller vårdtillfälle till ett vårdåtagande, dvs. tilldela problemgrupp. Menyvalet kan också användas för att knyta vårdkontakter före start av flödesmodellen till ett vårdåtagande, och därmed få rätta mätpunkter för vårdbegäran inkommen, start av vårdåtagande samt första kontakt, även om dessa inträffat innan flödesmodellen togs i bruk.

#### **Knappar**

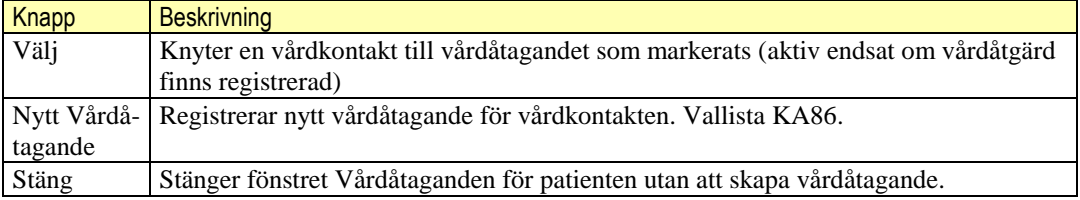

## <span id="page-12-2"></span>**5. GE11 Vårdåtaganden flödesmodellen**

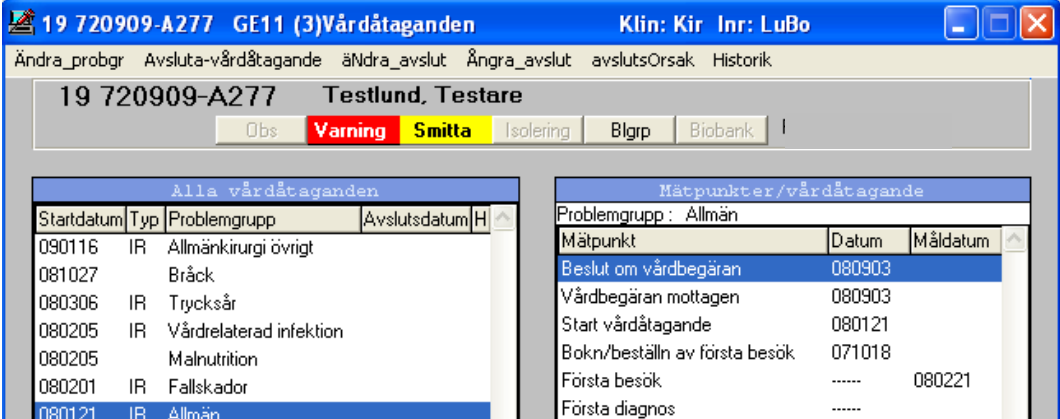

Bilden visar vårdåtaganden samt mätpunkter/vårdåtaganden.

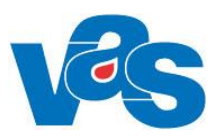

### **Ram Alla vårdåtaganden**

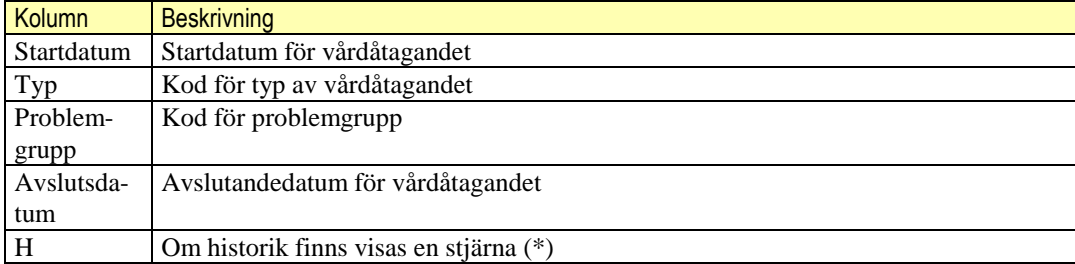

#### **Menyval**

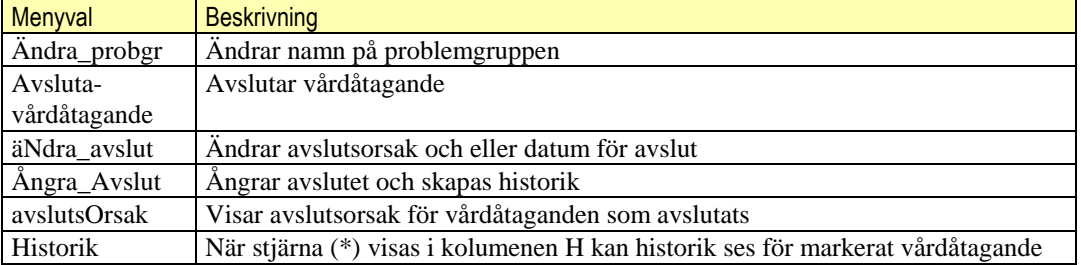

### **5.1 MV Ändra\_problemgrupp**

<span id="page-13-0"></span>Menyvalet används till att byta namn på vårdåtagandet/problemgruppen. En ram för nuvarande kod och långtext visas.

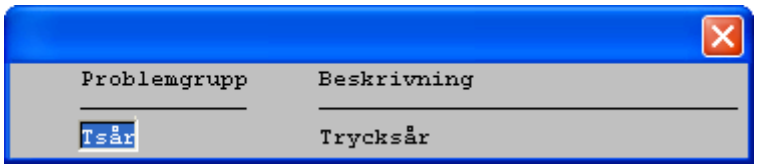

Genom att blanka ut nuvarande kod för problemgrupp och använda Ctrl+G visas vallistan för aktiva problemgrupper på kliniken.

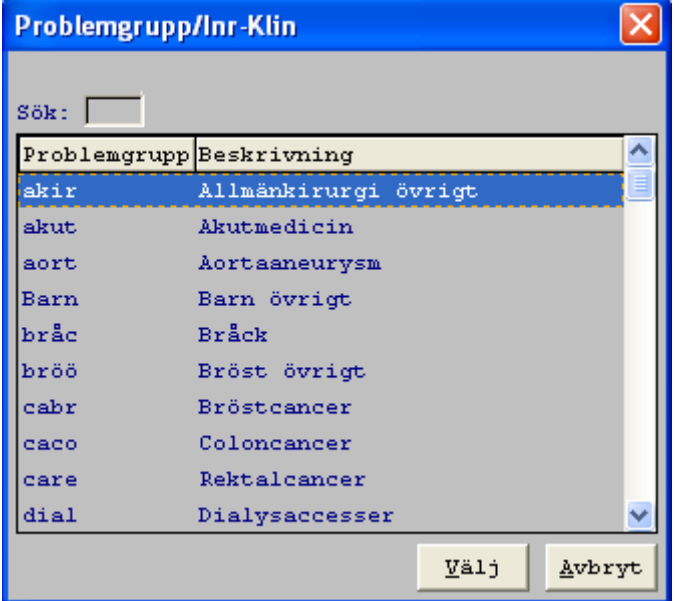

Genom att välja ett nytt namn på vårdåtagandet sätts det nya namnet på alla planerade poster i aktuella vårdkontakter i moderniserade bokningen och vårdåtagandet byter namn i GE11. Stjärna för historik viss när namnet är ändrat.

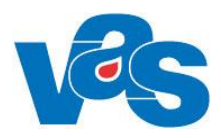

Redan genomförda vårdkontakter kommer att visas med det gamla namnet i genomförda vårdkontakter i moderniserade bokningen. Vårdepisodsnumret ändras inte.

### **5.2 MV Avsluta-vårdåtagande**

<span id="page-14-0"></span>Används för att avsluta markerat vårdåtagande. Fält för Avslutningsdatum visas med dagens datum förvalt, ändringsbart bakåt i tiden.

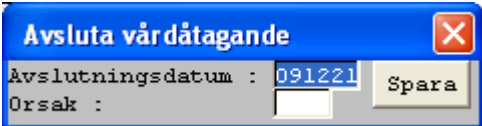

Fält för orsak visar vallista med Enter

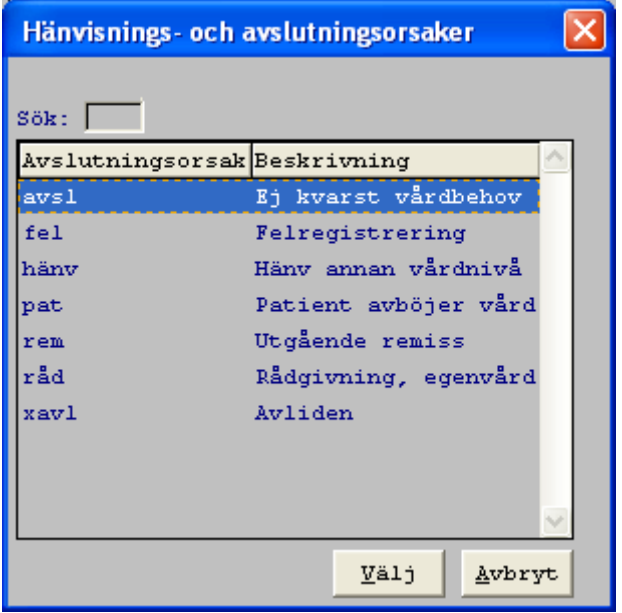

När datum och orsak är valt sparas detta med knappen Spara. Vårdåtagandet visas då med avslutsdatum i kolumnen Avslutsdatum och syns inte längre under problemgrupp i moderniserade VAS.

### **5.3 MV äNdra\_avslut**

<span id="page-14-1"></span>Kan endast användas till redan avslutade vårdåtaganden. Meddelande visas om att vårdåtagandet är avslutat:

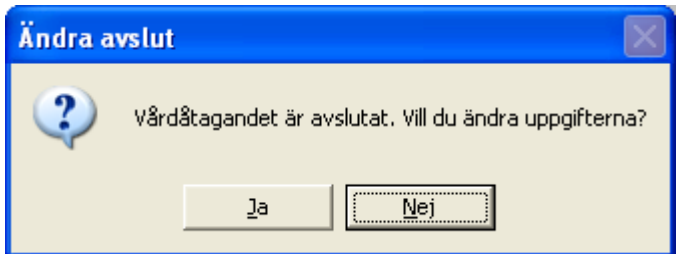

Med ja är det möjligt att ändra avslutsdatum eller orsak. Anledning till ändring ska anges och texten sparas i menyval Historik. Stjärna (\*) visas i kolumnen H när ändring har skett.

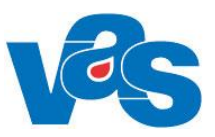

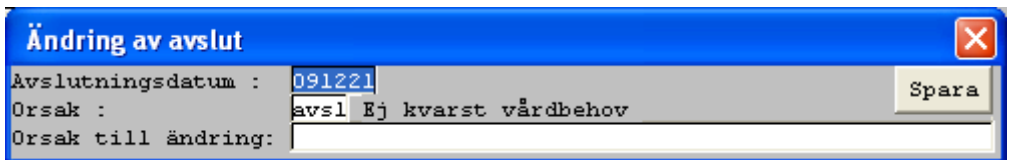

### **5.4 MV Ångra\_avslut**

<span id="page-15-0"></span>Kan endast användas för avslutat vårdåtagande. Meddelande visas om att ändring sker av avslutat vårdåtagande:

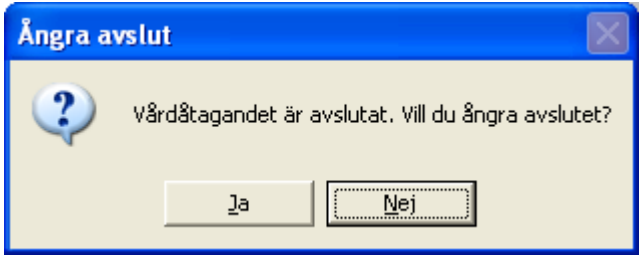

Med ja tas avslutet tillbaka och avslutsdatum i kolumnen Avslutsdatum blankas ut och vårdåtagandet visas under problemgrupp i moderniserade VAS. Historik skapas och stjärna (\*) visas i kolumnen H.

### **5.5 MV avslutsOrsak**

<span id="page-15-1"></span>Visar angiven avslutsorsak för avslutat vårdåtagande.

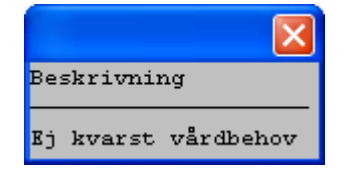

### **5.6 MV Historik**

<span id="page-15-2"></span>Visar historikposter där stjärna förekommer i kolumnen H.

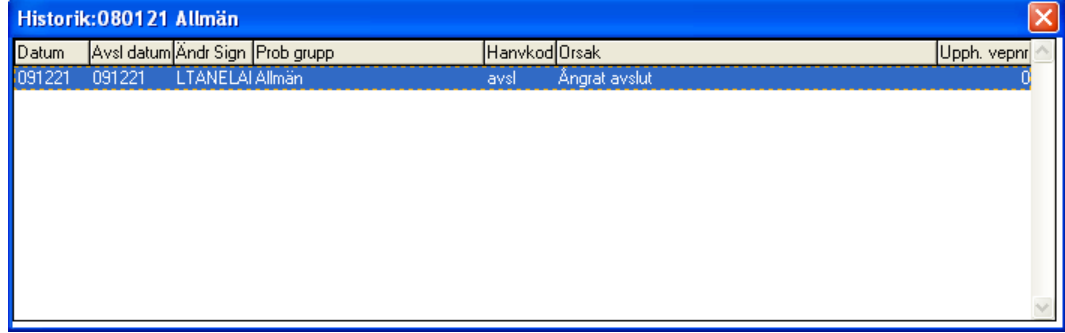

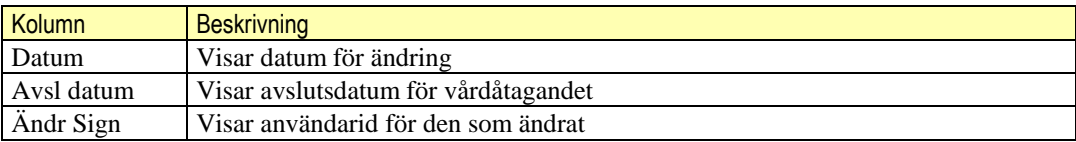

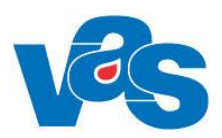

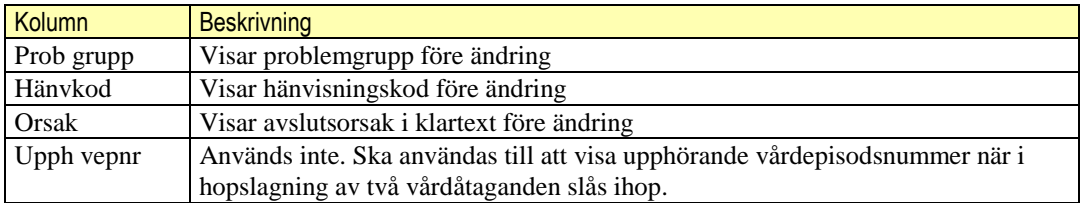

## **6. GE12 Besök/vtf utan problemgrupp**

<span id="page-16-0"></span>Visar en lista över patienter på kliniken vars oplanerade vårdkontakter inte knutits till vårdåtagande. Möjlighet att via MV tilldela problemgrupp.

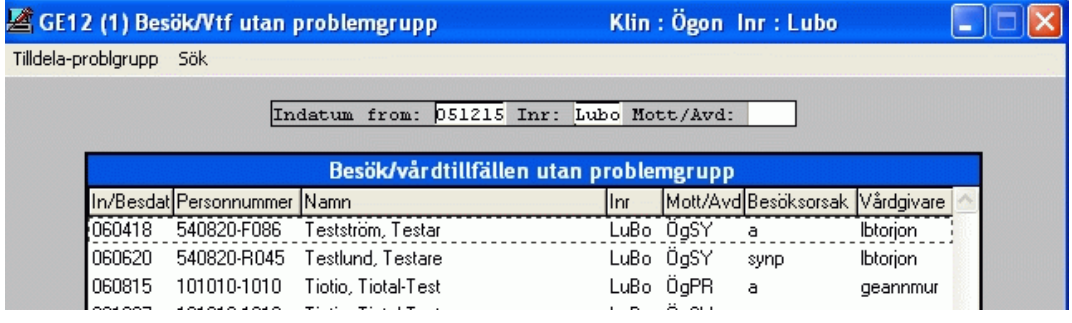

Bilden visar en lista över patienter som har besök eller vårdtillfällen där det saknas problemgrupp. Vårdkontakten har inte knutits till ett vårdåtagande på kliniken.

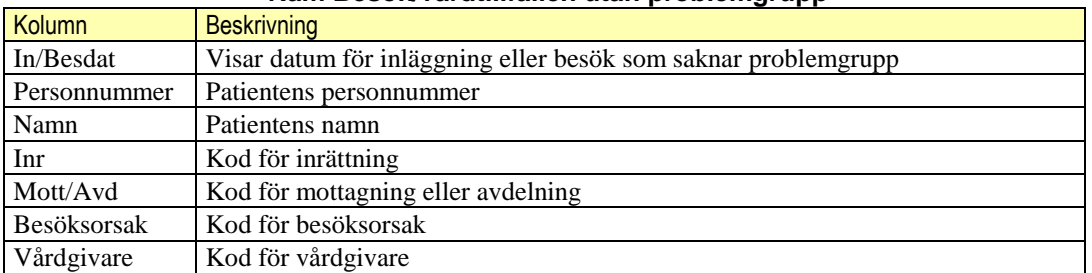

#### **Ram Besök/vårdtillfällen utan problemgrupp**

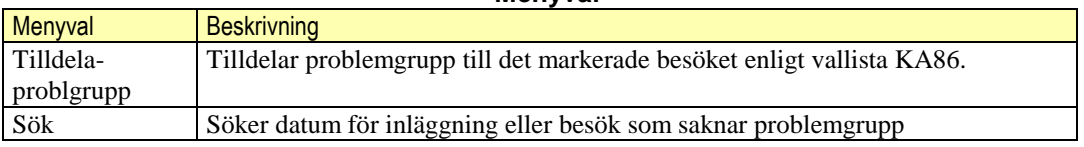

**Menyval**

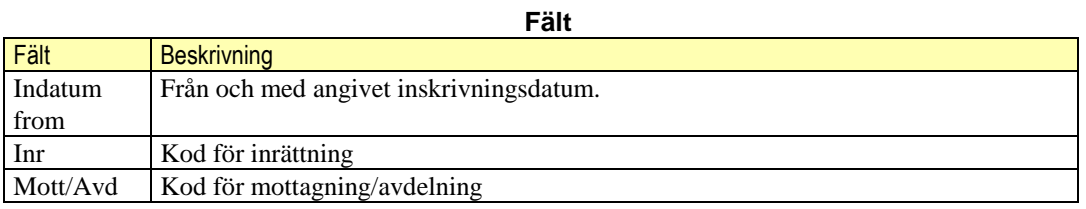

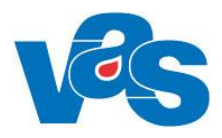

## <span id="page-17-0"></span>**7. GE15 Pågående vårdåtaganden**

#### **Beskrivning och syfte**

Formulär för översikt över samtliga patienter som kliniken har ett pågående vårdåtagande för. När formuläret öppnas kan urval göras på avd/mott olika status eller alla. Formuläret visar patienter på den klinik som användaren är inloggad på och i de fall gemensam klinik används kan användaren sortera på den inloggade kliniken och på gemensam klinik.

#### **Arbetsflöde**

Detta formulär öppnas för att hitta samtliga patienter som har ett pågående vårdåtagande på kliniken.

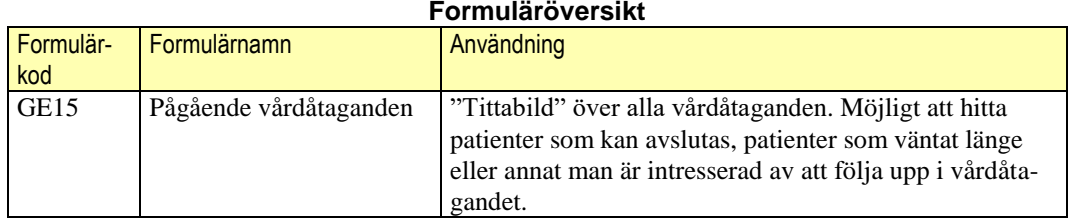

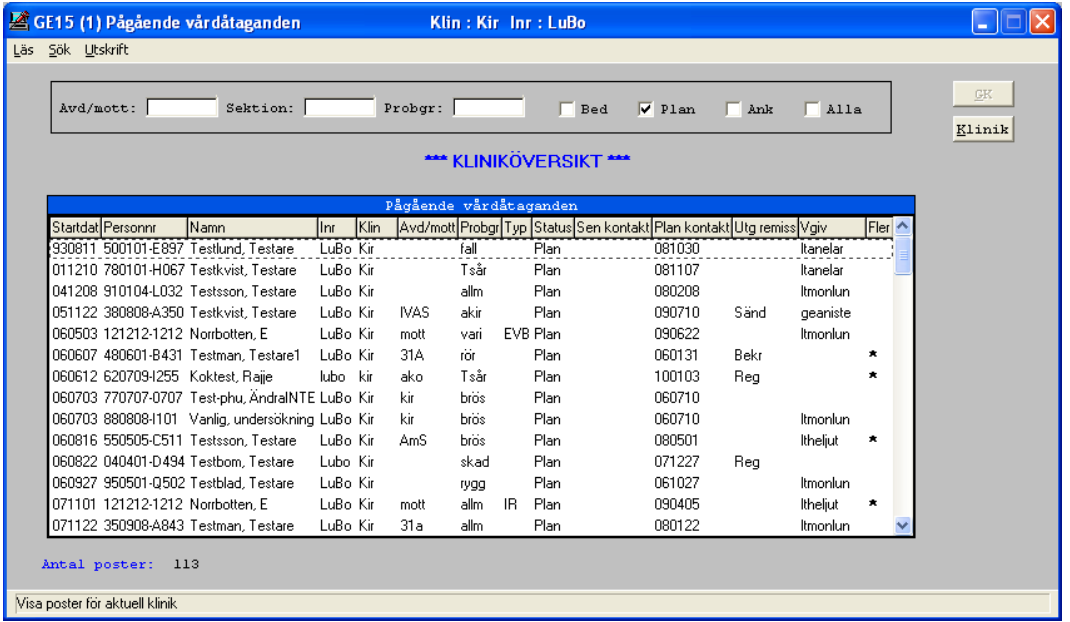

#### **Ramen Pågående vårdåtaganden**

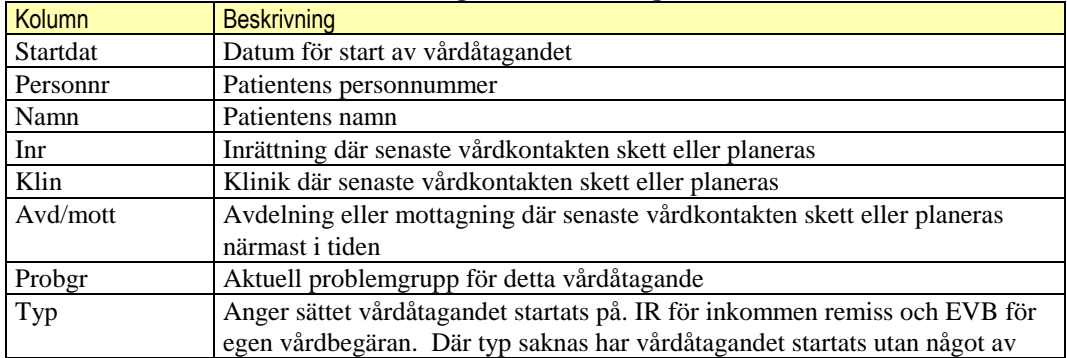

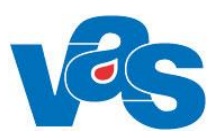

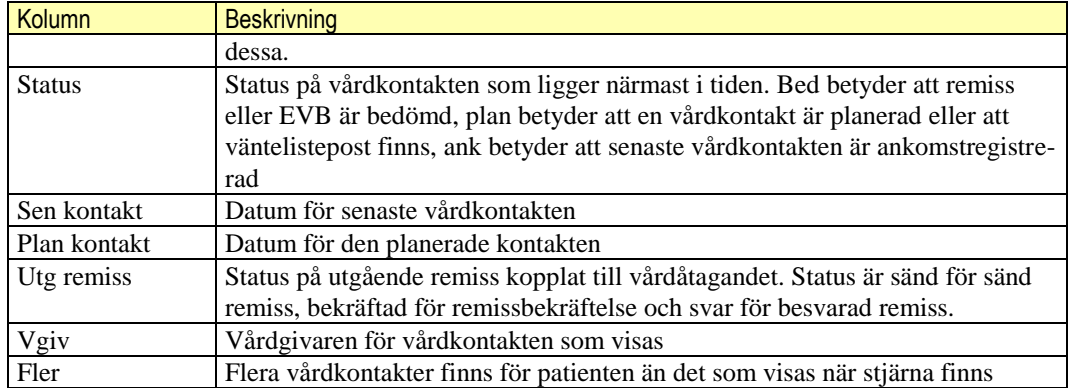

#### **Menyval**

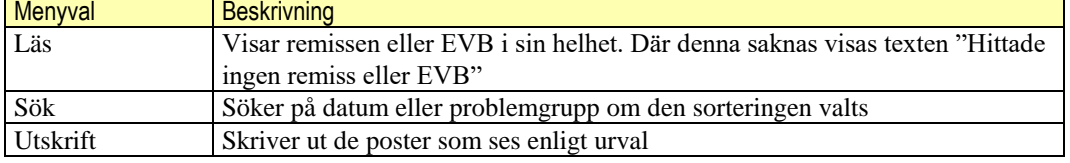

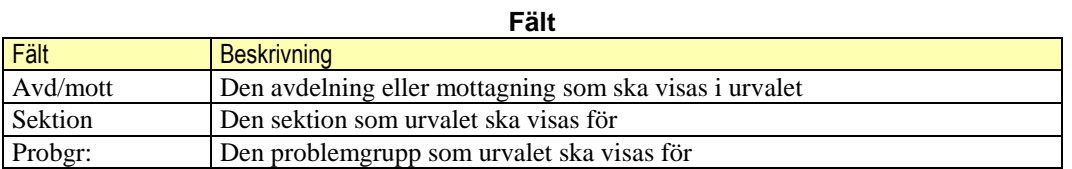

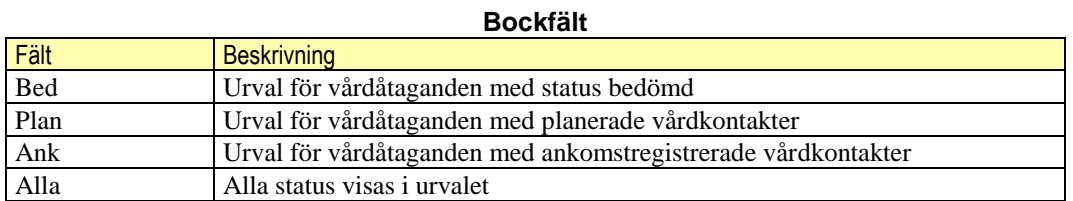

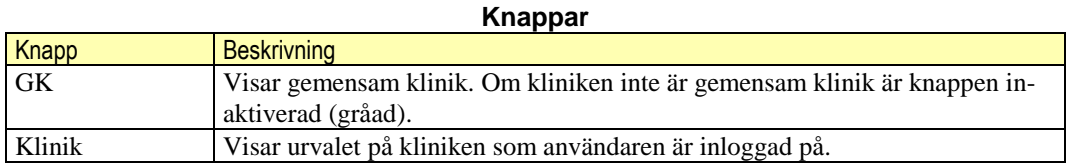

### **Sortering**

Genom att klicka i ramen "Pågående vårdåtaganden" med höger musknapp kan sortering göras på problemgrupp och startdatum genom menyvalet sortering. Formuläret öppnas med sorteringen startdatum. Om sorteringen ändras med höger musknapp gör menyvalet sökning per problemgrupp.

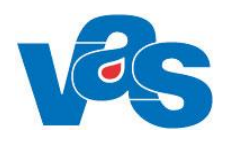

## **8. Återutskrifter**

<span id="page-19-0"></span>Återutskrifter under fliken Hem visar alla tidigare gjorda utskrifter av kallelser/remissbekräftelser.

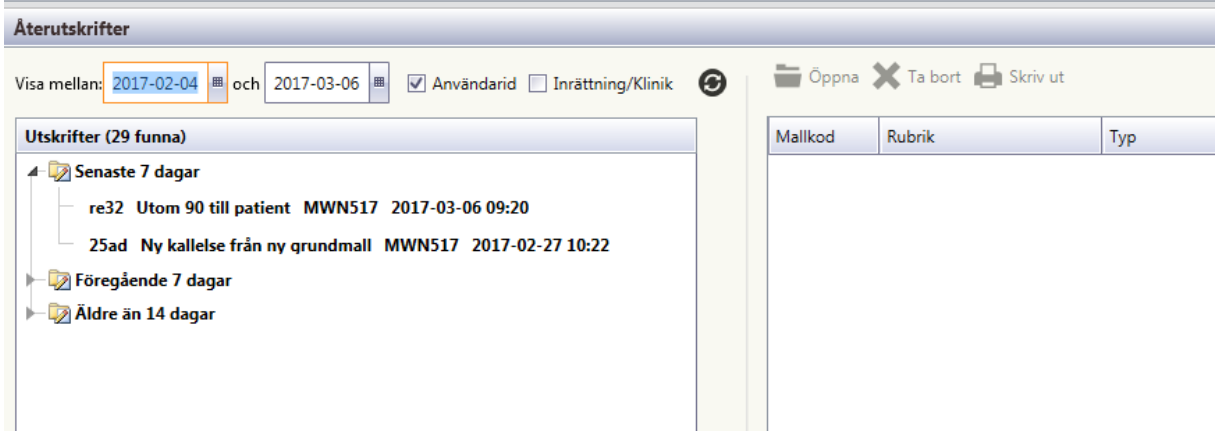

<span id="page-19-1"></span>För övrigt hänvisas till Funktionsdokumentation – Mallar – Malleditor - Återutskrifter

## **9. OV17 Rådgivn.info**

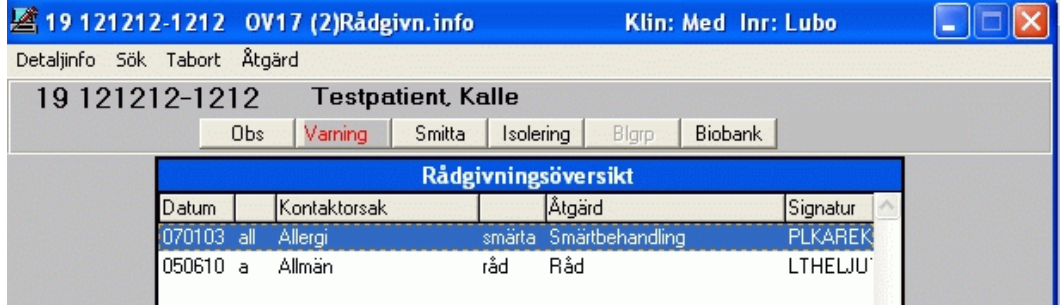

Ø. Bilden visar en rådgivningsöversikt på tidigare registrerade rådgivningar.

#### **Ram Rådgivningsöversikt**

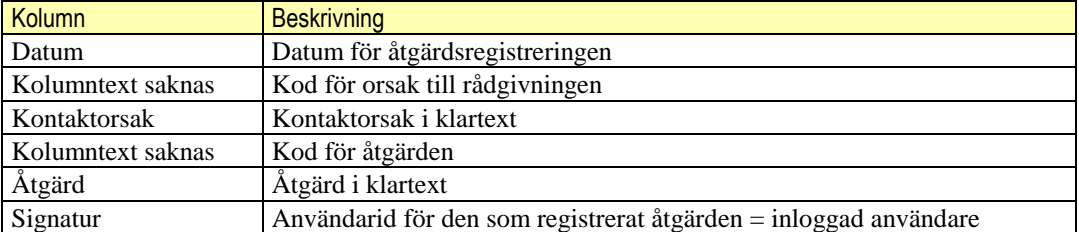

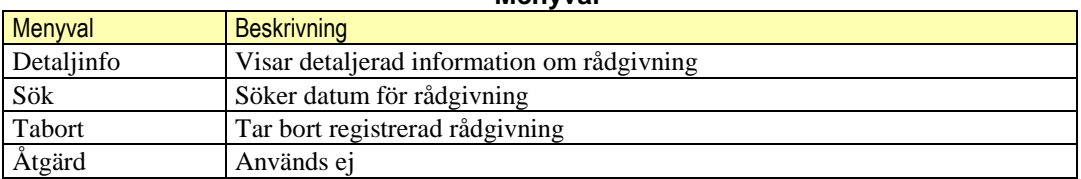

### **Menyval**

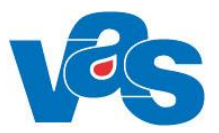

## **10. OV75 Aktiva patienter**

<span id="page-20-0"></span>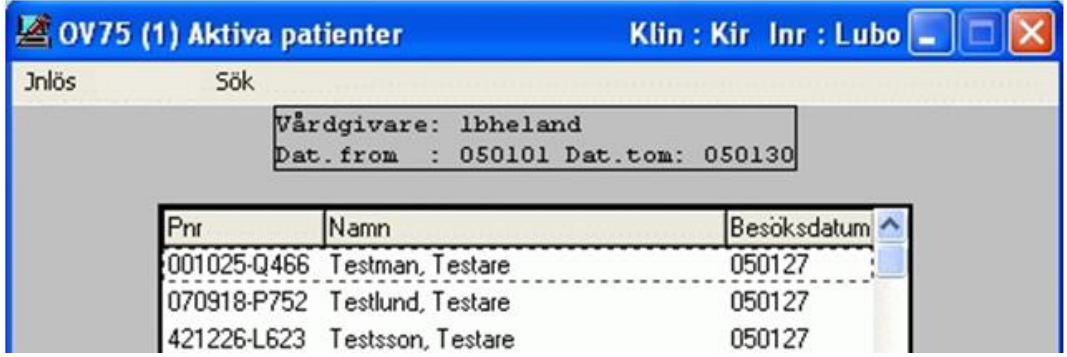

Bilden visar en lista över patienter som varit aktiva hos vald vårdgivare under vald period.

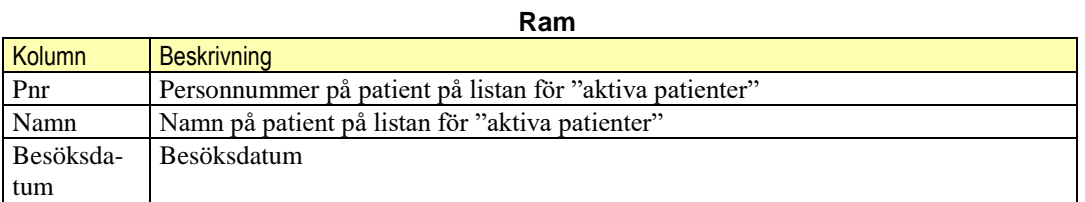

### **Menyval**

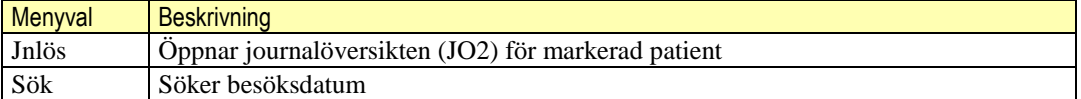

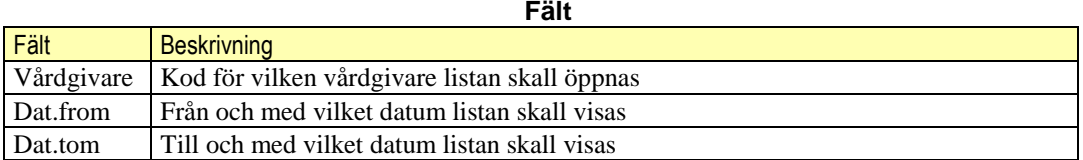

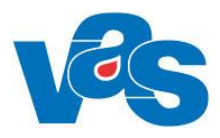

## **11. SV11 Inskrivning av patienter**

<span id="page-21-0"></span>**Inskrivning av patienter kan förutom i SV11 även ske via formulären AN5 och AN24** (bokade och obokade inläggningar).

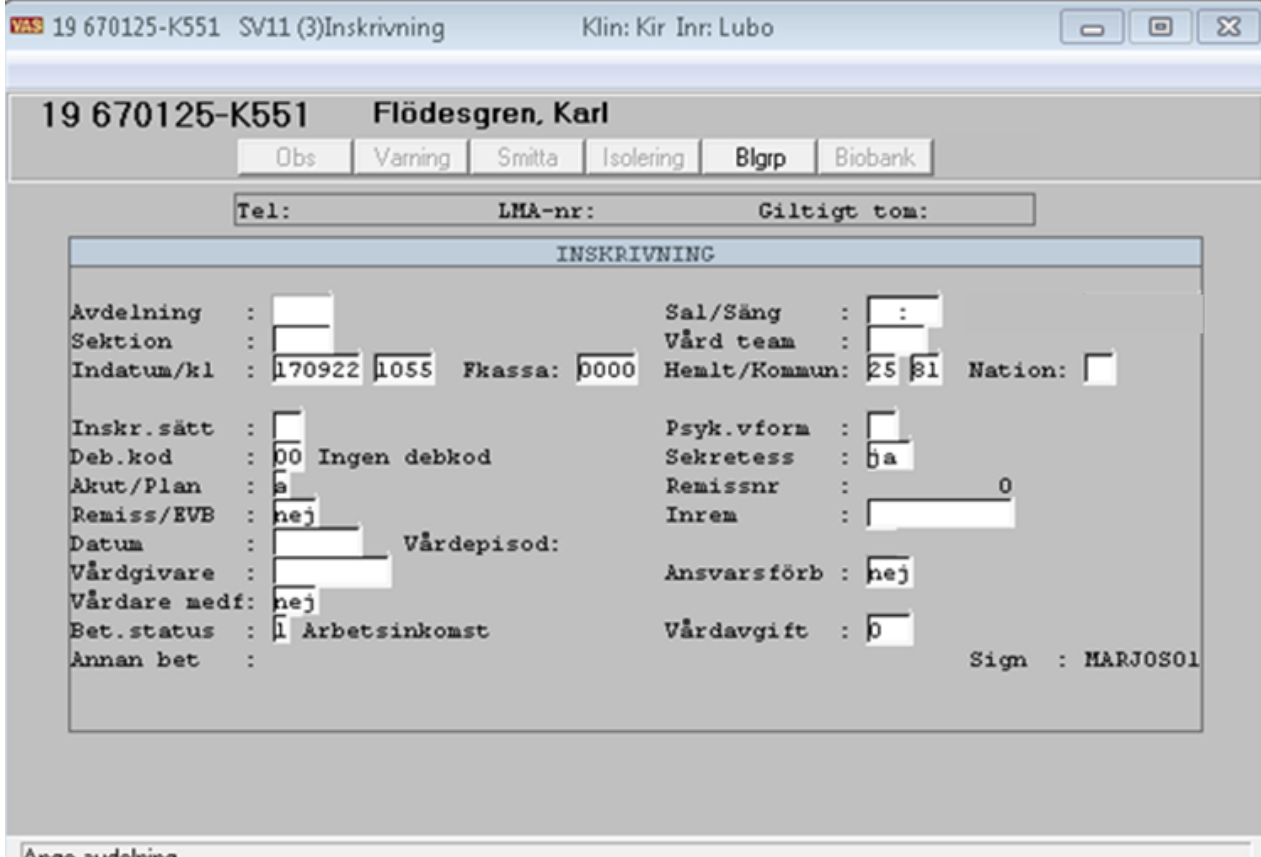

Ange avdelning

Bilden visar hur registreringsbilden för inskrivning i sluten vård ser ut.

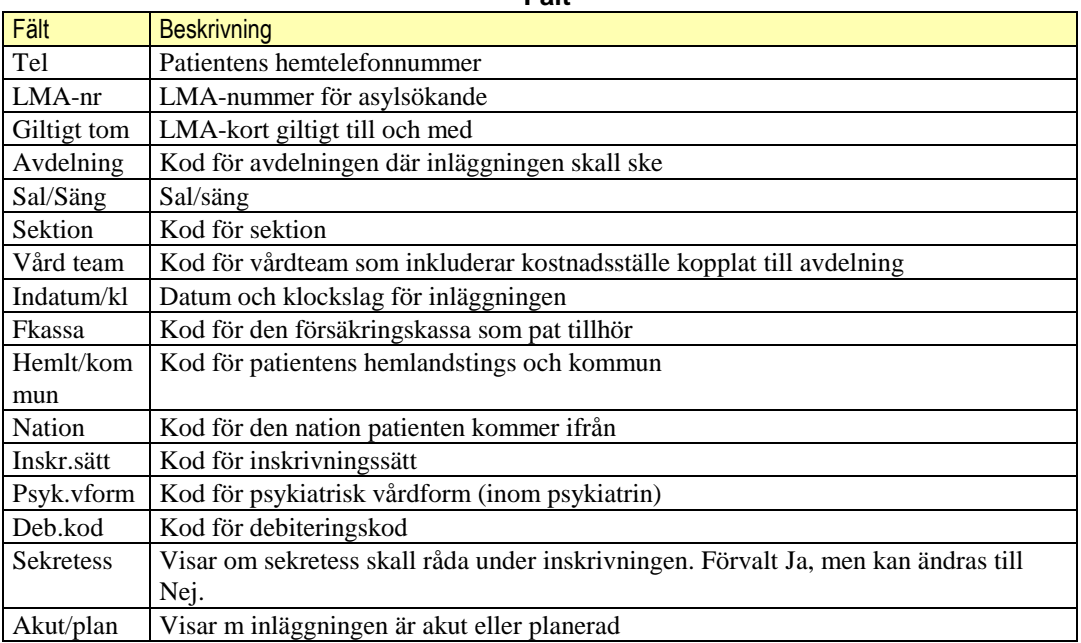

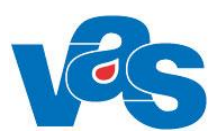

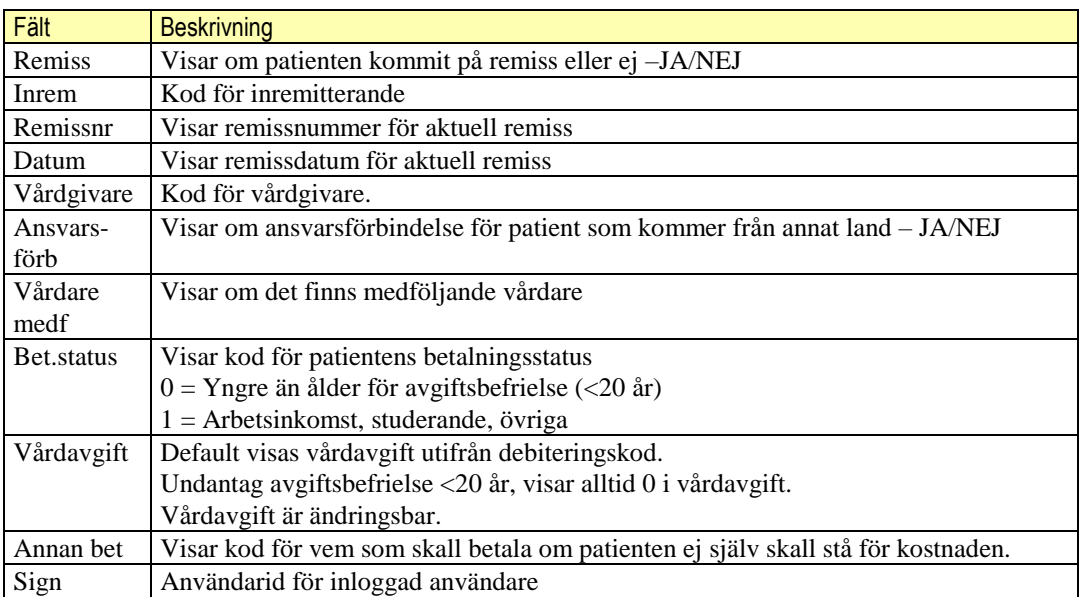

### **Menyval**

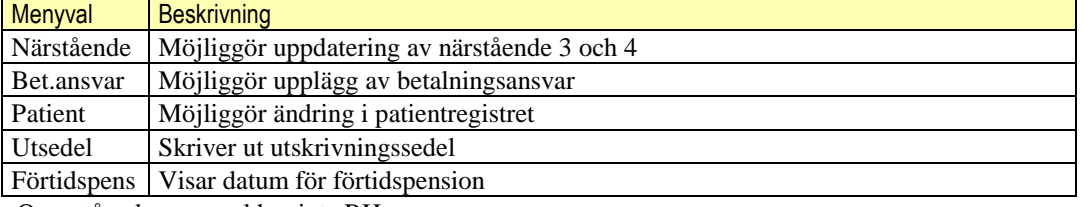

Ovanstående menyval har inte RH.

### **11.1 MV Bet.ansvar**

<span id="page-22-0"></span>Finns beskrivet under punkt **SV20 Betalningsansvarig.**

### **11.1.1 MV Läggupp**

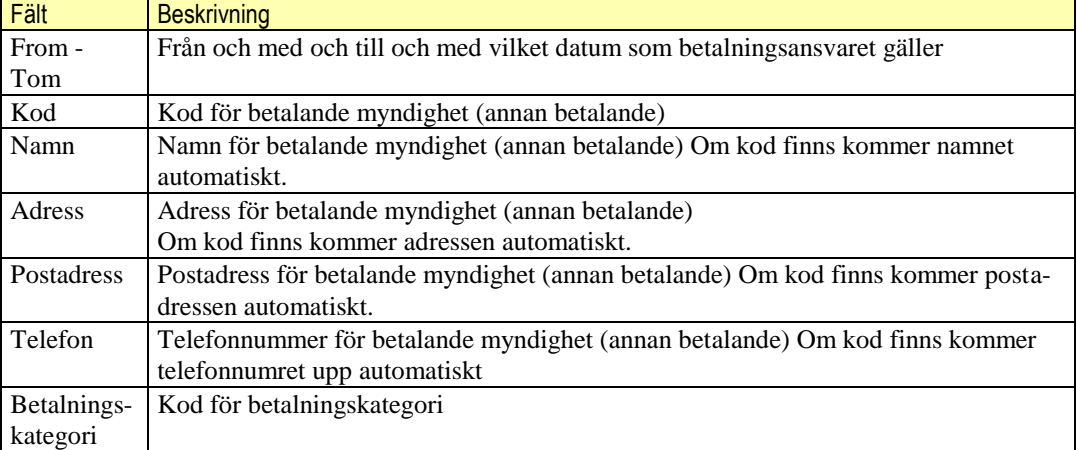

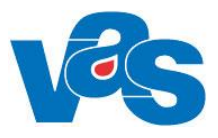

<span id="page-23-0"></span>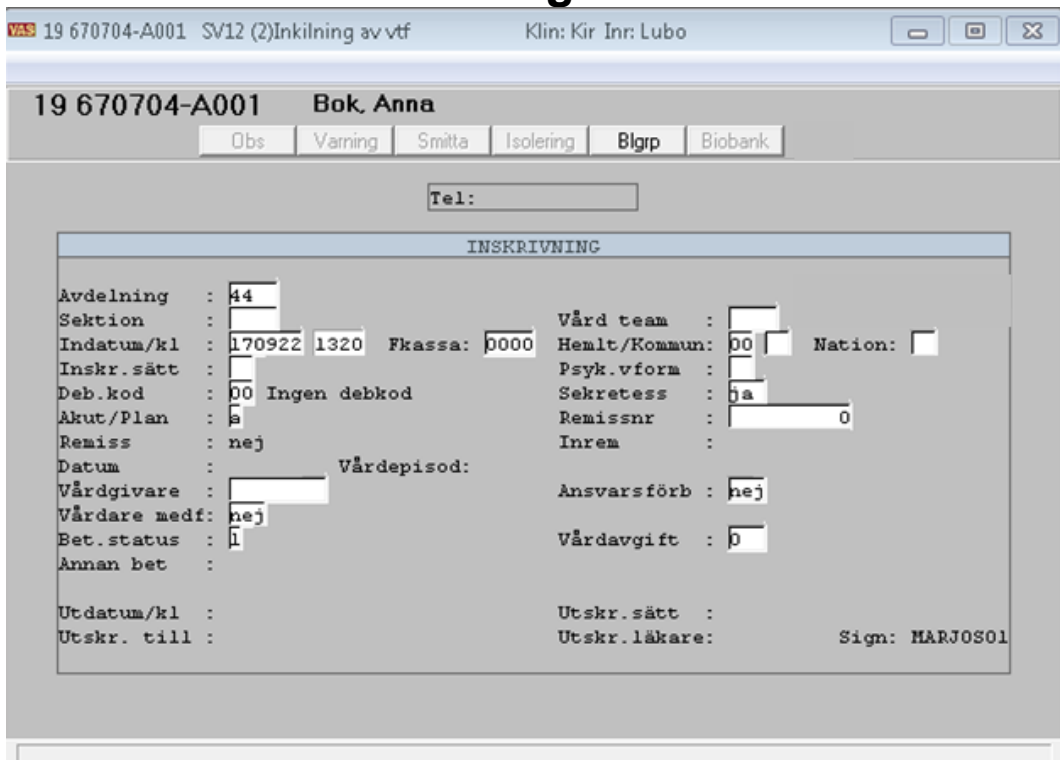

### **12. SV12 Inkilning av vårdtillfälle**

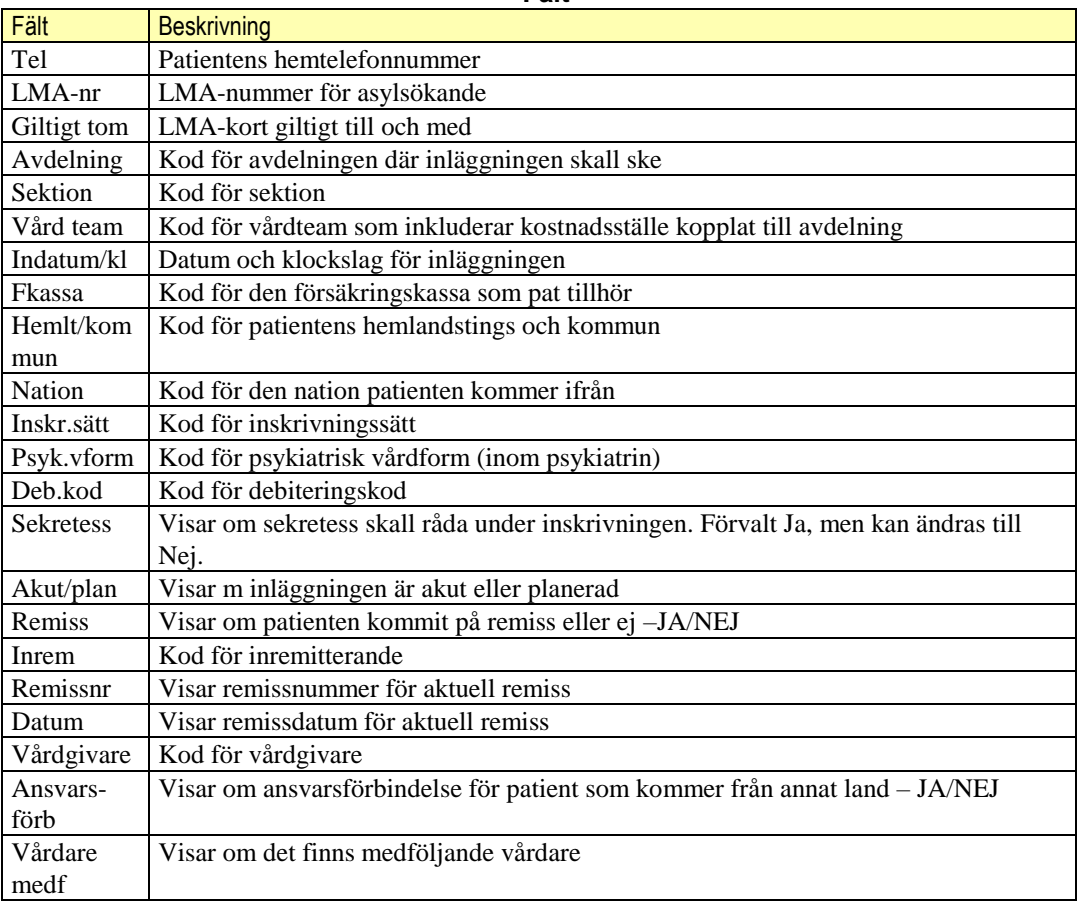

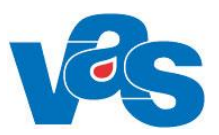

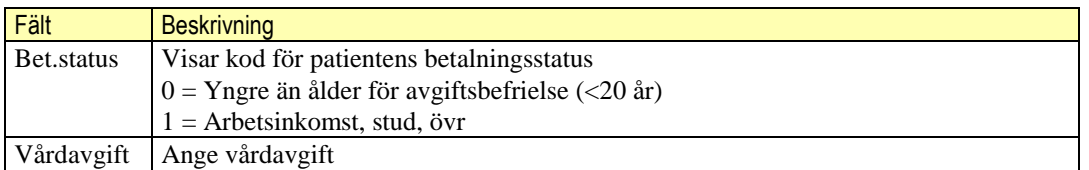

### **13. SV17 Rapportöversikt**

<span id="page-24-0"></span>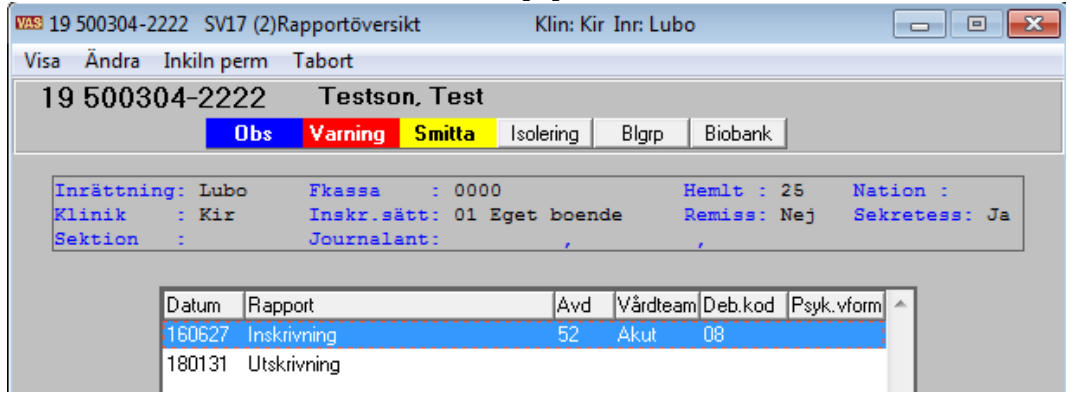

Bilden visar alla "rapporter" för patienten, t ex inskrivning, utskrivning, permissioner, avdelningsbyten.

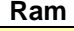

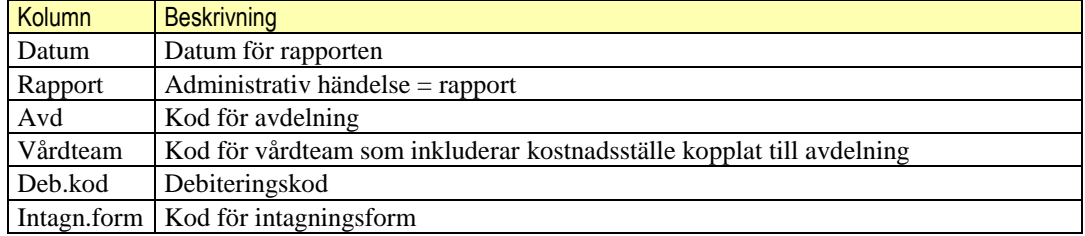

### **Menyval**

<span id="page-24-1"></span>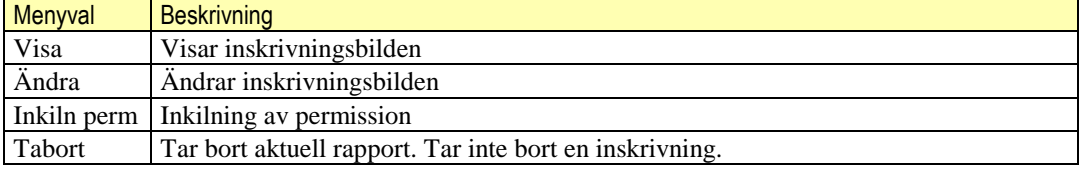

### **13.1 MV Inkiln.perm**

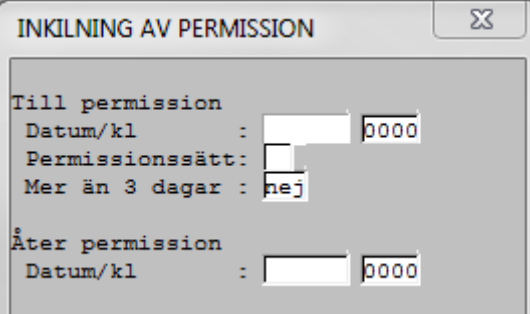

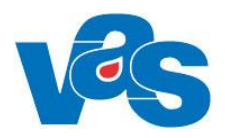

### **Fält Inkilning av permission**

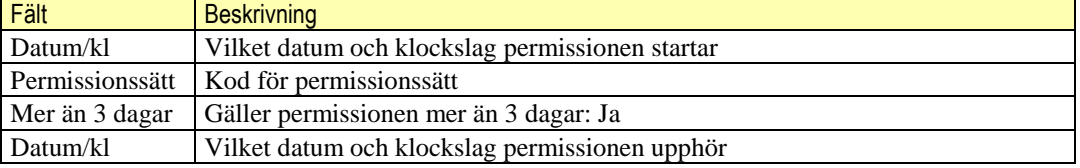

## **14. SV18 Vårdtillfälles-öv**

<span id="page-25-0"></span>Vårdtillfällesöversikten visar patientens alla vårdtillfällen.

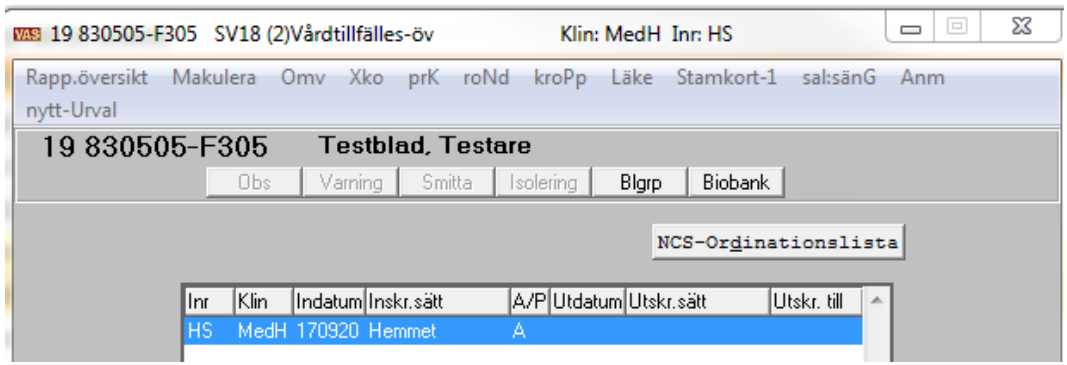

Bild ovan visar vårdtillfällesöversikt Region Halland med knapp NCS-Ordinationslista

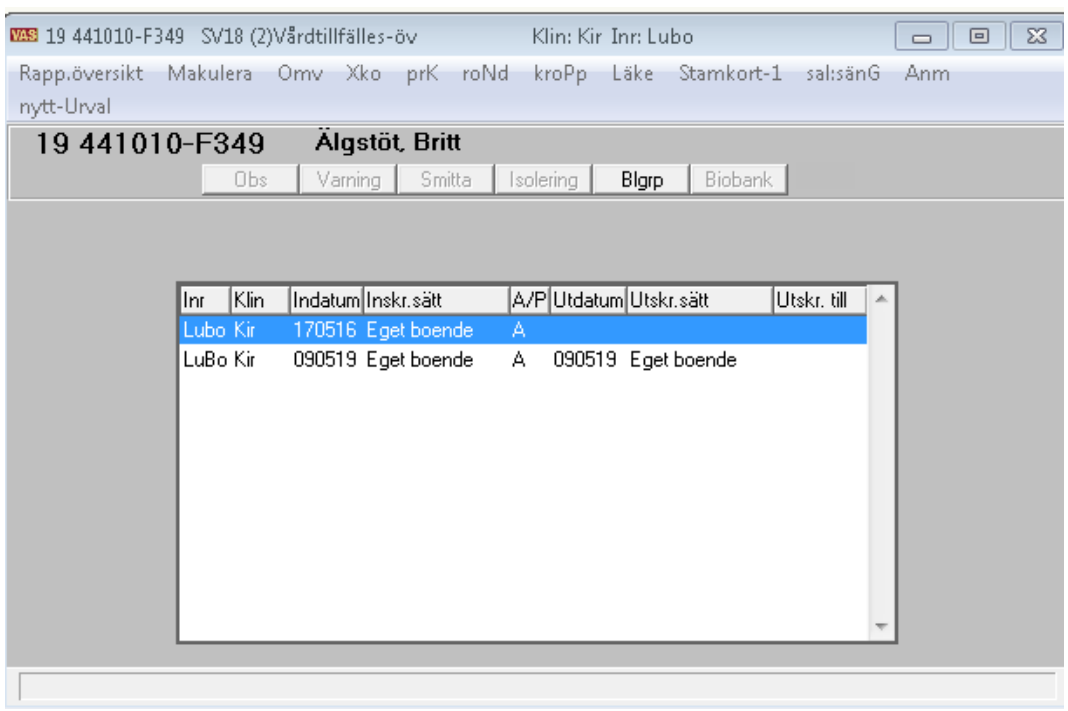

Bild ovan visar vårdtillfällesöversikt Region Norrbotten

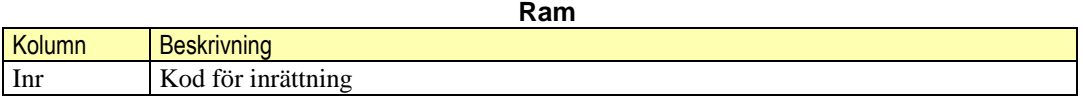

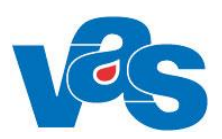

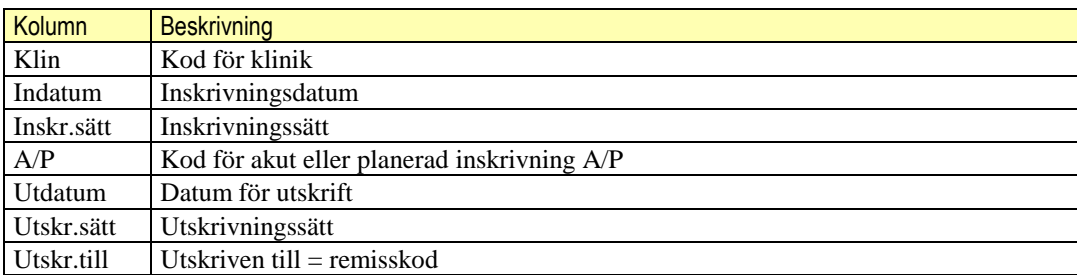

#### **Menyval**

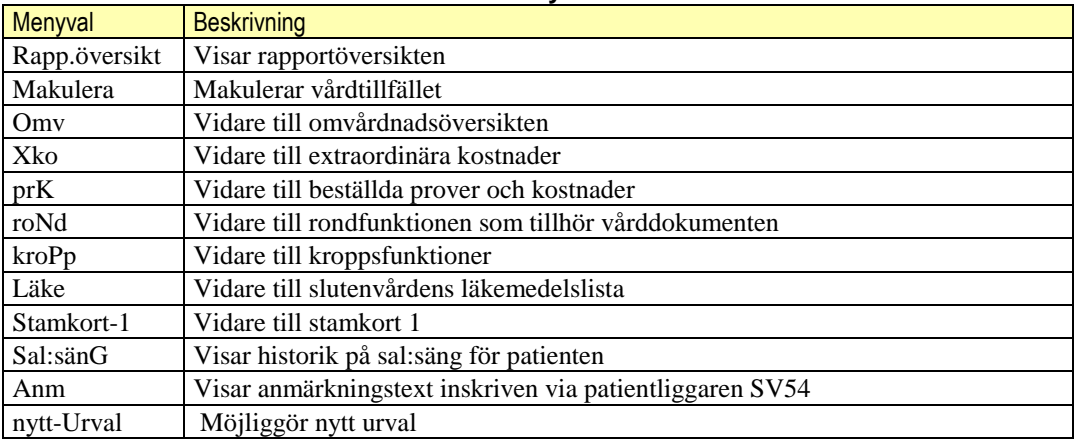

#### **Knapp**

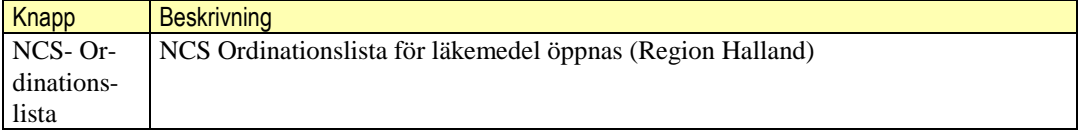

#### **Makulering av vårdtillfälle med journalanteckning**

När någon håller på att skriva en journalanteckning kopplat till ett vårdfälle och någon annan samtidigt försöker makulera vårdtillfället presenteras nedanstående meddelande, makuleringen avbryts och journalanteckningen blir kvar**.**

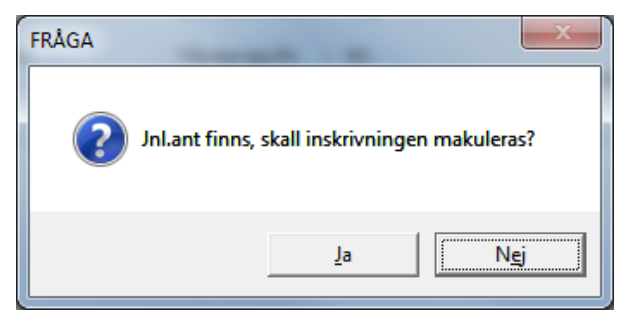

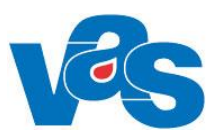

<span id="page-27-0"></span>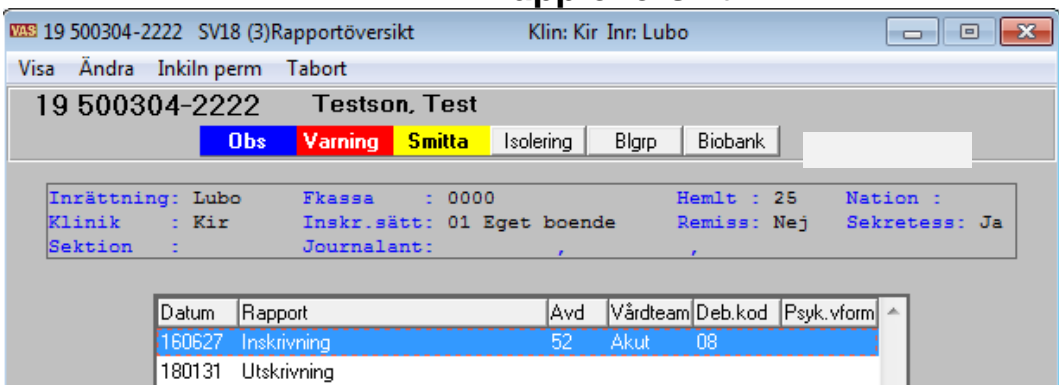

### **14.1 MV Rapp.översikt**

#### **Ram**

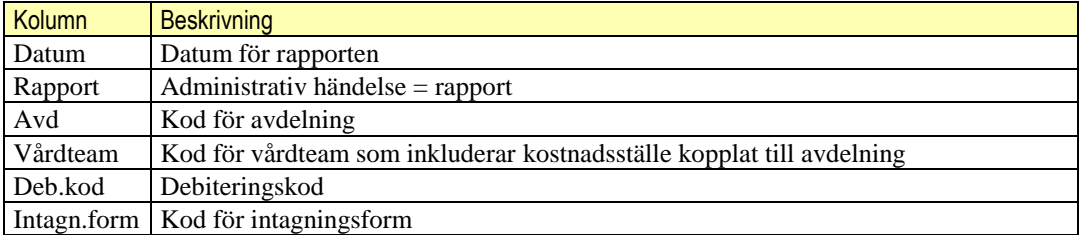

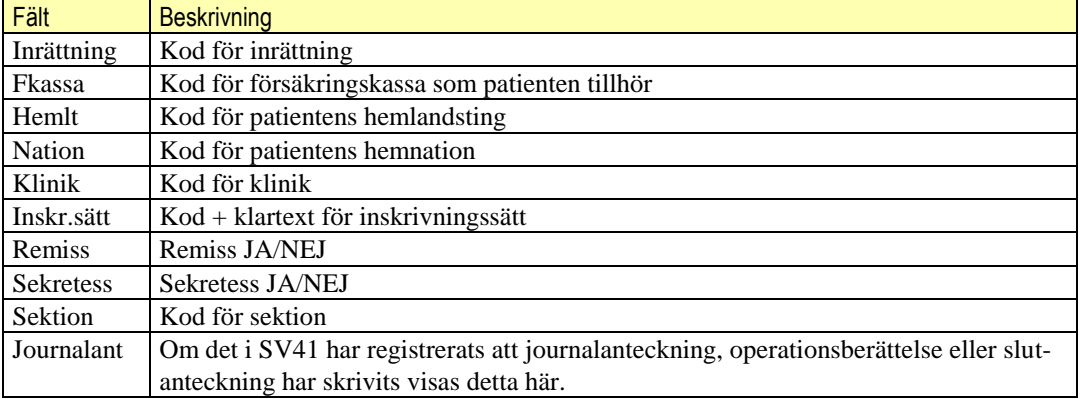

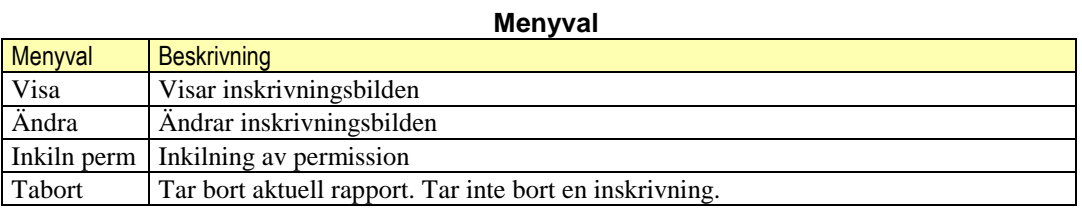

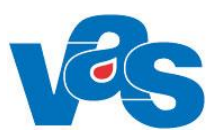

## **15. SV20 Betalningsansvarig**

<span id="page-28-0"></span>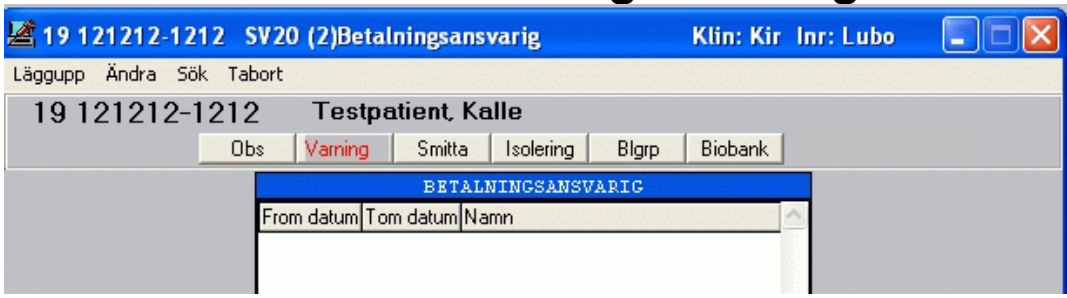

Här kan Du lägga upp, ändra, söka och ta bort registrering angående betalningsansvar på patient.

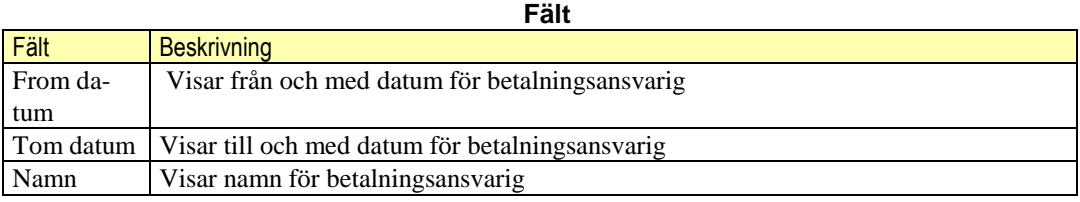

**Menyval**

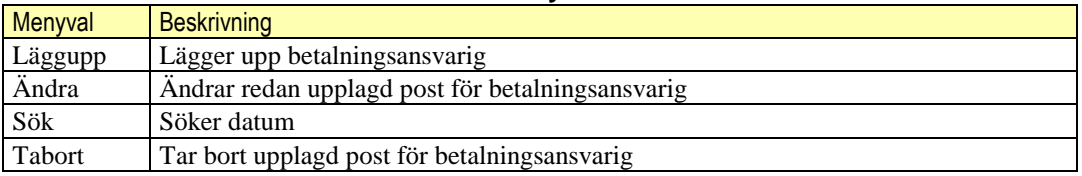

## **16. SV21 Ekonomisk vtf-öv**

<span id="page-28-1"></span>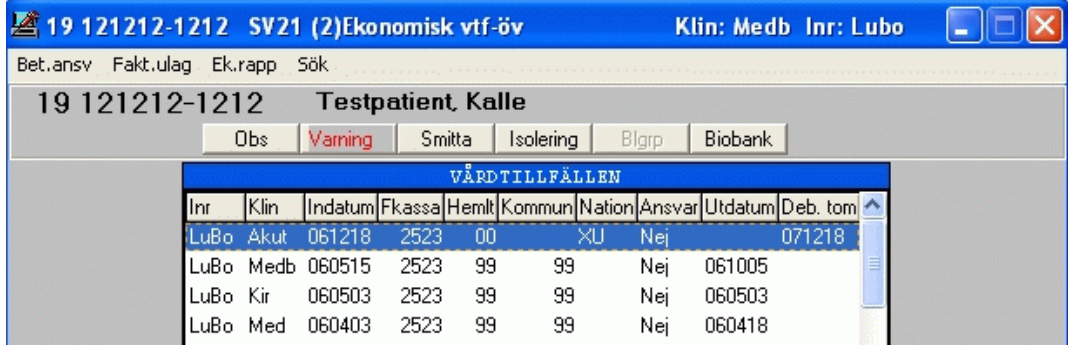

Ekonomisk vårdtillfällesöversikt.

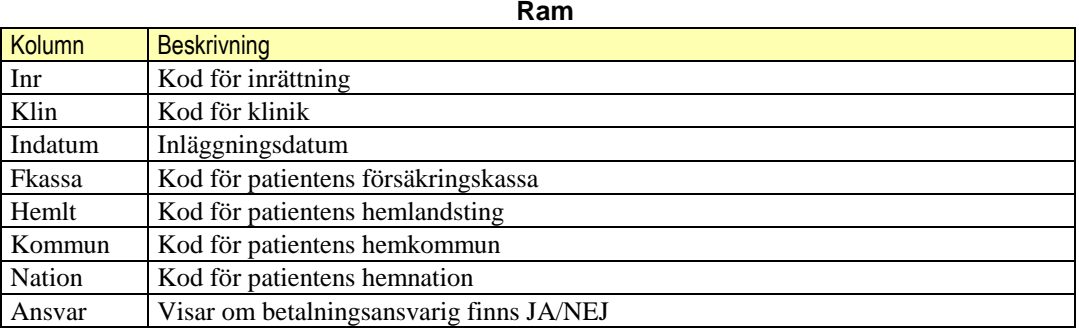

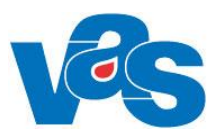

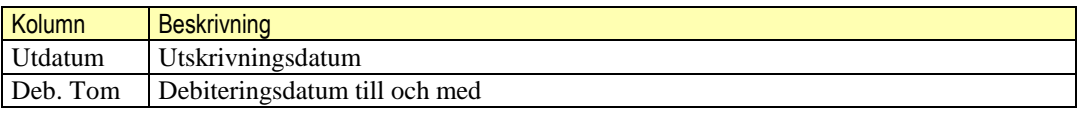

#### **Menyval**

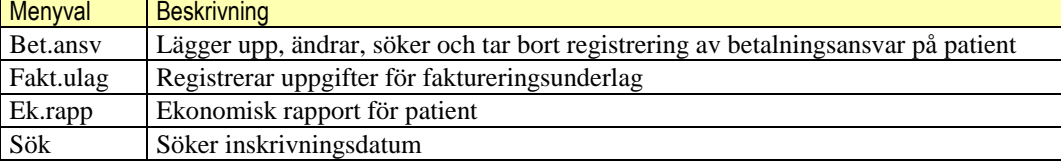

## **17. SV22 Ofullständigt inskr**

<span id="page-29-0"></span>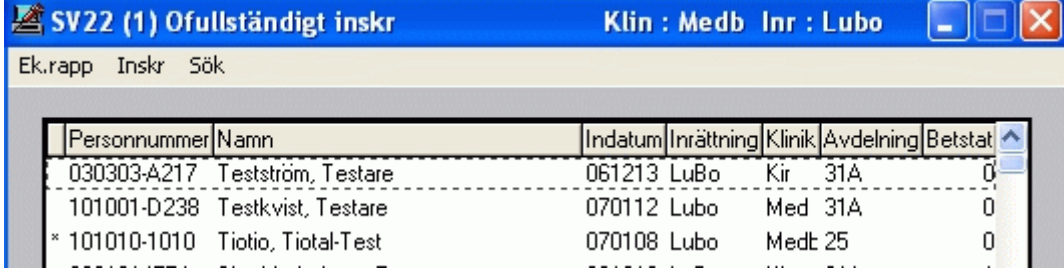

Visar lista på patienter som är ofullständigt inskrivna.

Det finns olika anledningar till att poster hamnar i denna lista. En av orsaker kan vara att FK saknas.

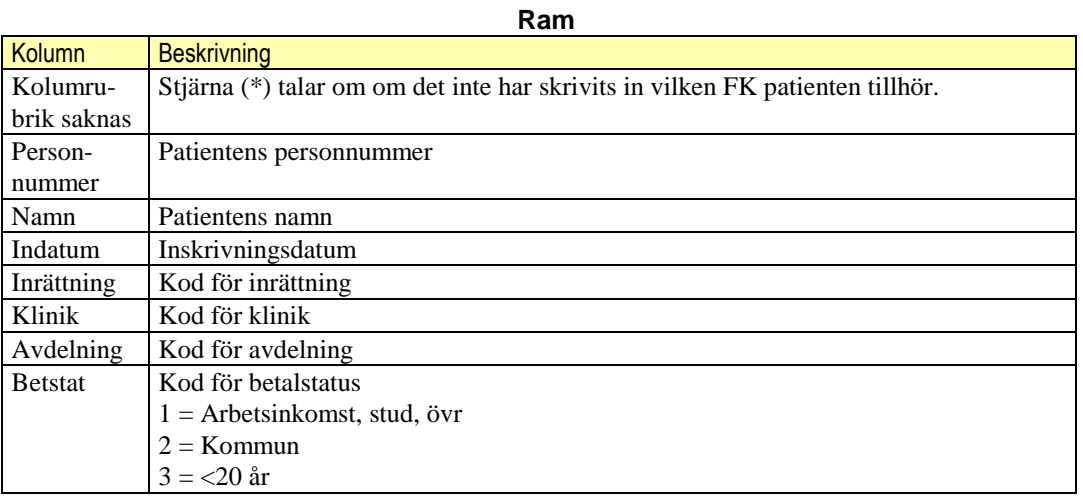

#### **Menyval**

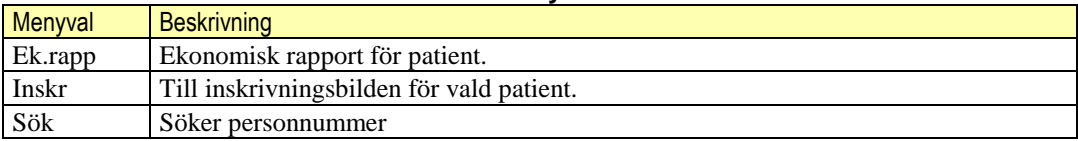

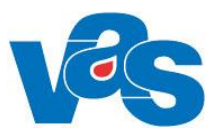

### **17.1 MV Ek.rapp**

<span id="page-30-0"></span>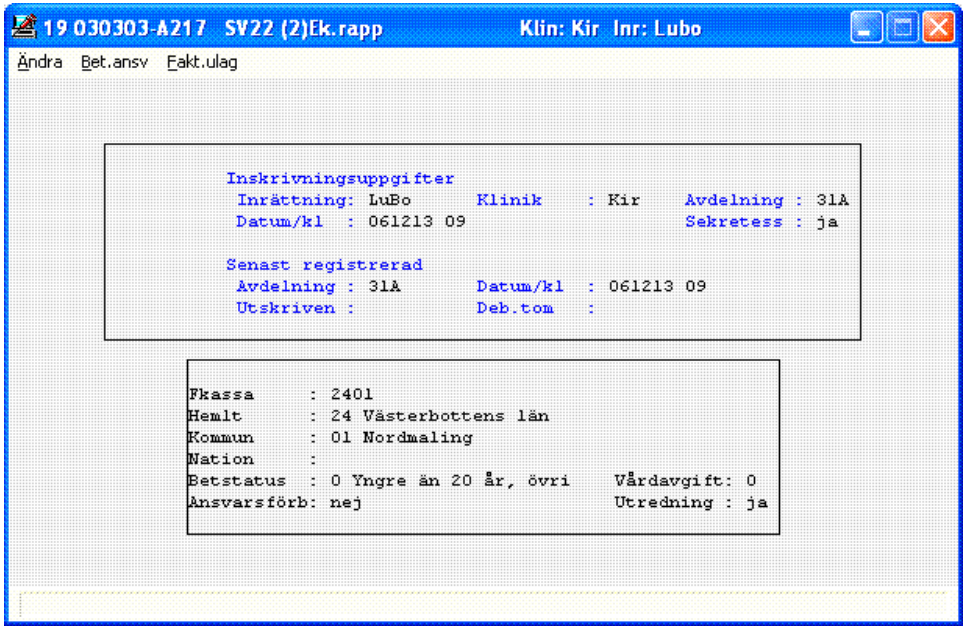

#### Ekonomisk rapport för patient

### **Fält Inskrivningsuppgifter**

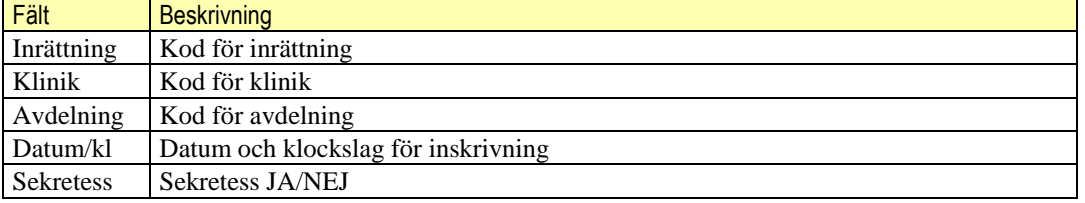

### **Fält Senast registrerad**

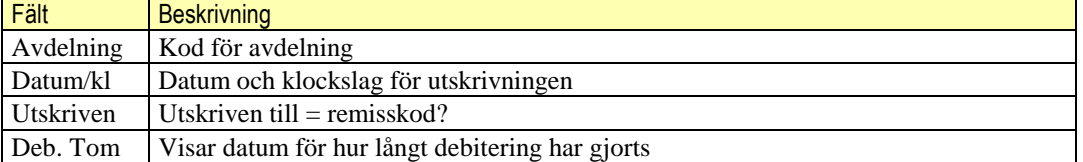

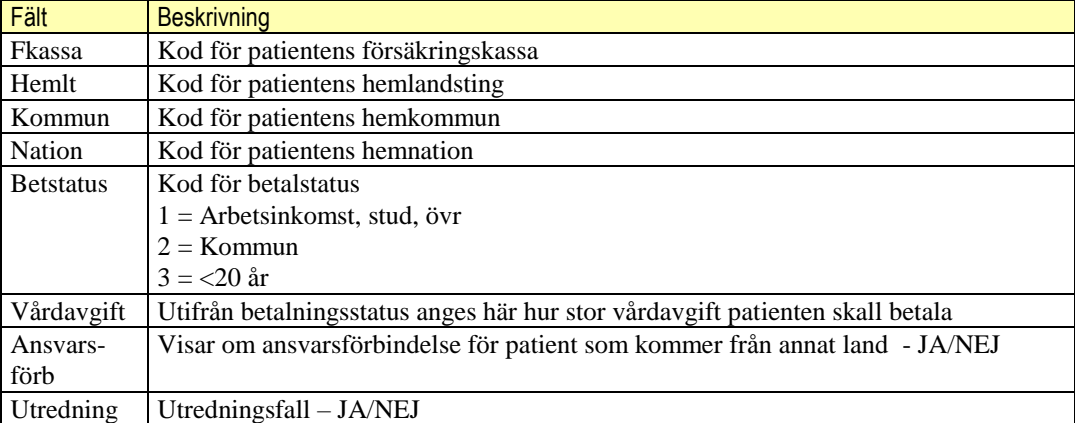

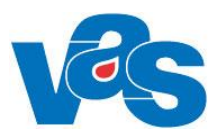

#### **Menyval**

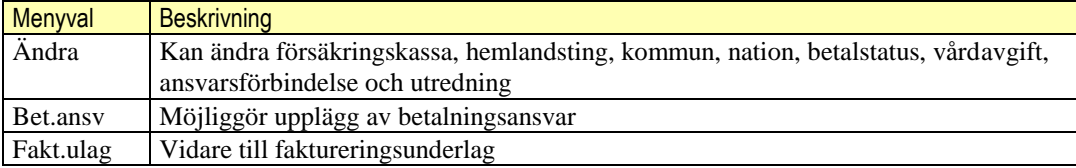

## **18. SV23 Inneliggande avd**

<span id="page-31-0"></span>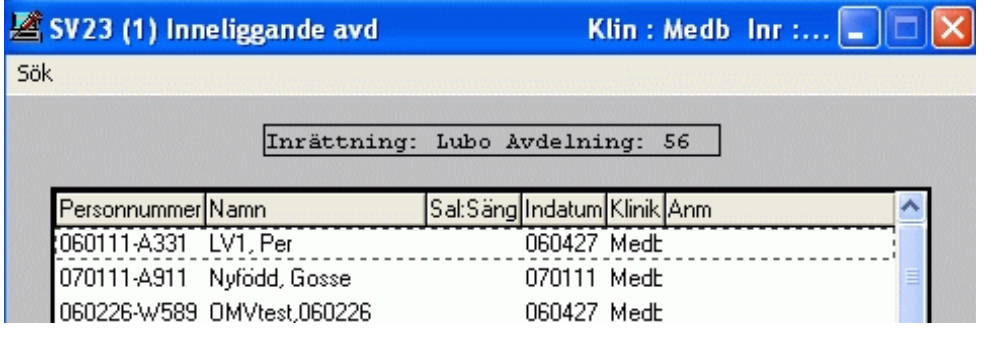

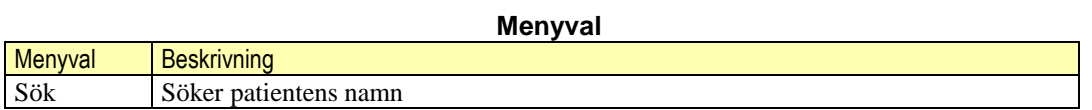

**Fält**

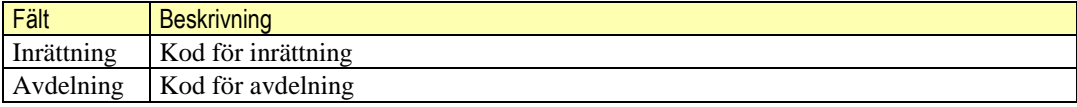

## **19. SV37 Betalningsansvarig**

<span id="page-31-1"></span>Finns beskrivet under punkt **SV20.**

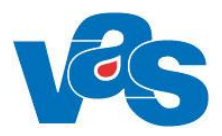

## <span id="page-32-0"></span>**20. SV41 Journalanteckning (Sluten vård)**

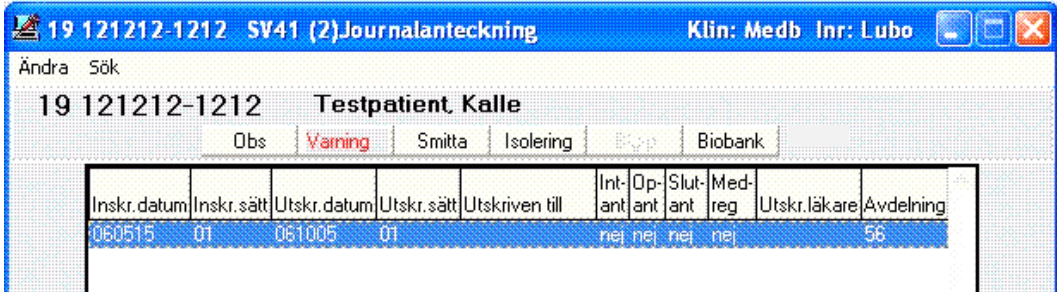

Bilden visar om inläggningsanteckning, operationsberättelse, slutanteckning har gjorts. Listan uppdateras inte automatiskt. Man måste manuellt gå in och registrera när intagningsanteckning, operationsberättelse och slutanteckning har skrivits.

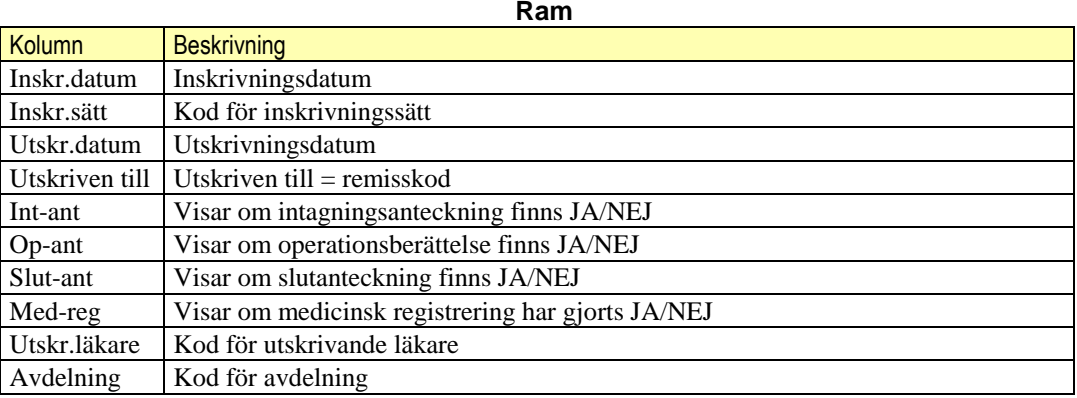

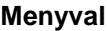

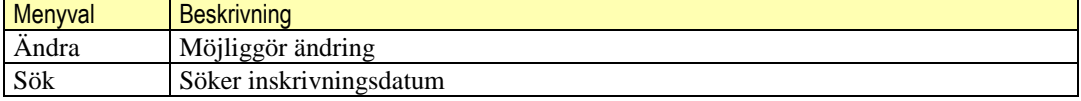

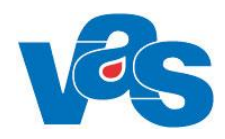

## **21. SV54 Patientliggare**

<span id="page-33-0"></span>I funktionen visas inneliggande patienter och dagsjukvårdspatienter. Urval kan göras på avdelning, team, klinik och mottagning. Vilka urvalsmöjligheter som finns är beroende av vilken typ av roll som användaren är inloggad med, listroll eller klinikroll.

Utifrån det gjorda urvalet hämtas inneliggande patienter och dagsjukvårdspatienter som visas i patientliggaren.

Urvalsdialogen ser olika ut beroende på vilken typ av roll som användaren är inloggad med.

#### **Urval när användaren är inloggad med listroll:**

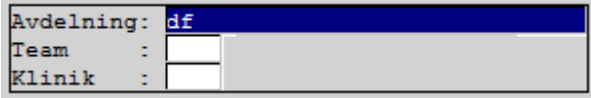

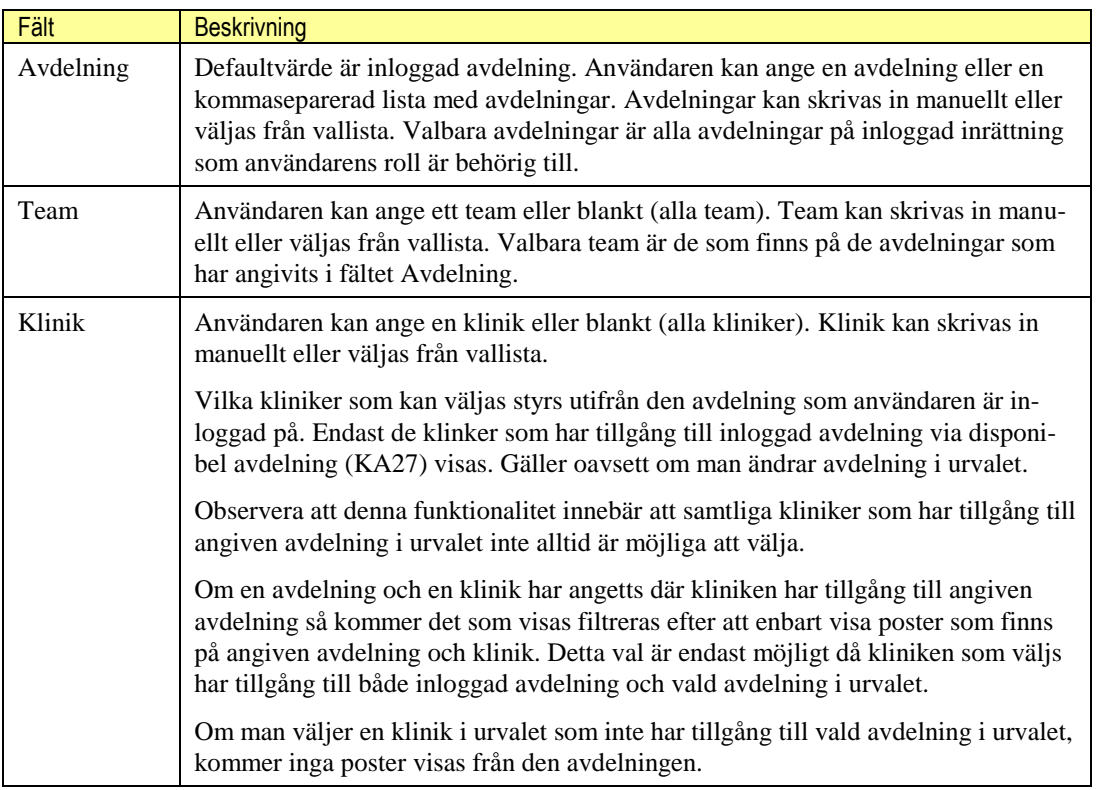

#### **Urval när användaren är inloggad med klinikroll:**

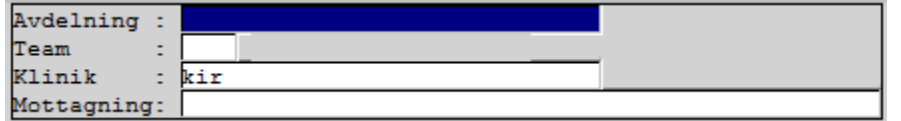

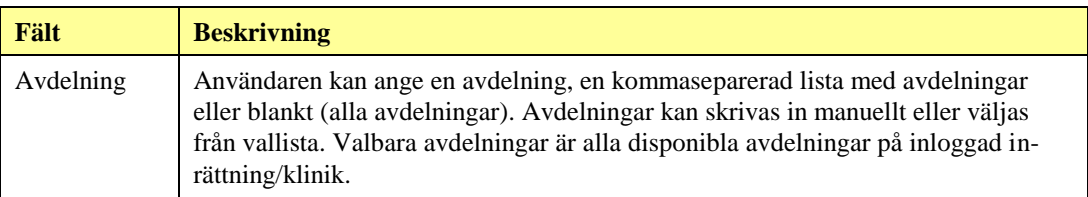

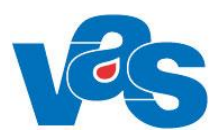

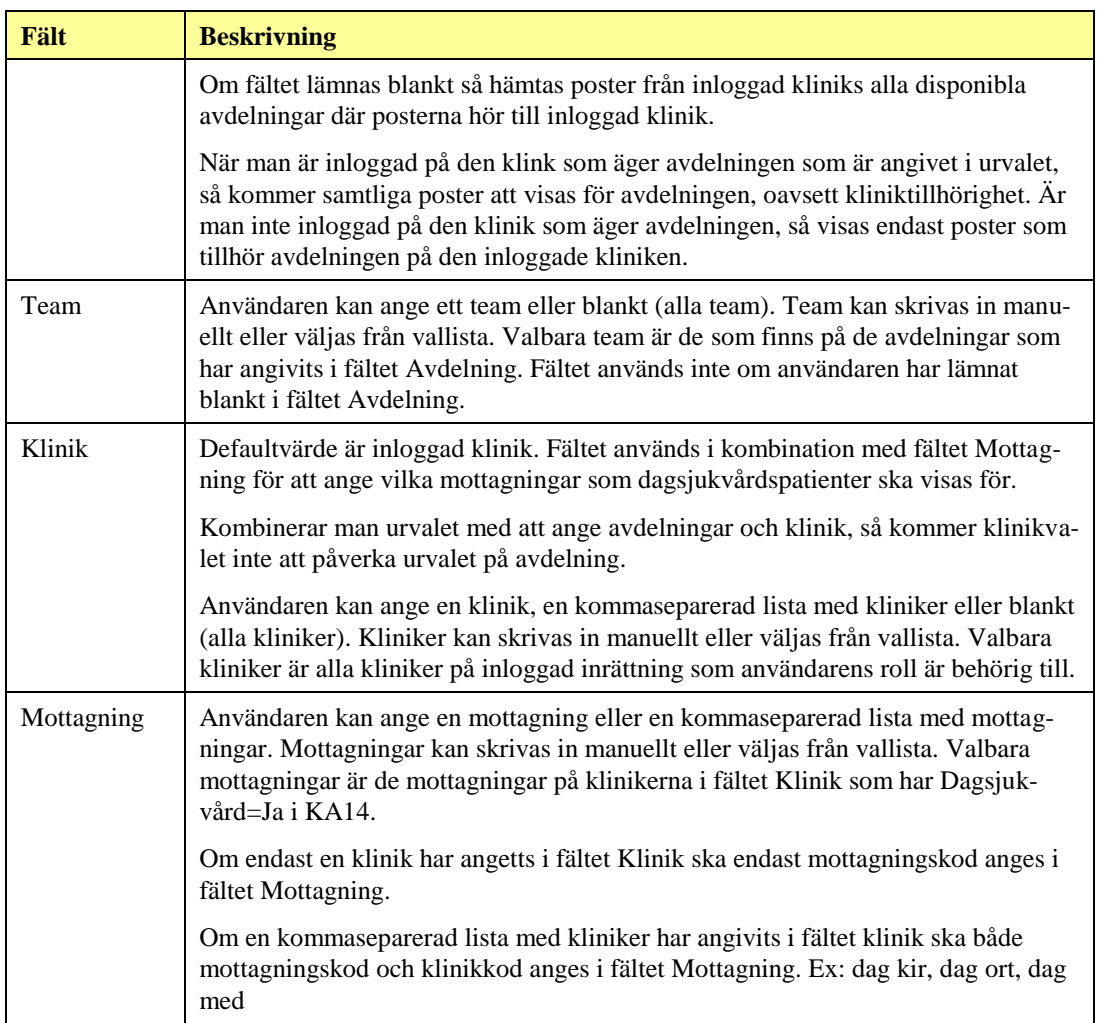

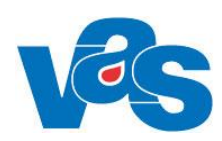

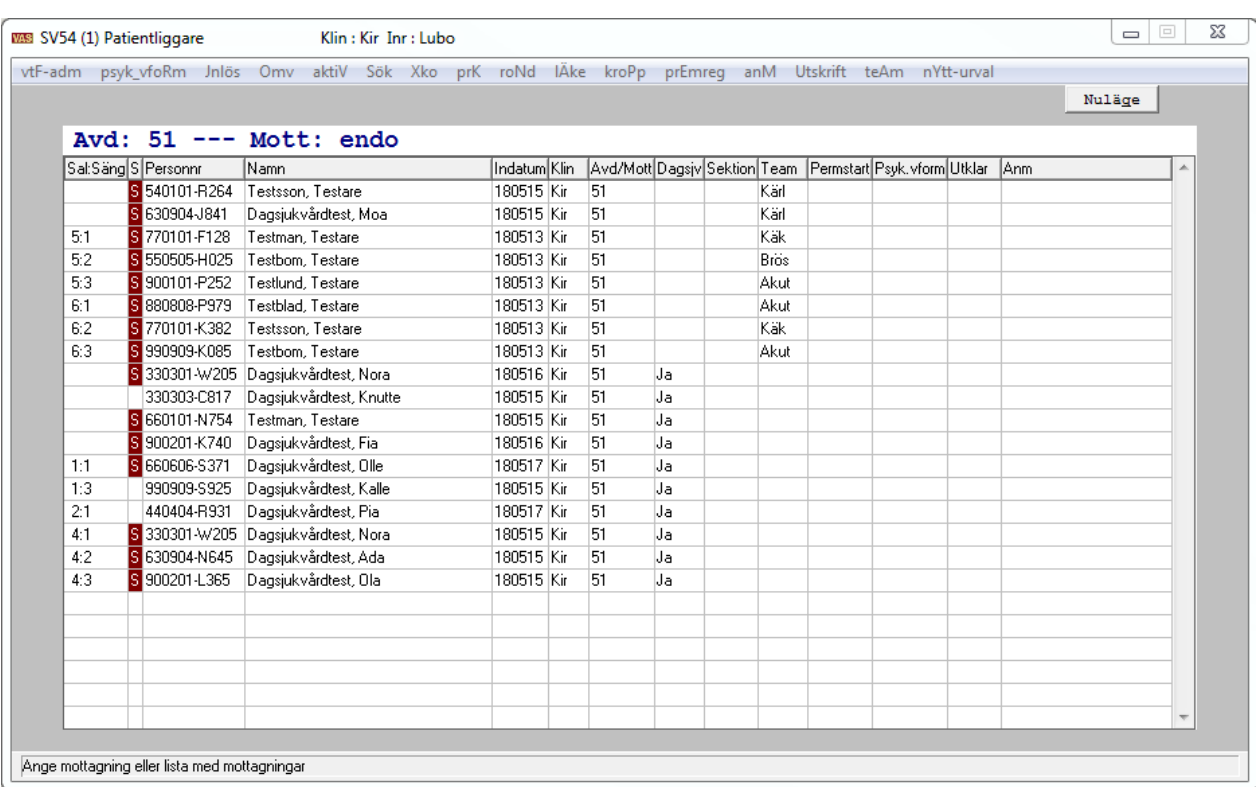

Patientliggare Region Norrbotten

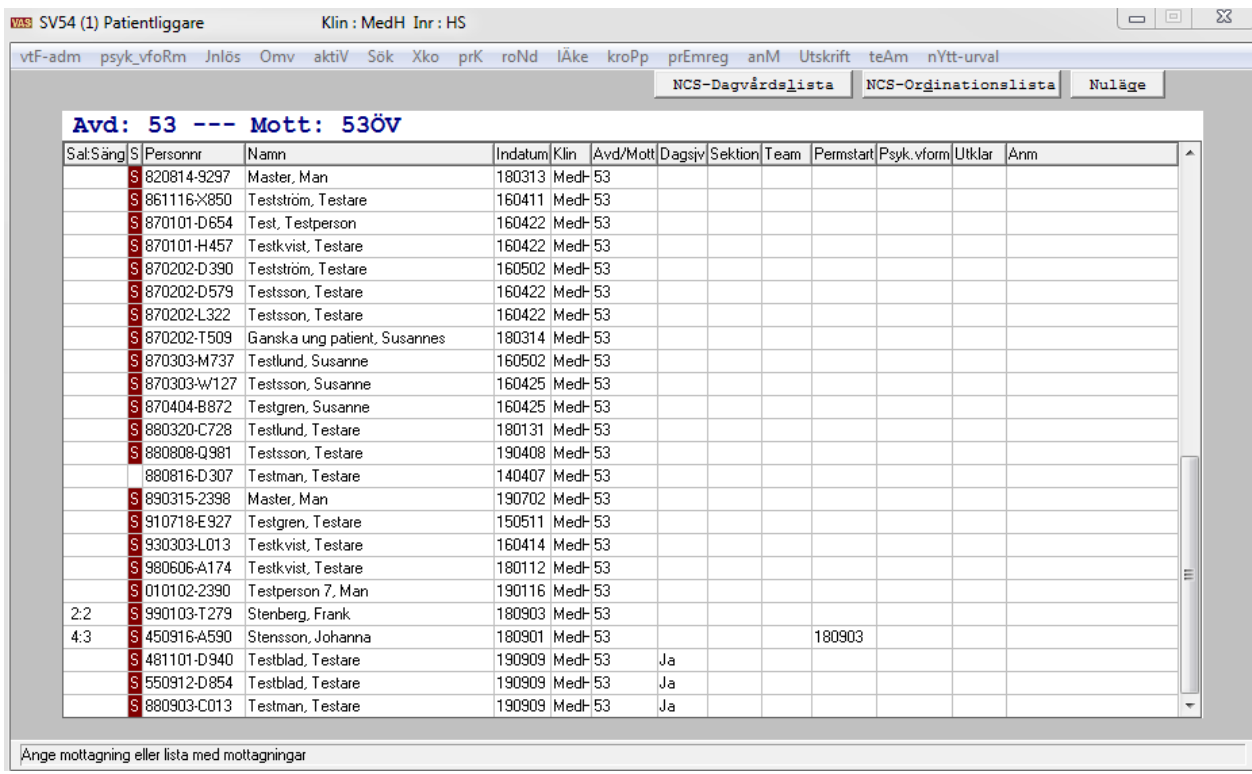

Patientliggare Region Halland

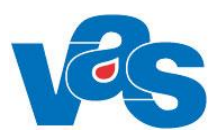

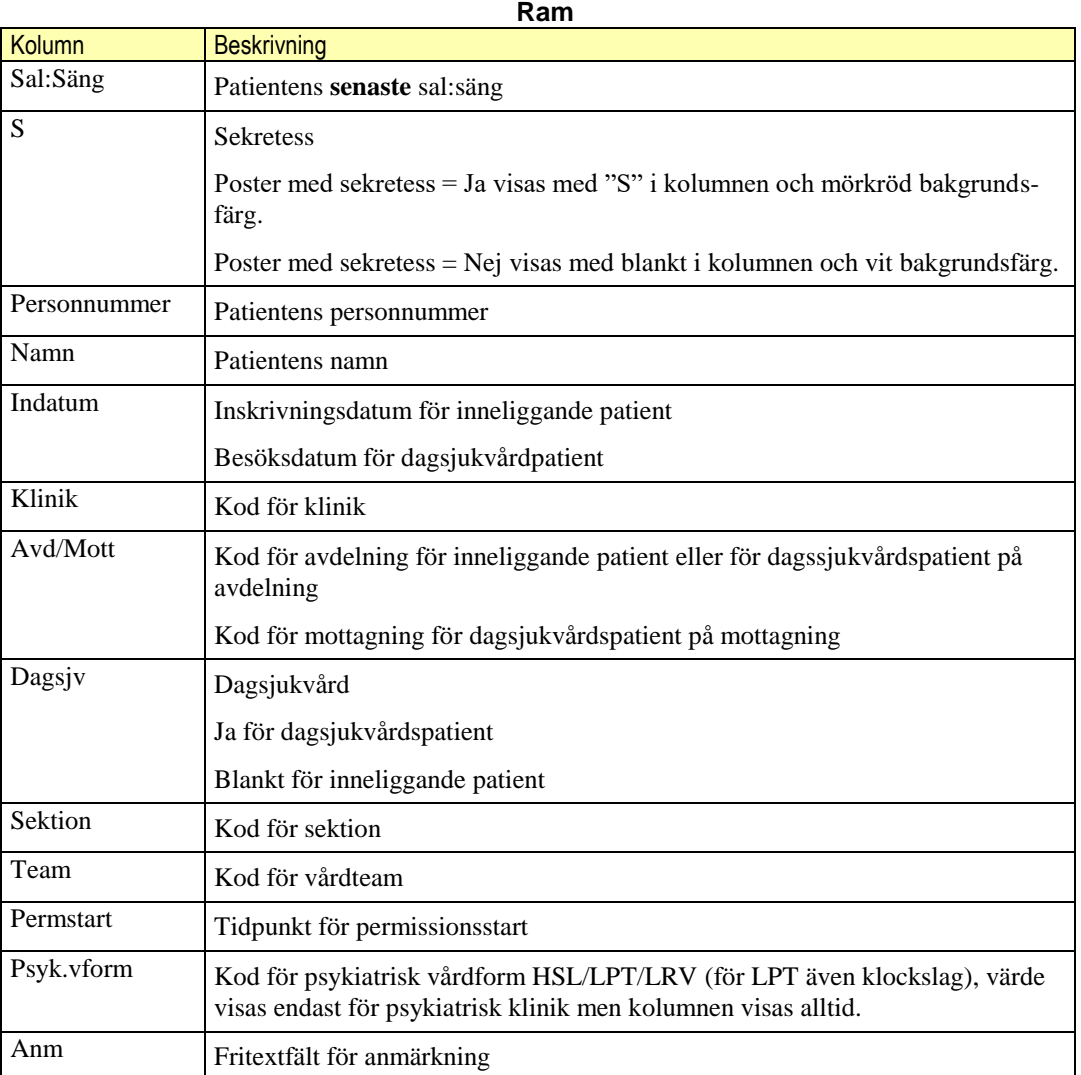

### **Menyval**

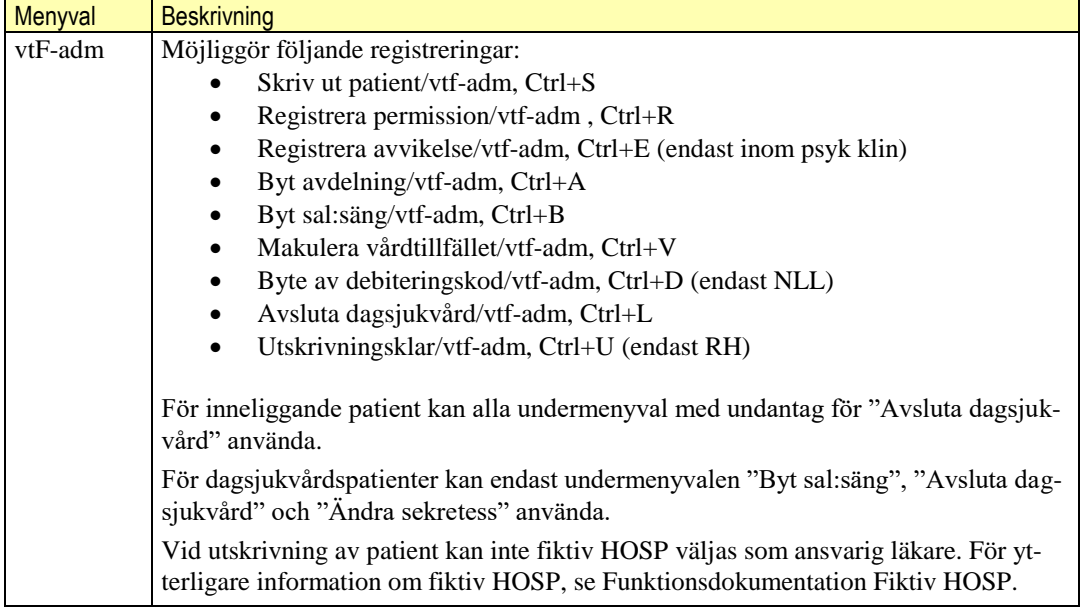

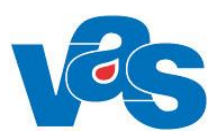

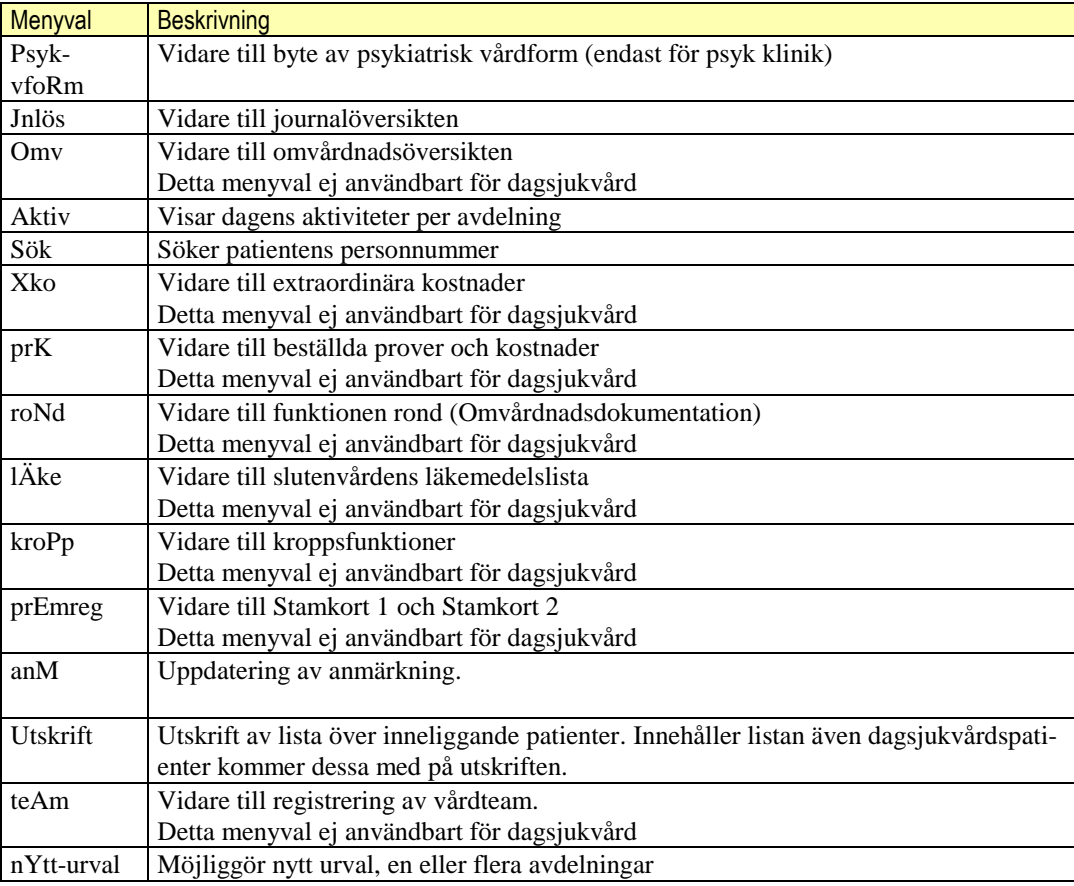

#### **Knapp**

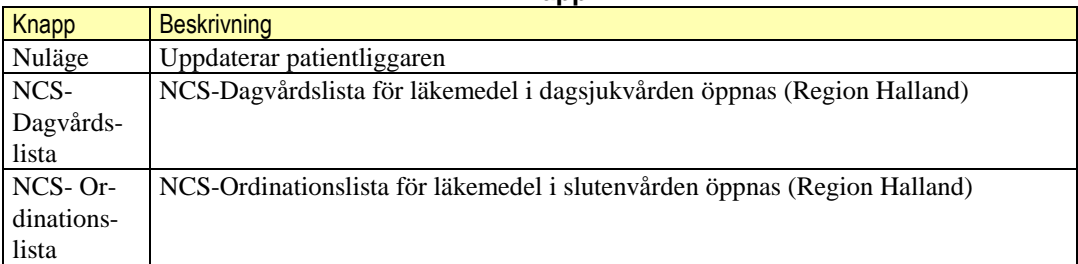

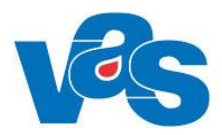

### <span id="page-38-0"></span>**21.1 Psykiatrisk tvångsvård i VAS, SV54 Patientliggare**

**Patient som avviker från avdelning:** Patient som är intagen enligt LPT/LRV och som avviker från vårdavdelning skall registreras med avvikelsedatum och klockslag.

Avvikelser registreras under menyval **vtF-adm**. Patienter som registrerats som avvikna visas i SV54 med texten Avvikit på Anmärkningsraden.

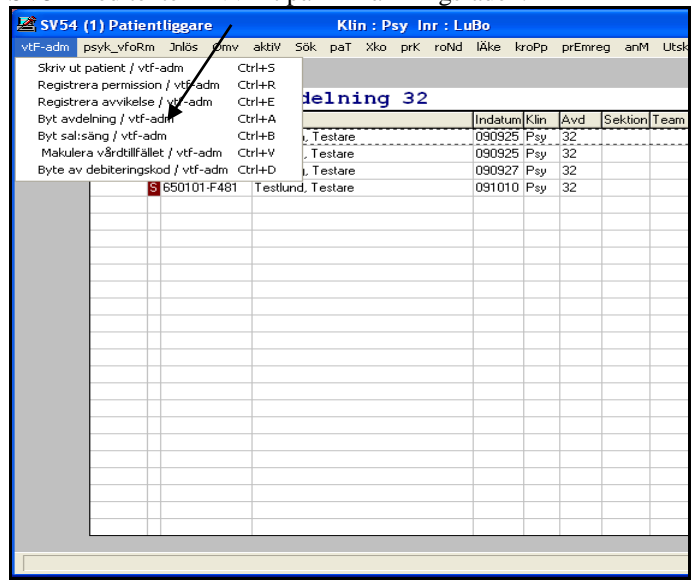

**Öppen psykiatrisk tvångsvård (ÖPT**): När patient som är intagen enligt LPT/LRV övergår till ÖPT skall detta noteras vid utskrivning. Detta sker genom ändring av psykiatrisk vårdform i utskrivningsbilden.

Svara Ja på frågan: **Ändra psykiatrisk vårdform** om patienten skall skrivas ut till ÖPT. Följande koder finns för ÖPT:

Öppen psykiatrisk vård enligt LPT

Öppen rättspsykiatrisk vård enligt LRV med särskild utskrivningsprövning

Öppen rättspsykiatrisk vård enligt LRV utan särskild utskrivningsprövning

**I Fältet för Prövningsdatum kan datum för prövining anges.**

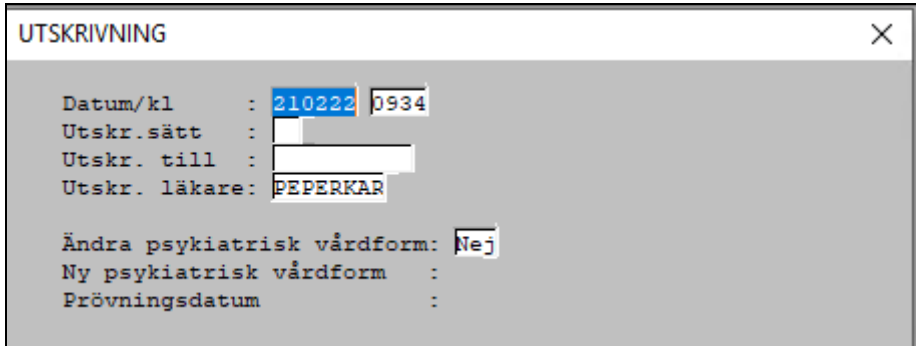

Bilden visar registreringsrutan vid utskrivning från SV54

Det är möjligt att ha två samtidigt pågående slutenvårdstillfällen, både sluten psykiatriskt tvångsvård och inskrivning i somatisk vård. Vårdtillfället visas i SV54 Patientliggare på både psykiatrisk och somatisk vårdavdelning och menyvalet vtF-adm fungerar. Psykiatrisk klinik skriver notat om dubbel inskrivning i anmärkningsfältet.

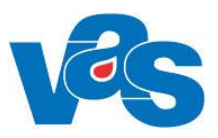

## **22. SV73 Pat under tvångsvård**

<span id="page-39-0"></span>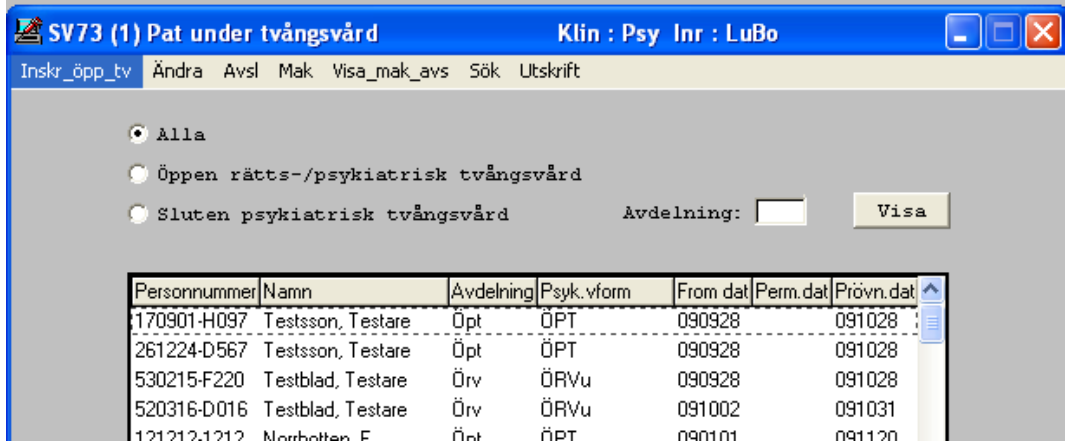

Bilden visar en lista på patienter som vårdas (inom psykiatrin) i sluten eller öppen psykiatrisk tvångsvård på vald mottagning eller alla mottagningar på vald klinik.

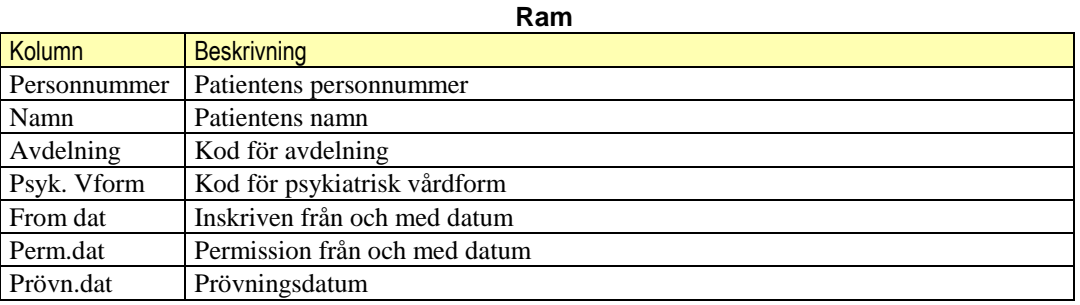

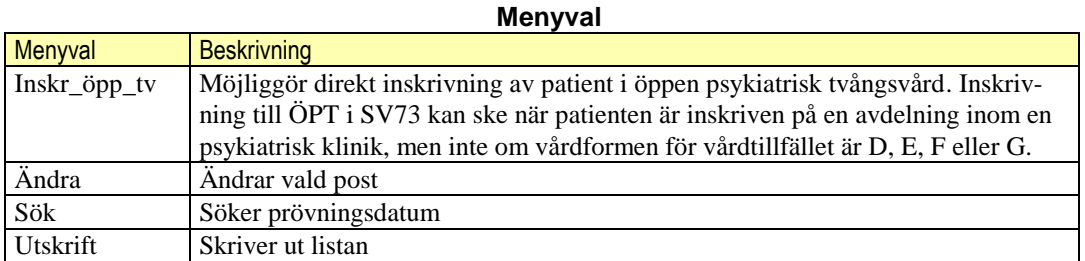

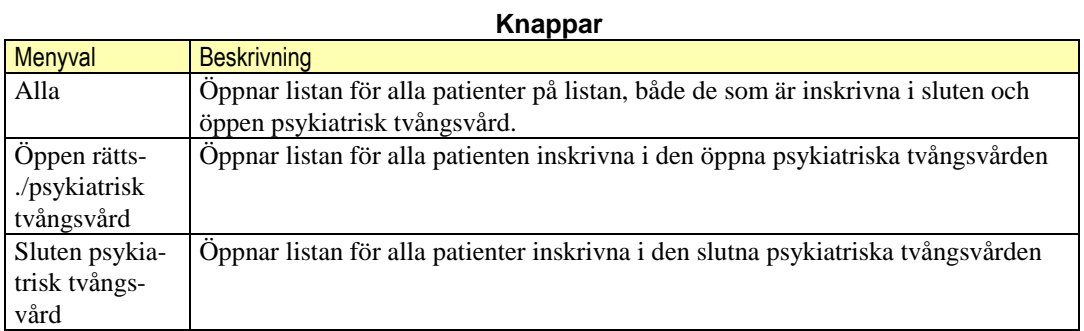

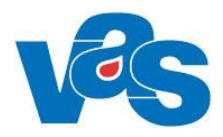

### <span id="page-40-0"></span>**22.1 SV73 Patienter i öppen och sluten psykiatrisk tvångsvård**

Listan presenterar nu även patienter som är inskrivna i öppen psykiatrisk tvångsvård (ÖPT). Det går att göra urval för att se alla som är intagna i psykiatrisk tvångsvård eller enbart välja sluten eller öppen tvångsvård. Ändring av prövningsdatum och psykiatrisk vårdform finns under radmenyvalet **Ändra.**

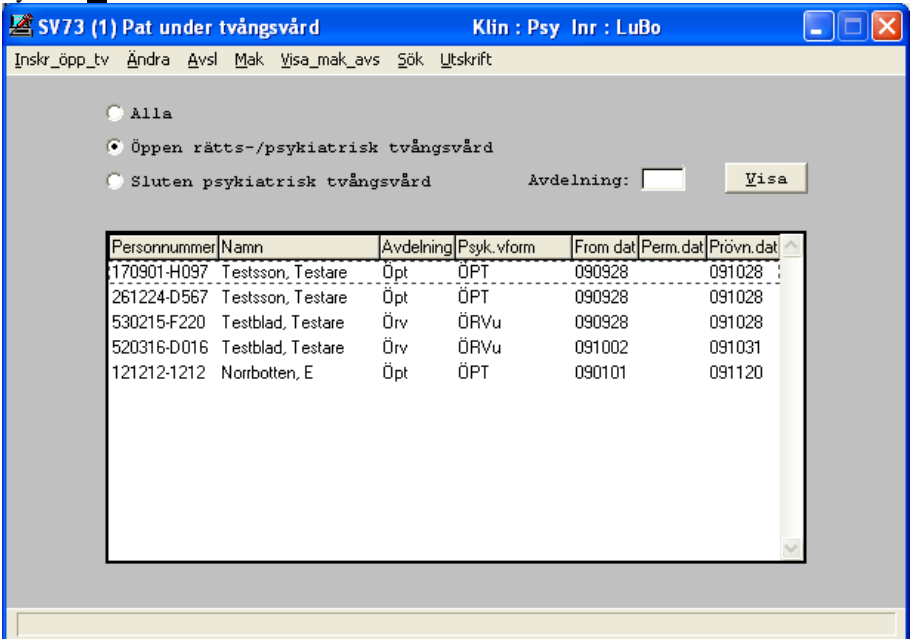

## <span id="page-40-1"></span>**23. SV75 Patientliggare/dag**

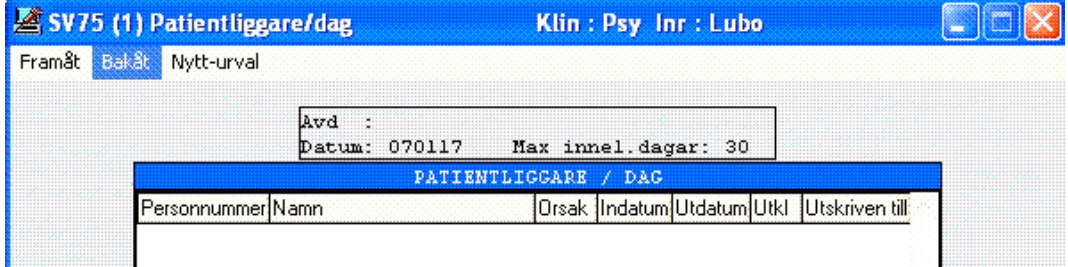

Lista per dag på patienter som vårdas enligt intagningsformen LPT eller LRV. Används inom psykiatrin.

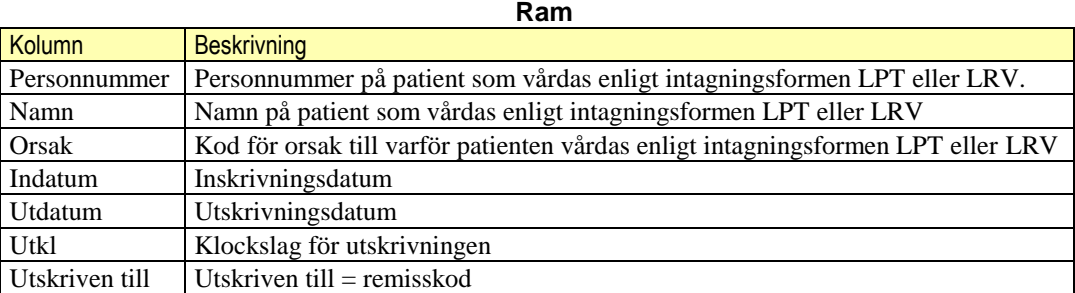

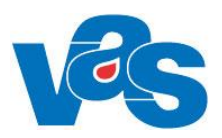

#### **Menyval**

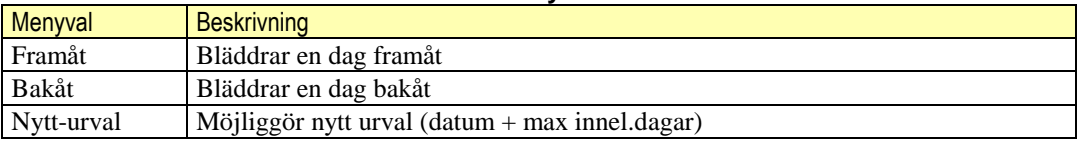

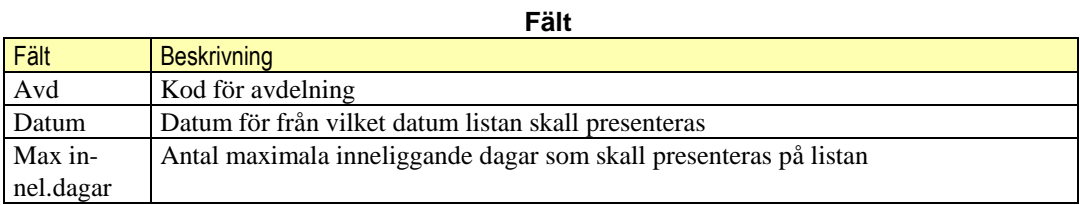

## **24. IV2 Inskrivning – IVA**

<span id="page-41-0"></span>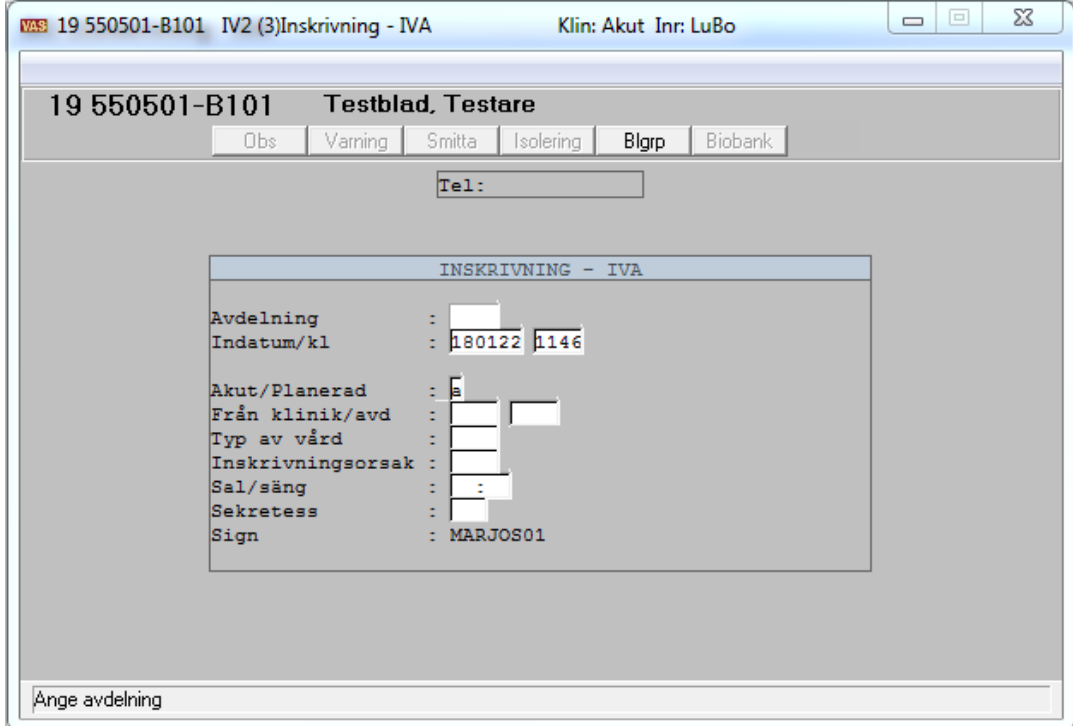

Bilden visar inskrivningsbilden när patienten skrivs in på IVA-klinik

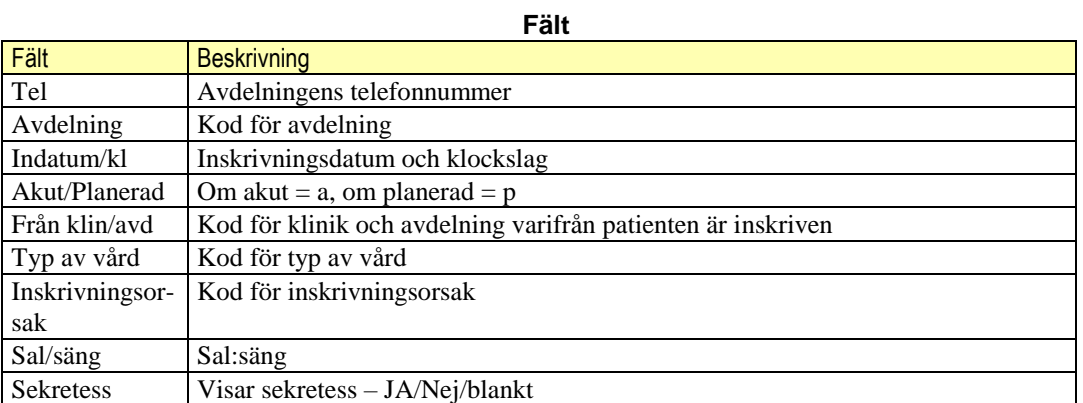

VAS TILLVERKARORGANISATION ANVÄNDARDOKUMENTATION VAS VERSION: 45.0 ÄNDRAD:2021-02-22 SIDA 42 (53)

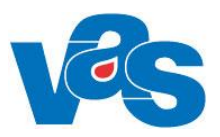

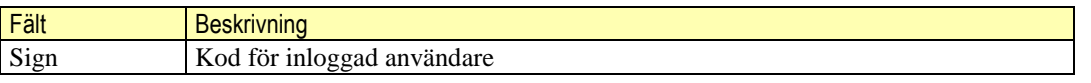

#### **Menyval**

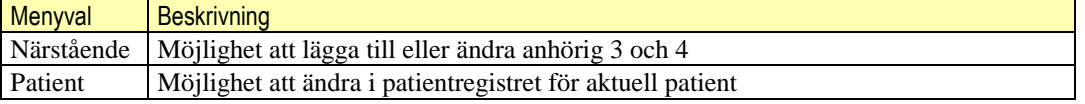

## **25. IV1 Vtf.översikt IVA**

<span id="page-42-0"></span>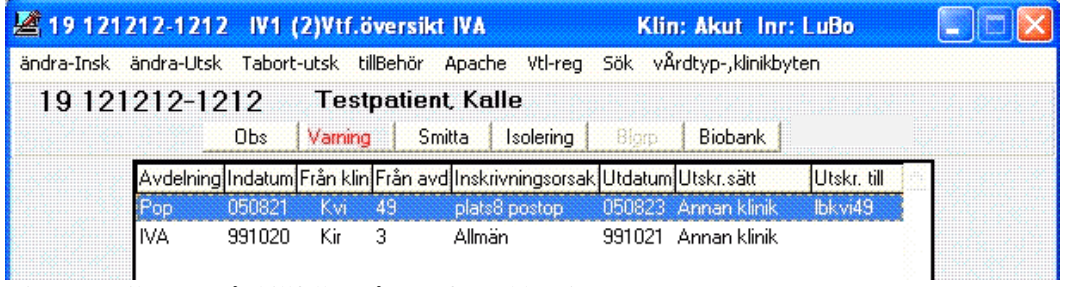

Visar översikt över vårdtillfällen på IVA för vald patient.

**Ram**

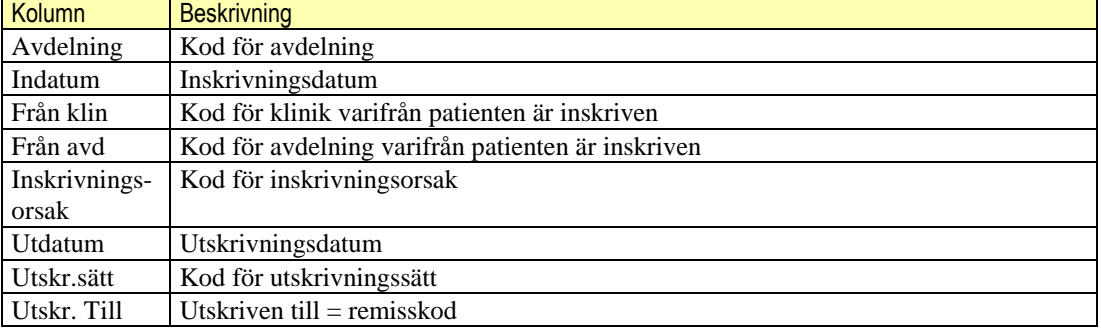

### **Menyval**

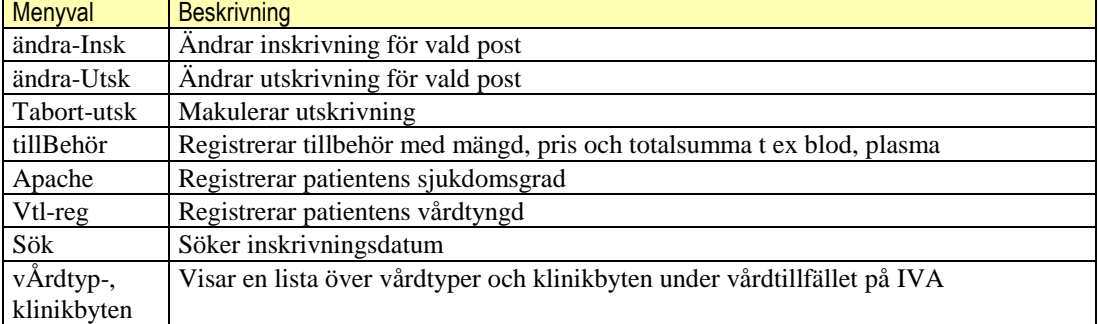

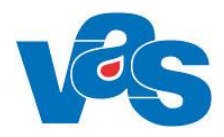

### **25.1 Menyval ändra-Insk**

<span id="page-43-0"></span>För att ändra inskrivningsuppgifter i IVA-liggaren Fälten finns beskrivna under kapitel [24. IV2](#page-41-0)  [Inskrivning –](#page-41-0) IVA.

### **25.2 Menyval ändra-Utsk**

<span id="page-43-1"></span>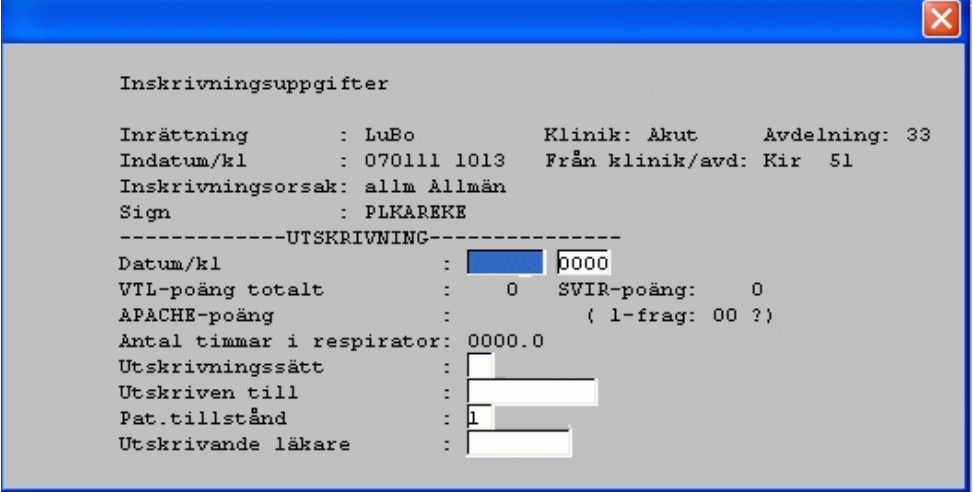

#### **Fält Inskrivningsuppgifter samt UTSKRIVNING**

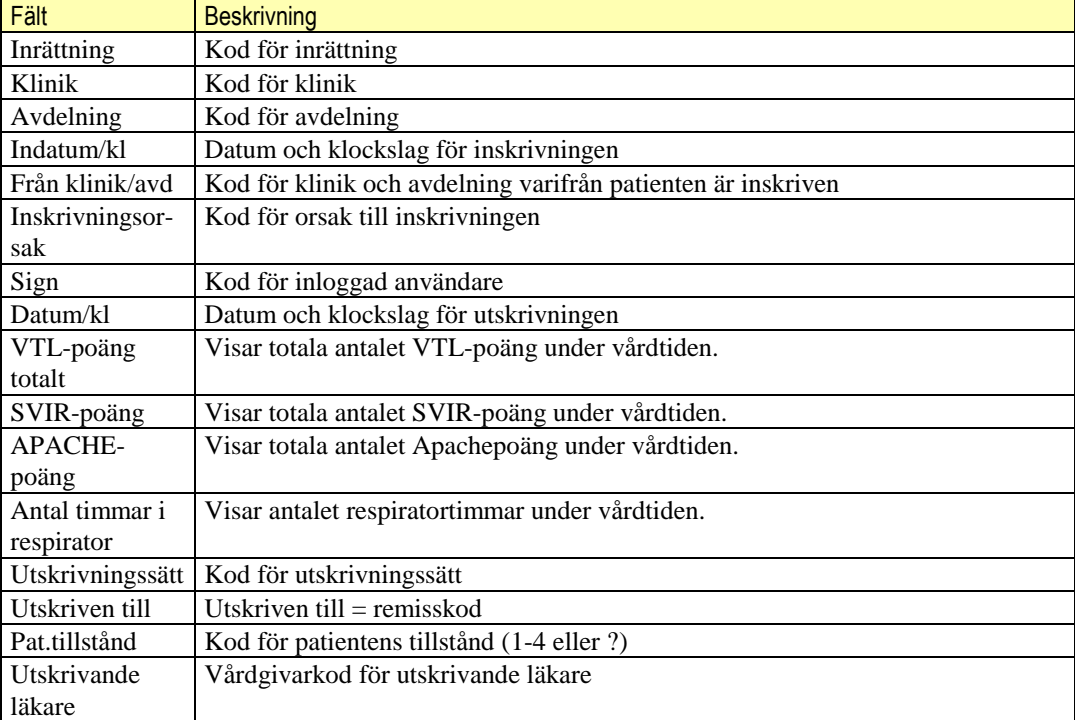

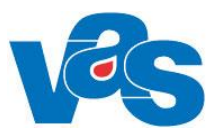

### **25.3 Menyval tillBehör**

<span id="page-44-0"></span>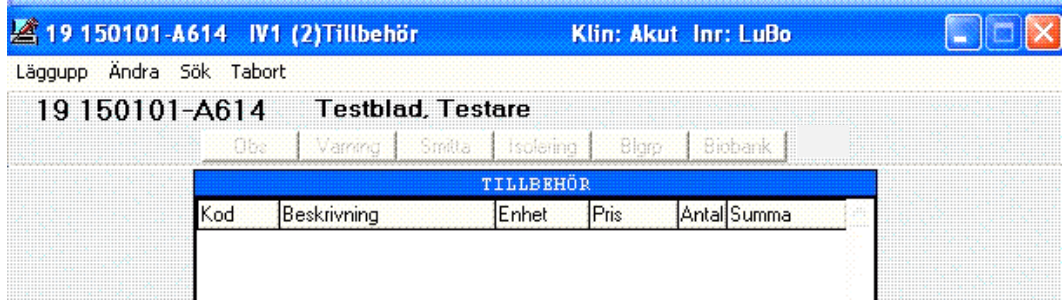

Om det finns inregistrerade tillbehör visas en lista på dessa här.

**Ram**

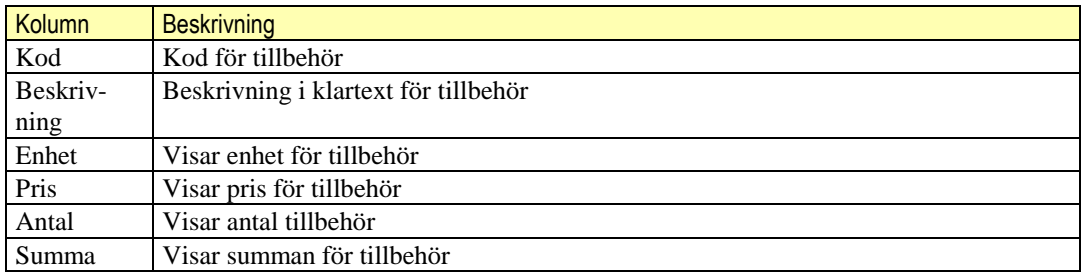

### **Menyval**

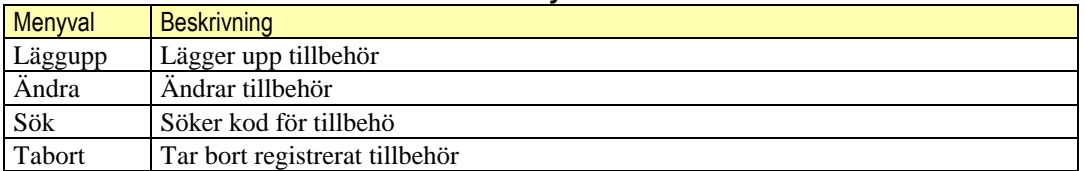

### **25.4 Menyval Apache**

<span id="page-44-1"></span>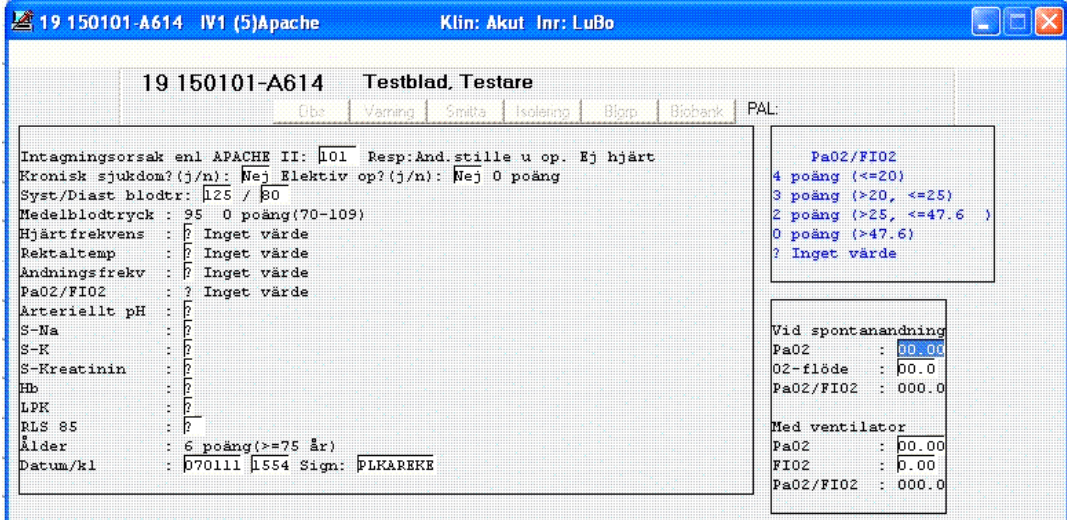

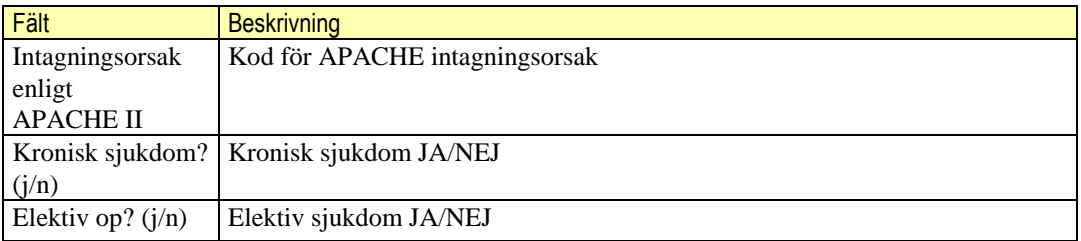

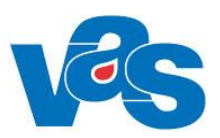

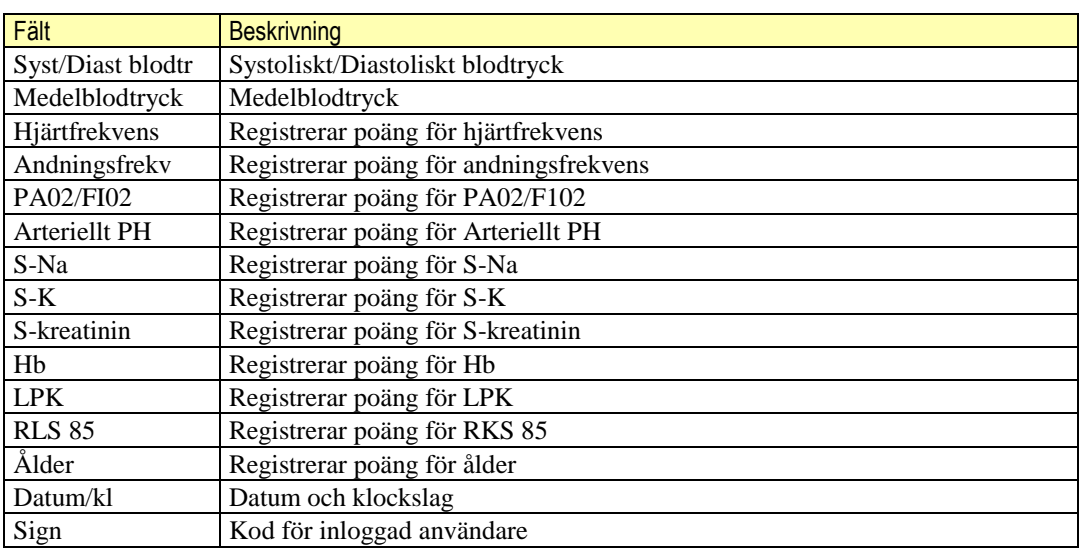

### **25.5 Menyval Vtl-reg**

<span id="page-45-0"></span>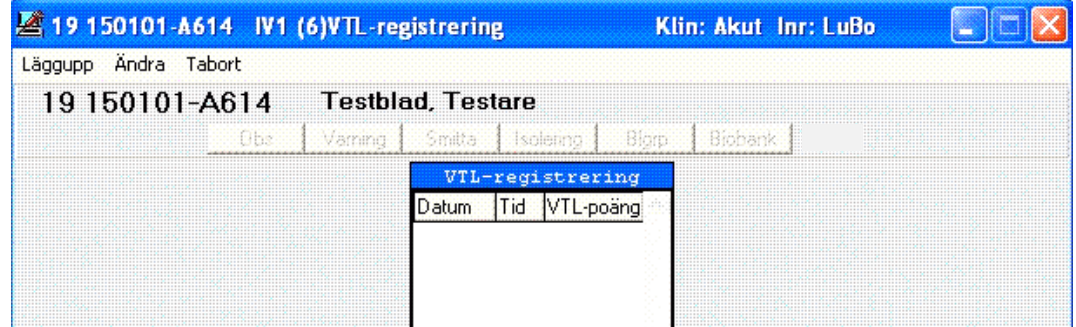

Om det finns VTL-poäng-registreringar på vald patient visas de i denna lista.

**Ram**

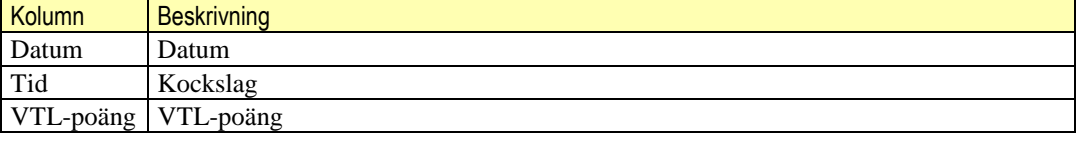

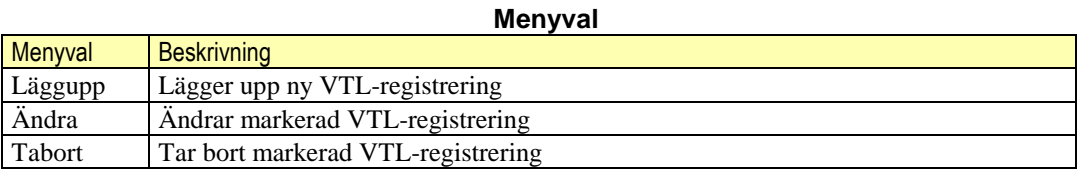

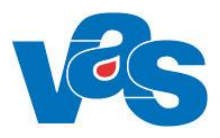

<span id="page-46-0"></span>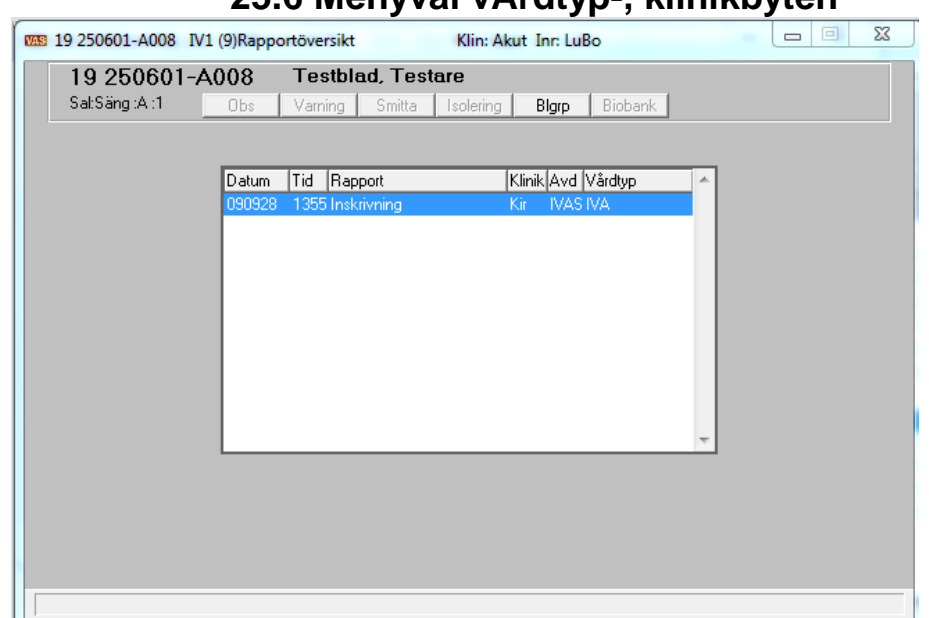

### **25.6 Menyval vÅrdtyp-, klinikbyten**

Bilden visar rapportöversikt på IVA-klinik

**Ram**

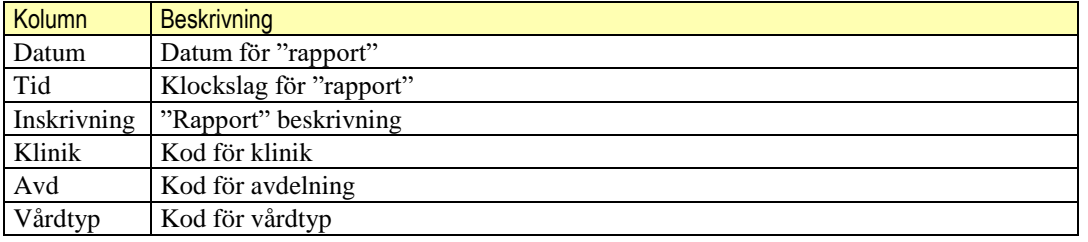

## **26. IV3 Patientliggare klinik – IVA**

<span id="page-46-1"></span>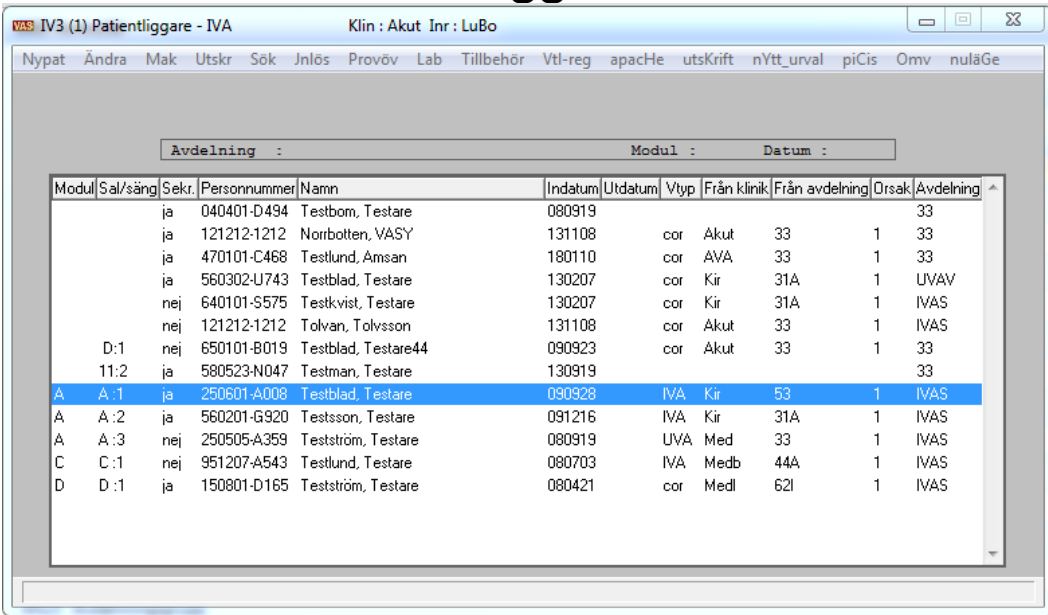

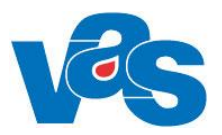

#### **Ram**

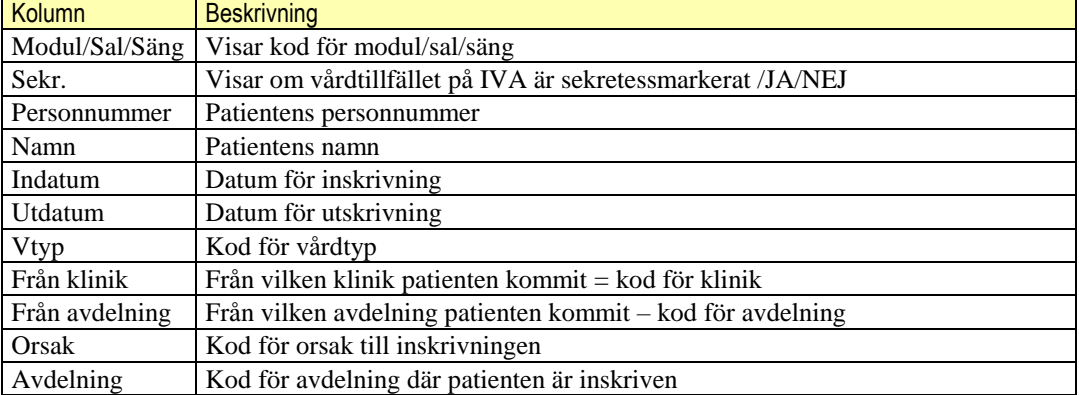

### **Menyval**

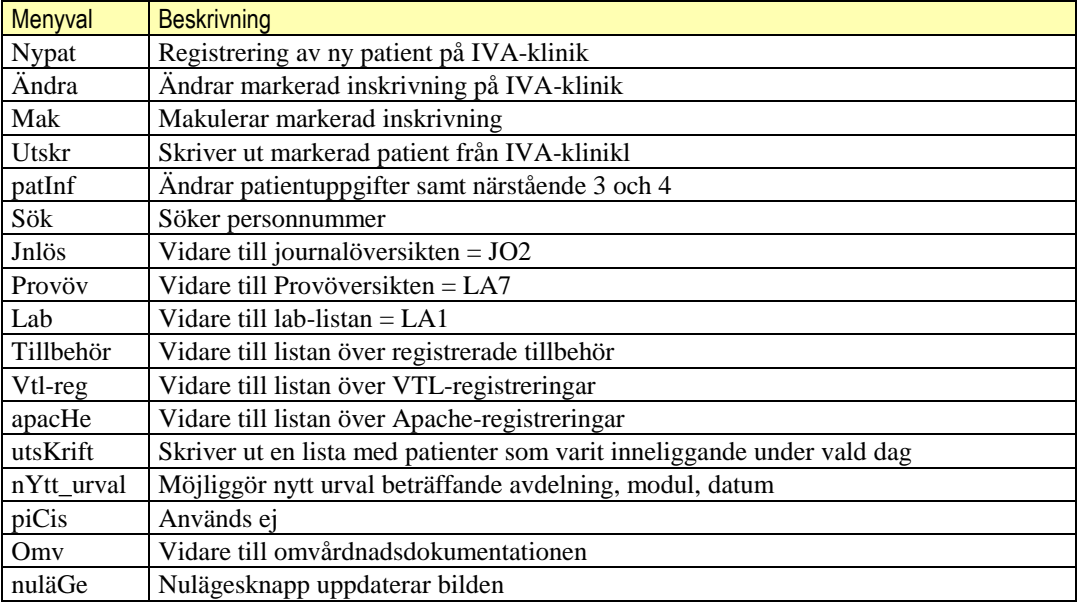

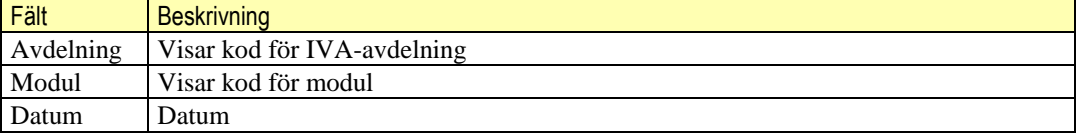

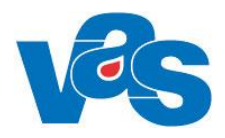

## **27. Kodregister**

### **Kodregister**

<span id="page-48-0"></span>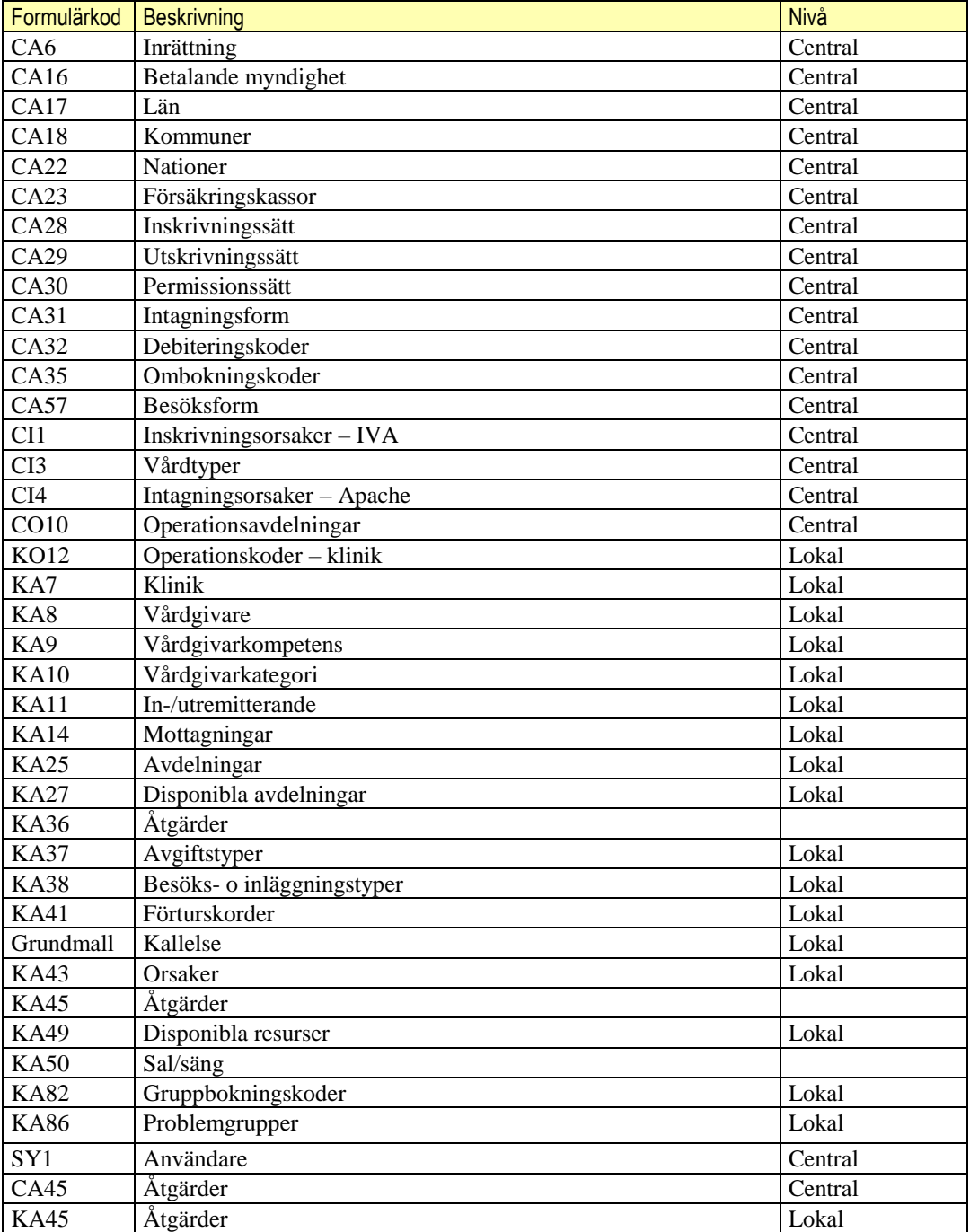

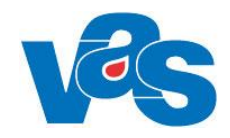

### **28. Rapporter**

<span id="page-49-0"></span>De rapporter som i nedanstående lista har gråmarkerats kan inte användas i sin nuvarande form eftersom regelverket inte stämmer.

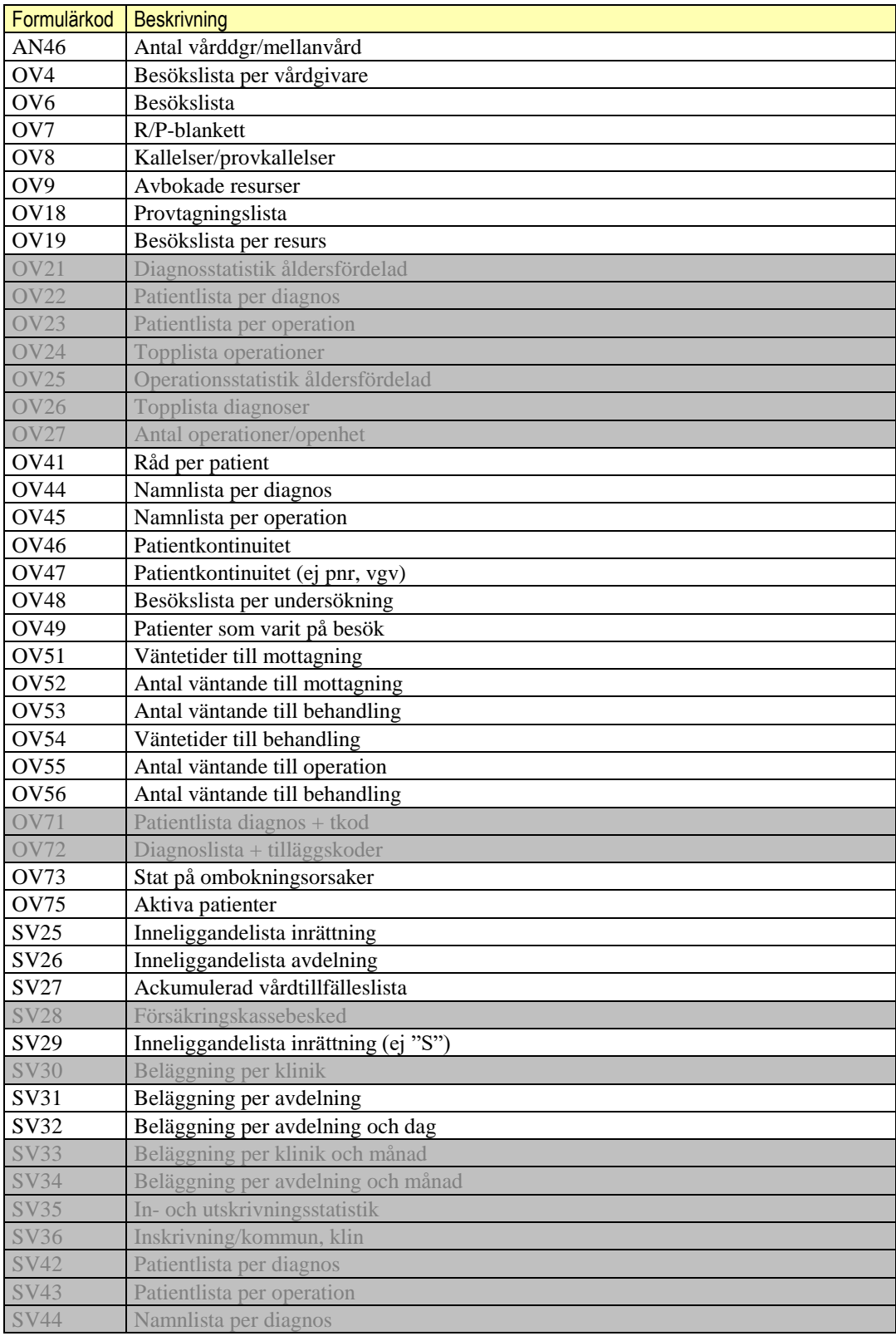

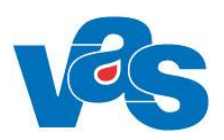

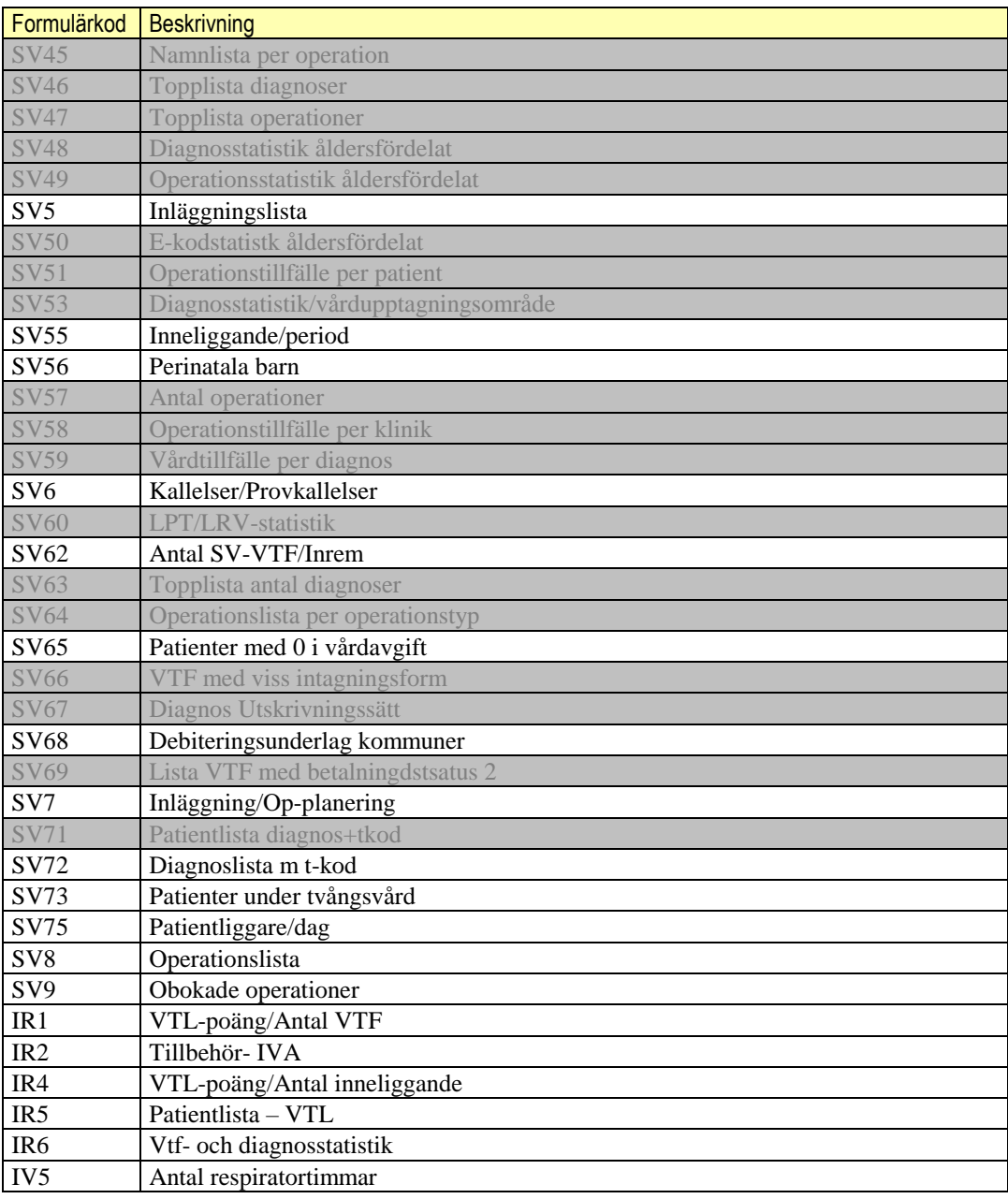

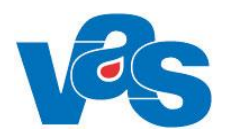

## **29. Ändringshistorik**

<span id="page-51-0"></span>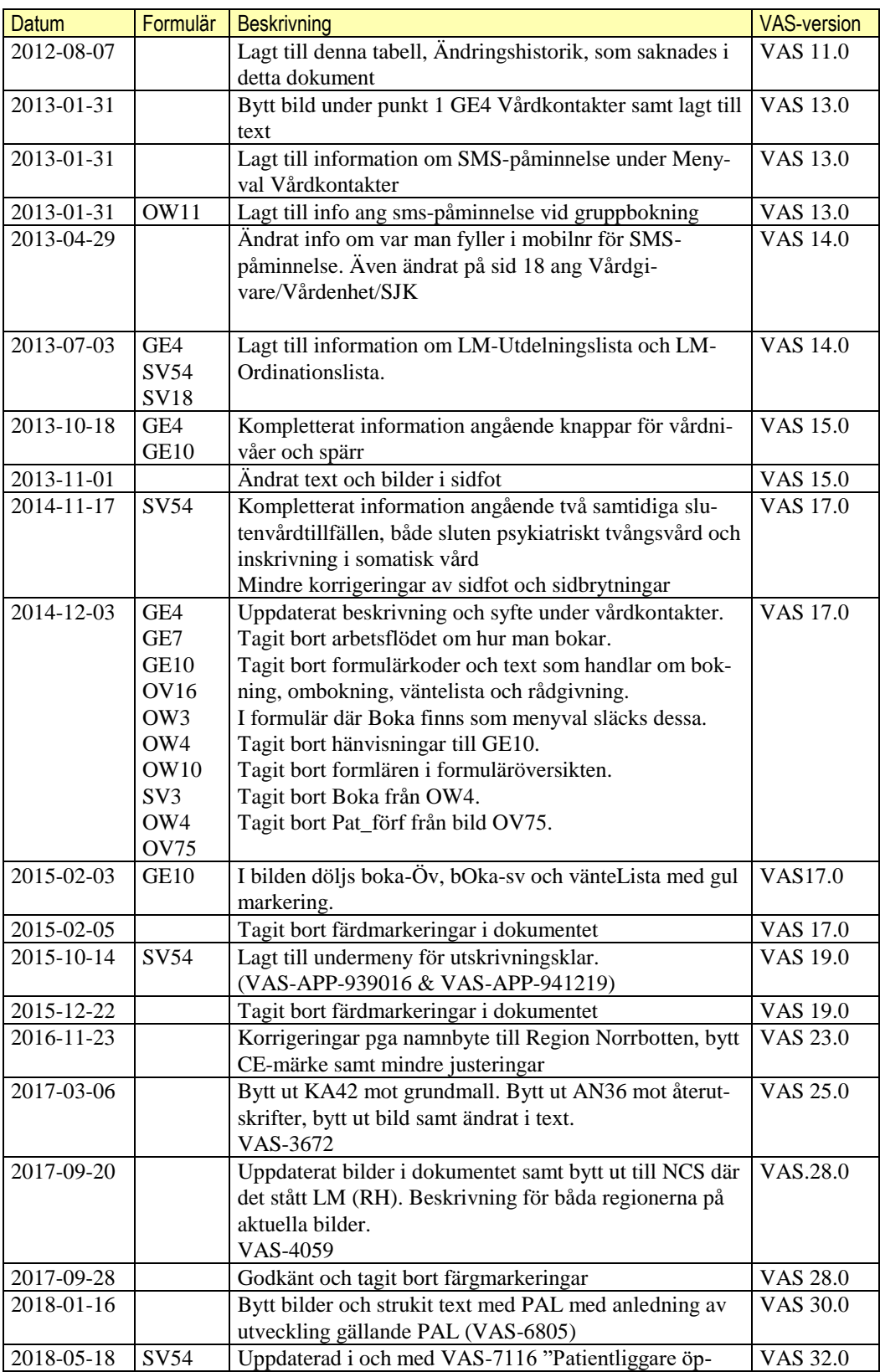

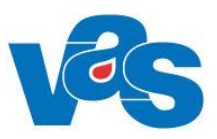

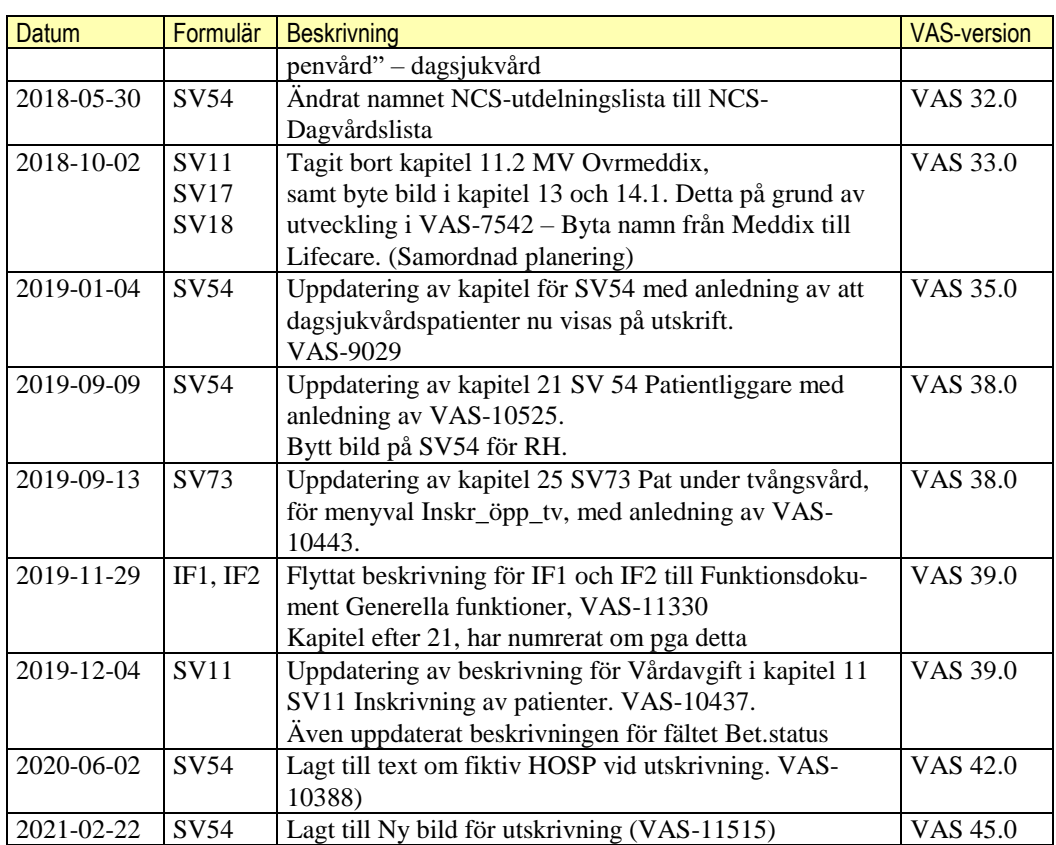

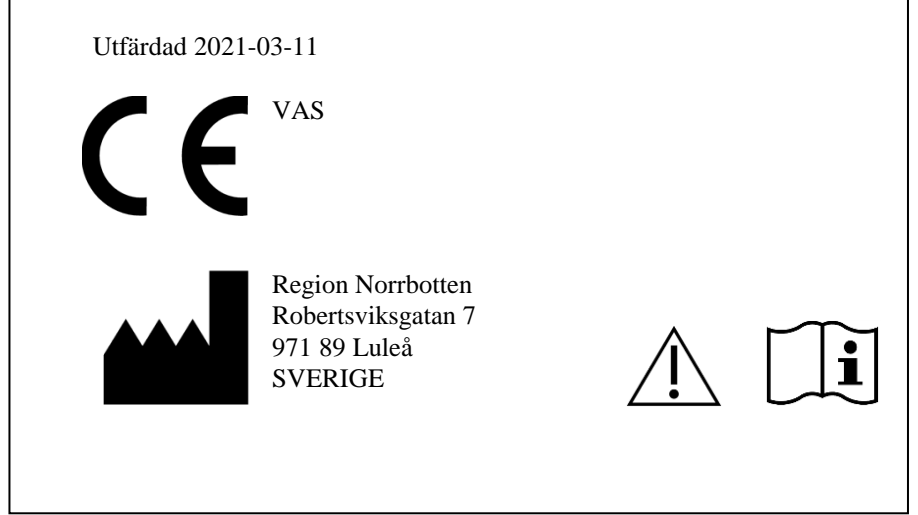